Samsung ML-2850 Series 黑白激光打印机

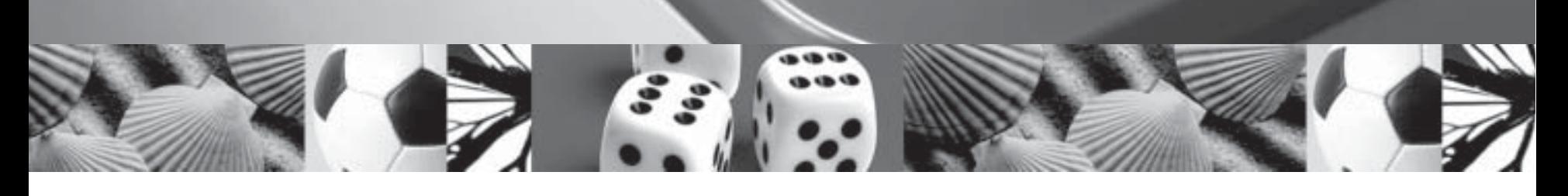

# 用户指南

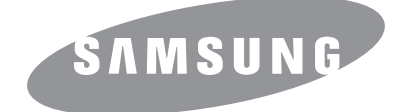

本手册仅供参考。手册中的信息如有变更,恕不另行通知。 Samsung Electronics 不对因使用本手册产生的任何直接或间接损坏承担任何责任。 © 2007 Samsung Electronics Co., Ltd. 保留所有权利。

- ML-2850D 和 ML-2851ND 是 Samsung Electronics Co., Ltd. 的型号名称。
- Samsung 和 Samsung 徽标是 Samsung Electronics Co., Ltd. 的商标。
- IBM 和 IBM PC 是 International Business Machines Corporation 的注册商标。
- PCL 和 PCL6 是 Hewlett-Packard 公司的商标。
- Microsoft、 Windows、 Windows Vista、 Windows 7 和 Windows 2008 Server R2 是 Microsoft Corporation 的注册商标或商标。
- PostScript 3 是 Adobe System, Inc. 的商标。
- UFST® 和 MicroType™ 是 Monotype Imaging Inc. 的注册商标。
- TrueType、 LaserWriter 和 Macintosh 是 Apple Computer, Inc. 的商标。
- 所有其它品牌或产品名称是其各自公司或组织的商标。
- 请参阅所提供 CD-ROM 中的 "LICENSE.txt" 文件, 以取得有关开放源代码的许可信息。

# **Contact SAMSUNG worldwide**

If you have any comments or questions regarding Samsung products, contact the Samsung customer care center.

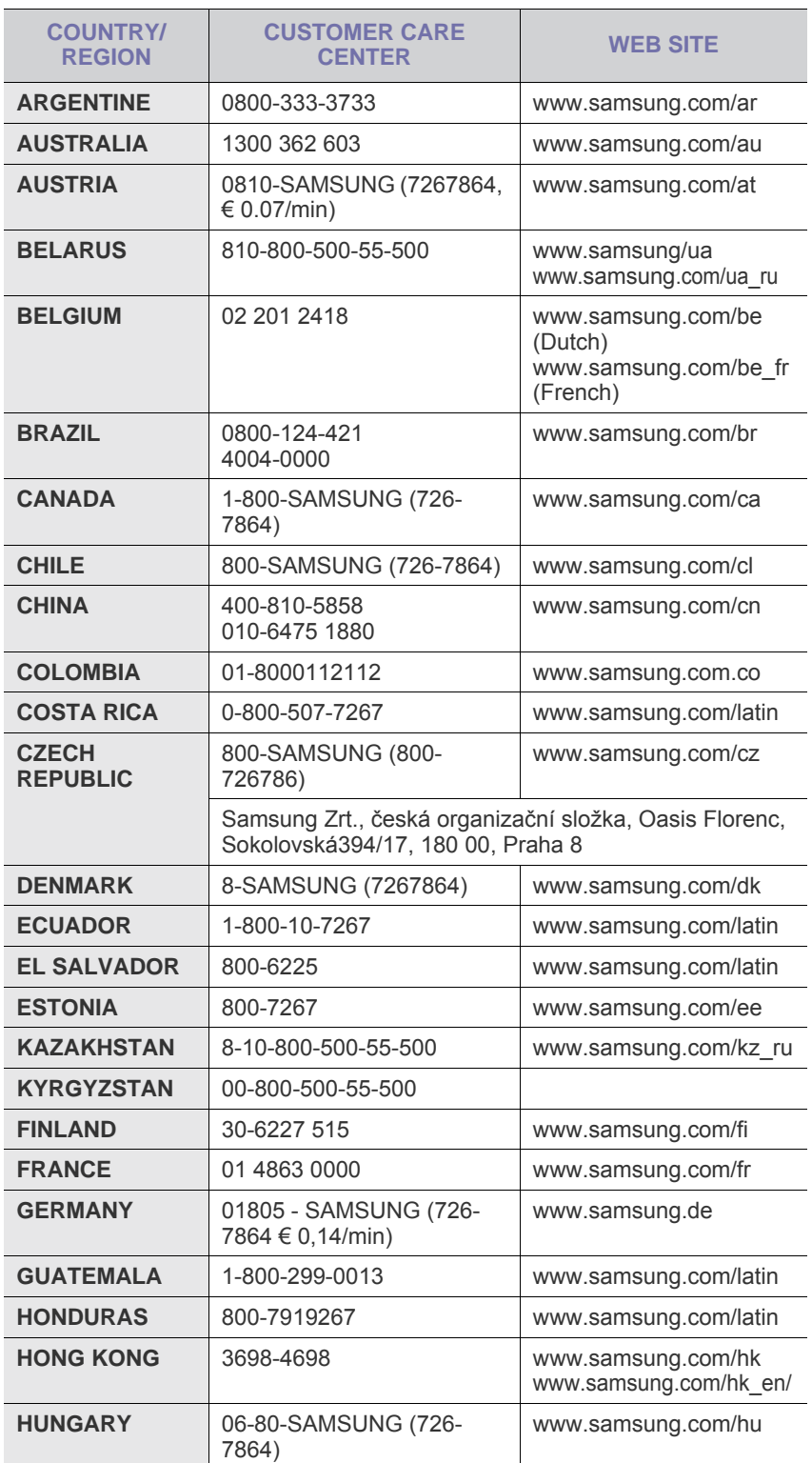

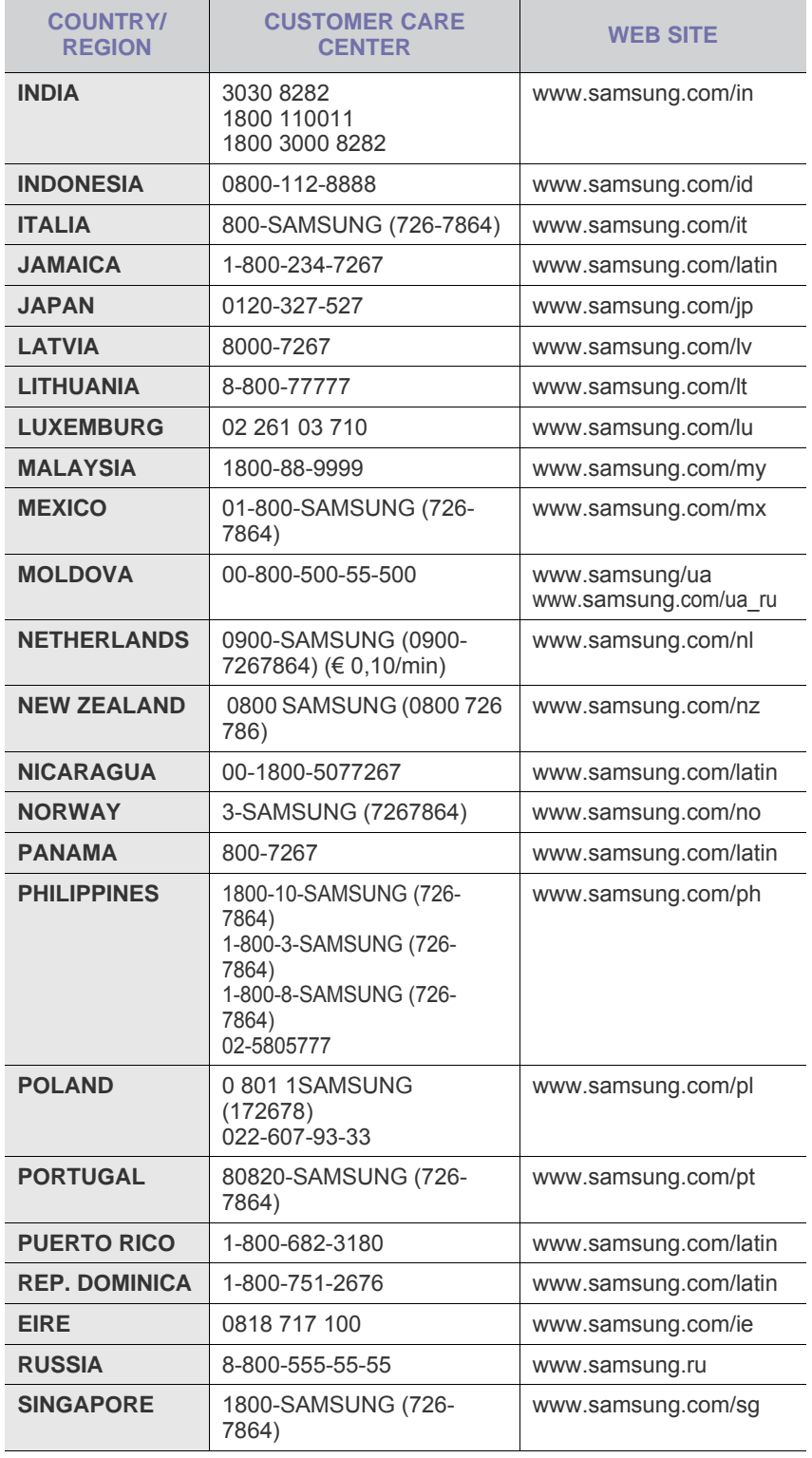

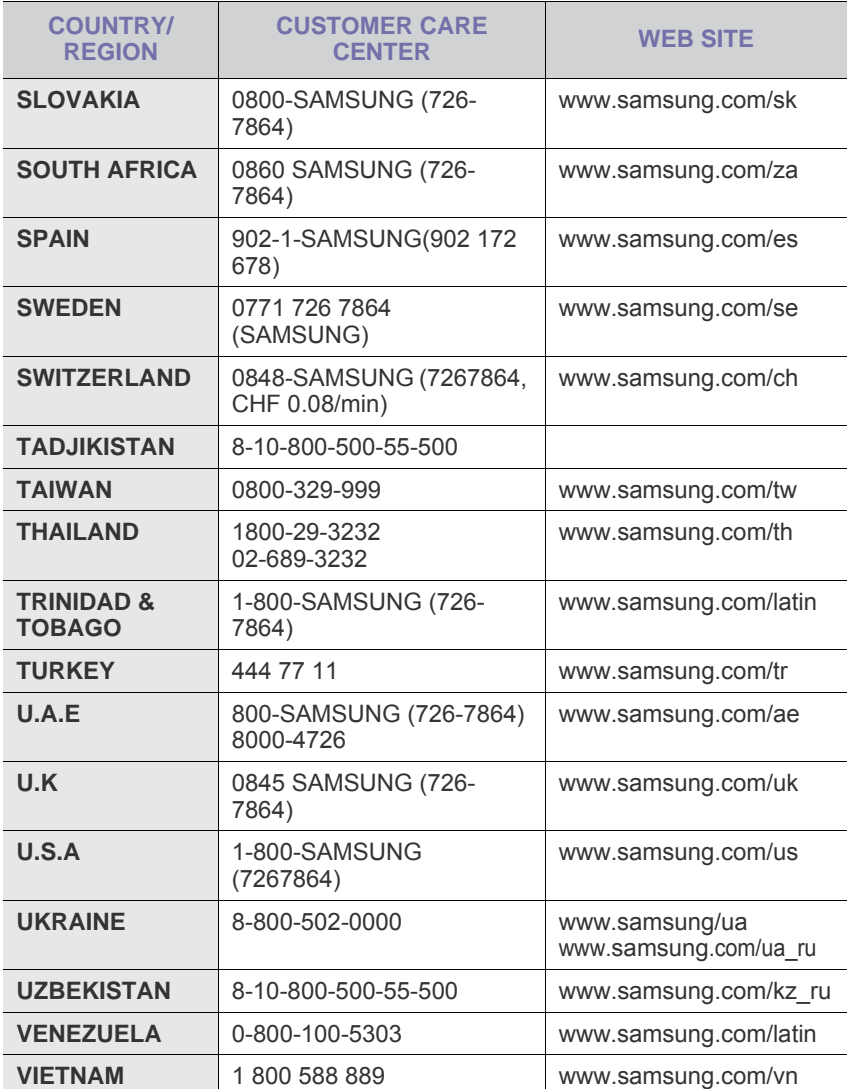

# 目录

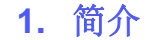

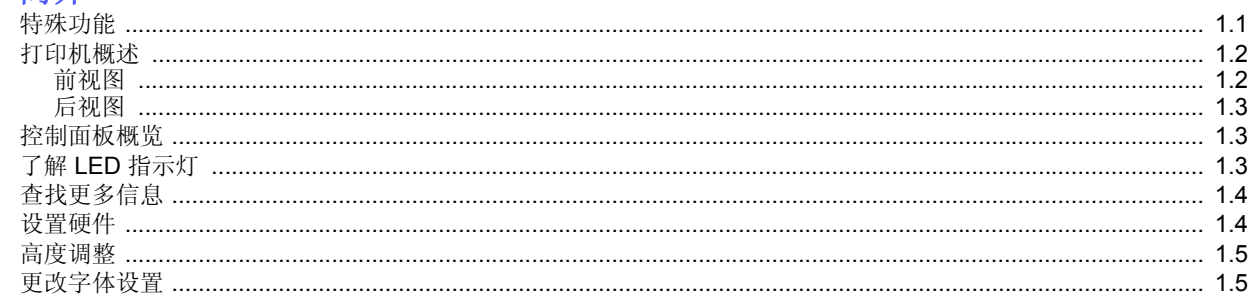

#### 2. 基本设置

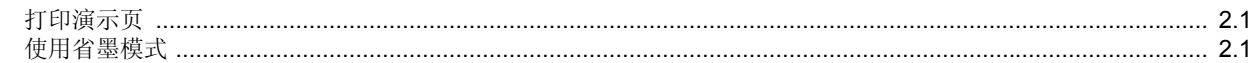

## 3. 软件概述

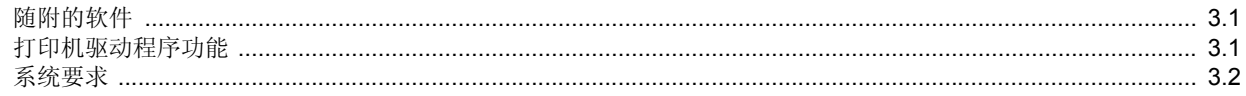

## 4. 网络设置 (仅限 ML-2851ND)

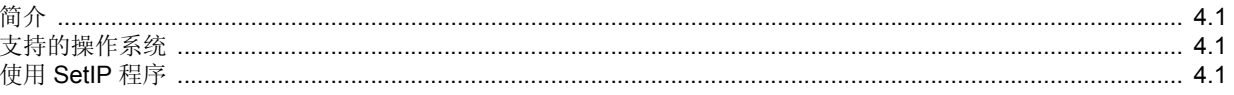

# 5. 装入打印介质

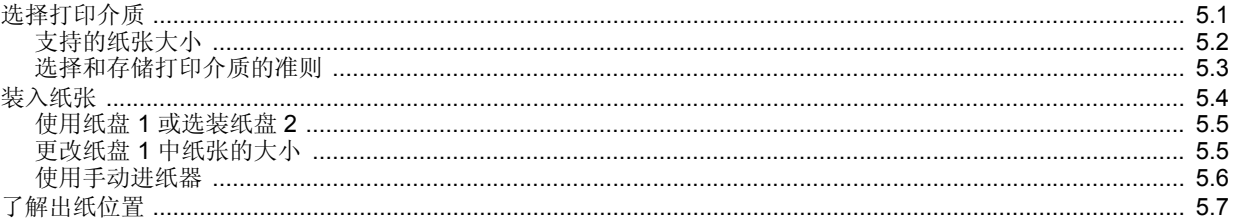

## 6. 基本打印

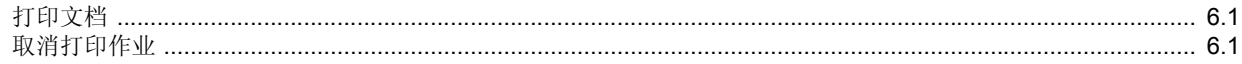

## 7. 订购耗材和附件

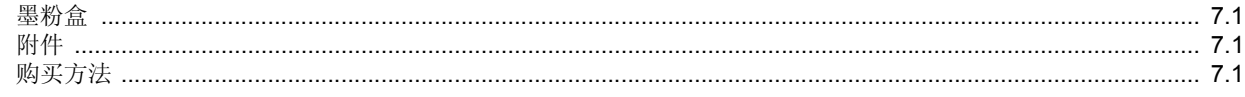

## 8. 维护

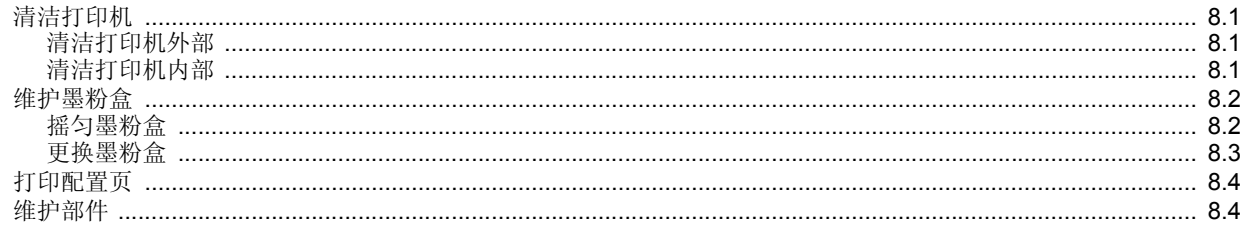

# 9. 故障排除

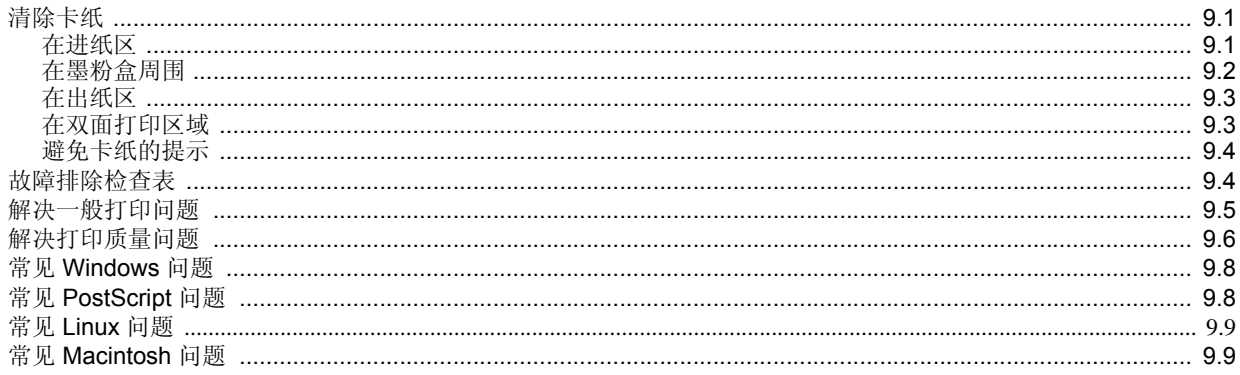

# 10. 安装附件

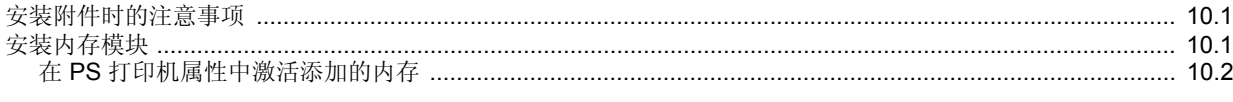

# 11. 规格<br>打印机

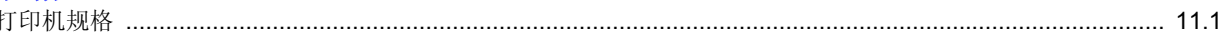

## 安全和法规信息

#### 重要预防措施和安全信息

使用本机器时,一定要遵守这些基本的安全措施,以减少火灾、电击和人身 伤害的危险:

- 1 阅读和理解所有说明。
- 2 了解电器使用的基本常识。
- 3 遵循机器上标示或随机手册上的所有警告和说明。
- 4 如果操作说明与安全信息有冲突,请以安全信息为准。您可能错误理解了 操作说明。如果您不能解决冲突,请与销售或服务代表联系以寻求帮助。
- 5 清洁之前, 请将机器从墙上的 AC 电源插座上拔下。不要使用液体或 气雾清洁剂。只能使用湿布进行清洁。
- 6 不要将本机器放在不稳定的桌台上,以免跌落造成严重损坏。
- 7 严禁将本机器放在散热器、空调或通风管上面或靠近它们。
- 8 不要在电源线上压任何物品。不要将本机器放在人们会踩到其电源线的 地方。
- 9 墙上插座和延长线不要过载。这可能会降低性能,以及造成火灾或电击。
- 10 谨防小动物咬噬 AC 电源线和 PC 接口线。
- 11 切勿让尖的物品刺穿机器的槽孔,以免触到内部高压装置或造成火灾或 电击。切勿让任何液体溅到机器上。
- 12 不要拆解本机器以免造成电击。需要修理时应请专业维护人员进行。 打开或卸下护盖时会有电击或其它危险。不正确的拆装可能会使以后 使用时造成电击。
- 13 若出现以下情况, 请将机器从 PC 和墙上 AC 电源插座上拔下, 并请求 专业维修人员进行维护:
	- 电源线、插头或连接线有破损。
	- 机器中溅入了液体。
	- 机器遭受到雨淋或进水。
	- 按照说明安装后机器不能正常使用。
	- 机器跌落, 或机壳摔坏。
	- 机器性能发生明显变化。
- 14 只调整操作说明中提到的控制。不正确地调整其它控制可能会造成损 坏,并且需要专业维修人员花更长的时间才能修好。
- 15 避免在雷暴天气使用本机器,以免遭到电击。如果可能,雷雨期间请 拔下 AC 电源线。
- 16 如果连续打印多页,出纸盘的表面会变得很烫。当心不要触碰此表面, 并让儿童远离此表面。
- 17 随机提供的电源线应在安全操作中使用。如果在 110 V 的机器上使用 2 米以上的电源线, 则线号应超过 16 AWG\*。
- 18 保存好这些说明资料。

*\* AWG: American Wire Guage*

#### 环境和安全保证

#### 激光的安全性声明

本打印机在美国通过认证, 符合 DHHS 21 CFR, 第一章 J 节关于 (1) 级激光 产品的要求, 在其他地方通过 I 级激光产品的认证, 符合 IEC 825 的要求。

I 级激光产品被认为是没有危害的。激光系统和打印机被设计成在正常操作、 用户维护和按规定进行服务的条件下,人体不会接触 I 级水平以上的激光辐射。

#### 警告

在激光 / 扫描器组件的保护盖被拆下时,决不能操作和维修打印机。虽然反 射的激光不可见,但它能损害您的眼睛。 使用本款产品时,一定要遵守这些基本的安全措施,以减少火灾、电击和人

身伤害的危险。

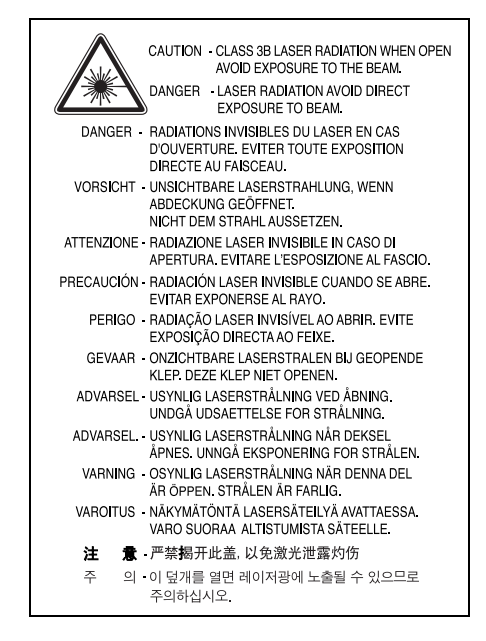

#### 臭氧安全性

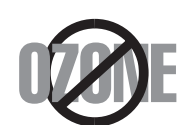

在正常操作时,本机器会产生臭氧。但产生的臭氧对操 作人员无害。尽管如此,仍建议在通风良好处使用本款 打印机。

有关臭氧的详细信息,请向离您最近的三星经销商询问。

#### 节能

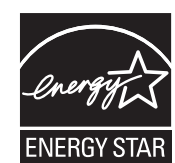

本机器采用先进的节能技术,可在处于非活动状态时减 少能源消耗。

机器在一定时间内未接收数据时,耗电量会自动降低。

ENERGY STAR 和 ENERGY STAR [商标是已在美国注册的商标。要获得有](http://www.energystar.gov) 关 ENERGY STAR 程序的详细信息, 请查看 http://www.energystar.gov.

#### 回收和再循环

为了保护环境,我公司已经为废弃的产品建立了回收和再循环系统。我们会 为您无偿提供回收同类废旧产品的服务。

当您要废弃您正在使用的产品时,请您及时与工厂取得联系,我们会及时为 您提供服务。

#### 无线电频率辐射

#### 关于符合 **FCC** 指标的声明

本设备已经过测试,证明符合 FCC 规定中的第 15 章所规定的 B 级数字设备 的限制。这些限制是为了针对居住设施内的有害干扰提供合理的保护而制定 的。本产品产生、使用和辐射射频能量,如果未按本手册的说明安装和使 用,可能会对无线电通信产生有害干扰。但是我们未作出在特定的设施内不 发生干扰的保证。如果本设备对无线电或电视接收产生有害干扰,可通过关 / 开本设备来判断,建议用户用下面的一种或几种方法来克服干扰:

- 调整接收天线的方向或重新定位天线。
- 增加本设备和接收器之间的距离。
- 将本设备连接到不同于接收机连接的电路上的电源插座上。
- 向经销商或有经验的无线电 / 电视技师寻求帮助。

#### 小心:

在没有得到负责该设备为合格产品的生产商的明确认可的情况下,使用者对 于该设备的任何改变或者修改都将使其对操作该设备的授权失效。

#### 关于符合加拿大无线电干扰规则的声明

本数字装置未超过加拿大工业和科学标准的 ICES-003 部分中标题为 " 数字装 置 " 的产生干扰的设备的标准中对数字装置的无线电噪声发射的 B 级限制。

Cet appareil numérique respecte les limites de bruits radioélectriques applicables aux appareils numériques de Classe B prescrites dans la norme sur le matériel brouilleur : « Appareils Numériques », ICES-003 édictée par l'Industrie et Sciences Canada.

#### 相符合的声明 (欧洲国家)

#### 关于符合欧共体标准的声明

本产品使用 CE 标志表示三星电子株式会社的符合声明, 自所示日期起符合下列适用的欧盟 93/68/ECC 指标: 符合声明的信息可参考 www.samsung.com/printer, 转至" 支持 " > " 下载中心 " 并输入打印机 名称以浏览 EuDoC。

1995 年 1 月 1 日:委员会指标 73/23/EEC,相关成员国的低压设备法规。

1996 年 1 月 1 日:委员会指标 89/336/EEC(92/31EEC),相关成员国的电磁 兼容性法规。

1999 年 3 月 9 日:有关无线电设备和电信终端设备及相互认可合格性的委 员会指标 1999/5/EC。

规定的相关指标和参考标准的全文可以从当地的三星株式会社 (有限公司) 的代表处获取。

## 产品中有毒有害物质或元素的名称及含量

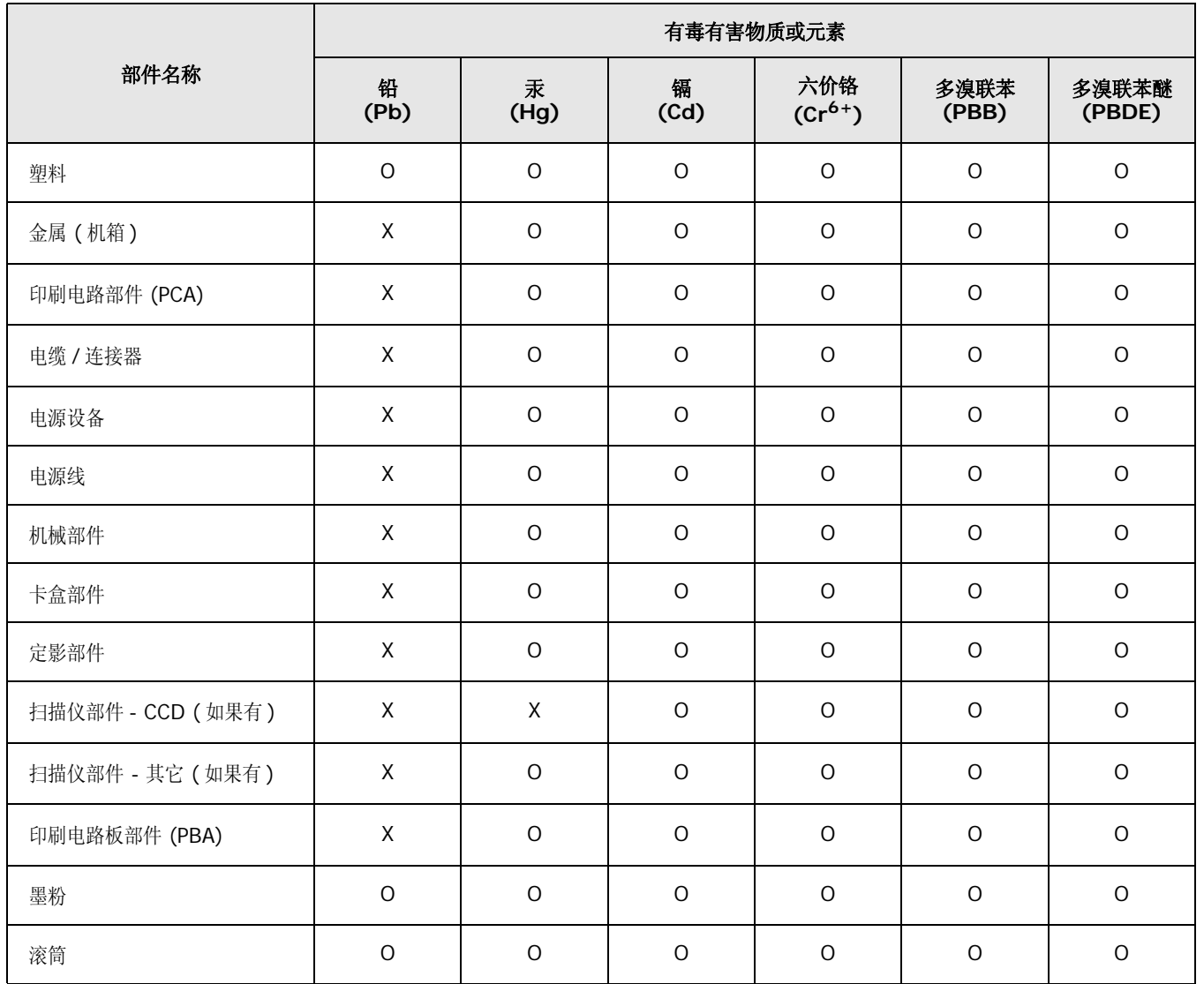

○:表示该有毒有害物质在该部件所有均质材料中的含量均在 SJ/T 11363-2006 标准规定的限量要求以下 .

×:表示该有毒有害物质至少在该部件的某一均质材料中的含量超出 SJ/T 11363-2006 标准规定的限量要求 .

以上表为目前本产品含有有毒有害物质的信息。本信息由本公司的配套厂家提供,经本公司审核后而做成,本产品的部分部件含有有毒有害物质,这些部件是在现有 科学技术水平下暂时无可替代物质,但三星电子将会一直为满足 SJ/T 11363-2006 标准而做不懈的努力。

# <span id="page-9-0"></span>**1** 简介

恭喜您购买了本款打印机!

本章包括:

- **•** [特殊功能](#page-9-1)
- **•** [打印机概述](#page-10-0)
- **•** [控制面板概览](#page-11-1)
- **•** 了解 **LED** [指示灯](#page-11-2)
- **•** [查找更多信息](#page-12-0)
- **•** [设置硬件](#page-12-1)
- **•** [高度调整](#page-13-0)
- **•** [更改字体设置](#page-13-1)

### 特殊功能

<span id="page-9-1"></span>此新款打印机具有多个能够提高打印质量的特殊功能。您可以:

#### 高质、快速打印

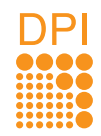

- 打印分辨率最高可达 **1,200 x 1,200 dpi** (有效 输出)。请参见软件部分。
- 本款打印机打印 A4 尺寸纸张的速度可高达 28 ppm<sup>a</sup>, 打印 信纸尺寸纸张的速度可高达 30 ppm。对于双面 打印,本机能够以最高 14 ipmb 的速度打印 A4 纸, 以 14.5 ipm 的速度打印信纸尺寸的纸张。

#### 灵活地处理纸张

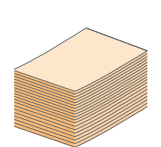

义尺寸的介质、明信片和重磅纸。 • 标准 250 页纸盘可支持普通纸。

• 手动纸盘可支持单张信封、标签、透明胶片、自定

• 150 页出纸盘方便取放介质。

#### 制作专业文档

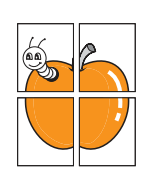

- 打印水印。您可以使用文字(如"机密")来自定义 自己的文档。请参见软件部分。
- 打印手册。此功能可帮助您轻松地将文档打印成手 册。打印好后,将文件折叠装订即可成册。请参见 软件部分。
	- 打印海报。文档每页的文本和图像都可以放大, 并可以在选定的多张纸上打印,然后再拼成一张海 报。请参见软件部分。

#### 节省时间和成本

- È 1 2 르 3 4
- 本款打印机允许您使用省墨模式以节省墨粉。请参 见软件部分。
- 可以在纸张双面打印以节省纸张。请参见软件部分。
- 可以将多页内容打印在一张纸上以节省纸张。请参 见软件部分。
- 您可以使用普通纸预打印表格和信头纸。请参见软 件部分。
- 本款打印机能在不打印时大幅降低耗电量,从而自 动节省能源。

#### 扩展打印机的功能

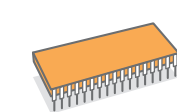

- 本款打印机配有 32 MB 内存,并且可以扩充到 **160 MB**。请参见第 [10.1](#page-40-3) 页。
- 可以为打印机添加 250 页纸量指示器。该纸盘可以 减少向打印机添加纸张的频率。
- \* Zoran IPS 模拟与 PostScript 3 兼容

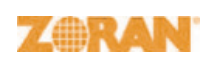

- © Copyright 1995-2005, Zoran Corporation。 保留所有权利。 Zoran、 Zoran 徽标、 IPS/PS3 和 OneImage 是 Zoran Corporation 的商标。
- \* 136 PS3 字体

包含 Monotype Imaging Inc. 提供的 UFST 和 MicroType。

#### 在各种环境下打印

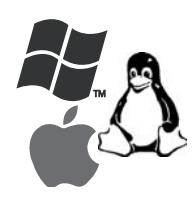

• 可以使用各种操作系统进行打印, 例如 Windows、 Linux 和 Macintosh 系统。

• 本款打印机配有 **USB** 接口。

a. 每分钟页数 b. 每分钟图像数

#### 机器功能

下表简要列出了您的打印机所支持的功能。 (I:已安装; O:可选; NA:未提供)

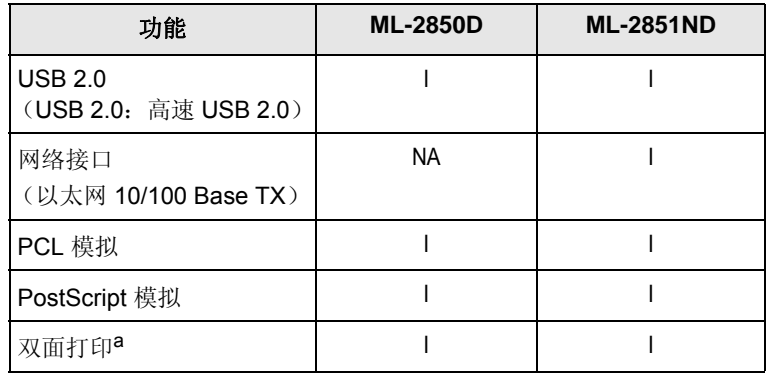

a. 在纸张的双面上打印。

### <span id="page-10-1"></span><span id="page-10-0"></span>前视图

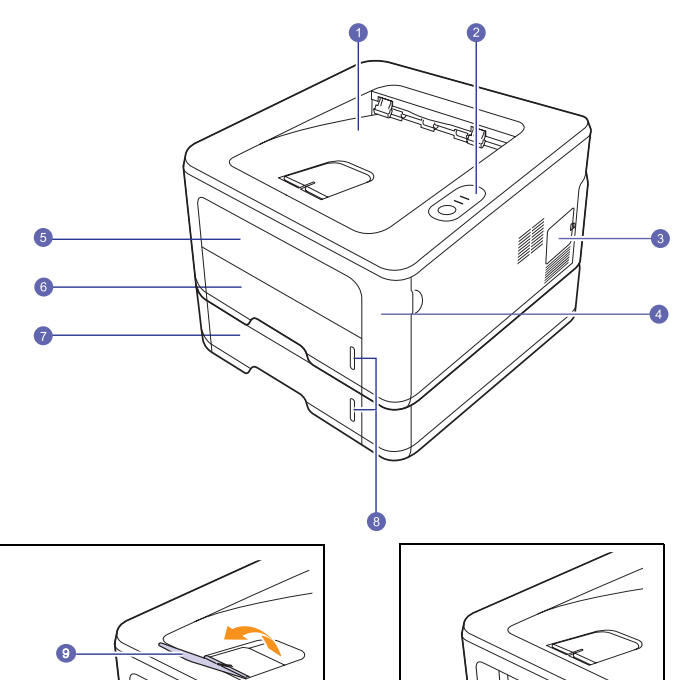

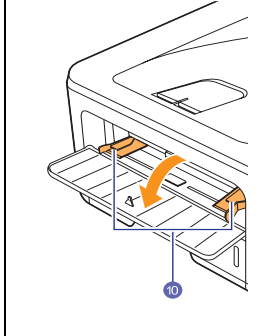

\* 上图显示 **ML-2851ND**。

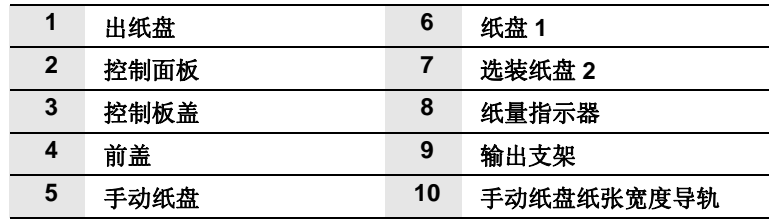

<span id="page-11-0"></span>后视图

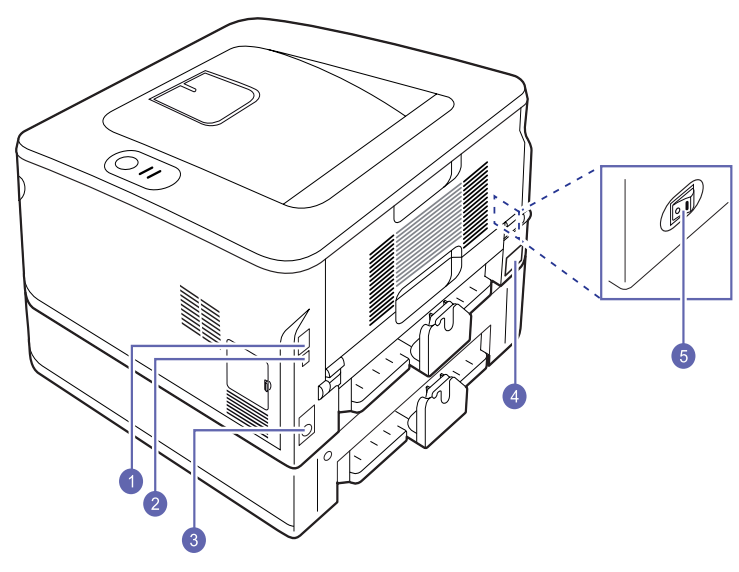

\* 上图显示 **ML-2851ND**。

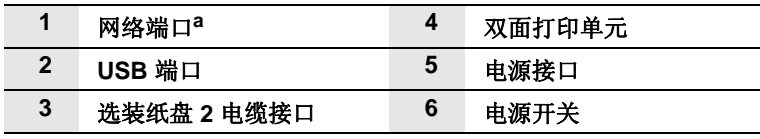

a. 仅限 ML-2851ND。

<span id="page-11-1"></span>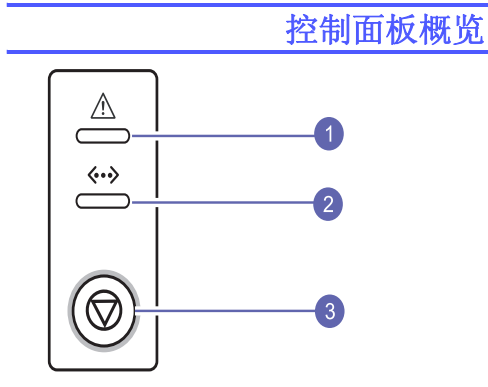

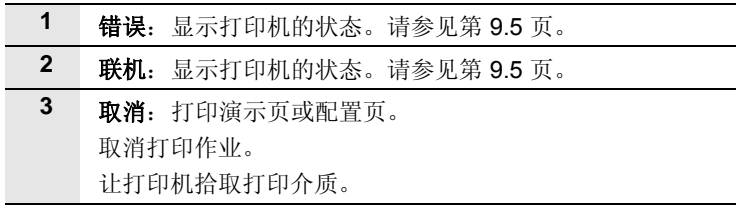

# <span id="page-11-3"></span>了解 **LED** 指示灯

<span id="page-11-2"></span>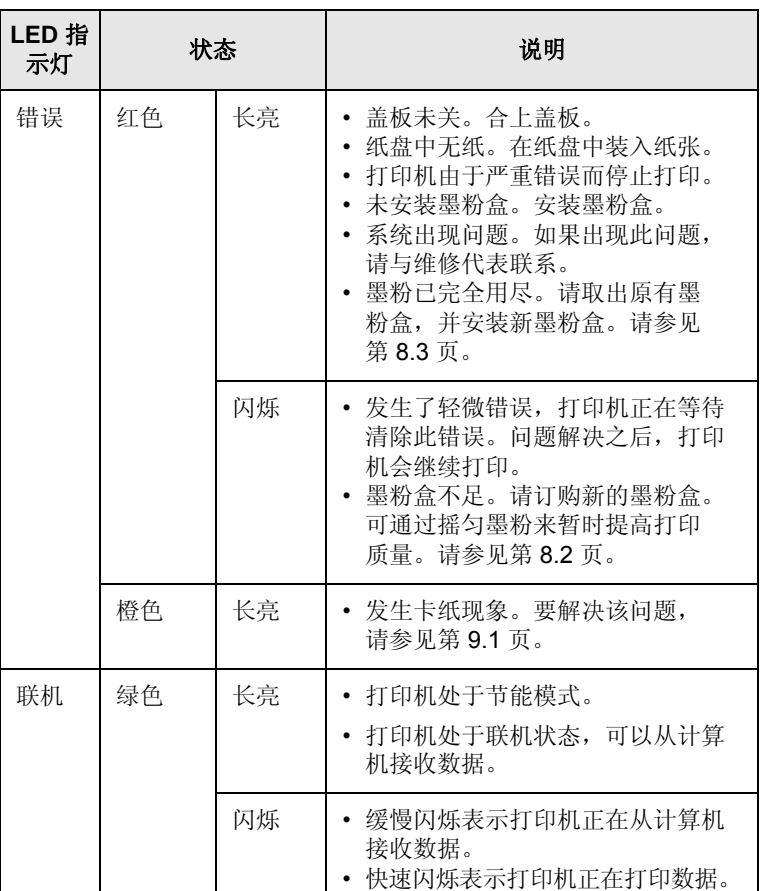

## 查找更多信息

<span id="page-12-0"></span>您可以从以下资源 (印刷品或屏幕帮助)中找到设置和使用本款打印机 的信息。

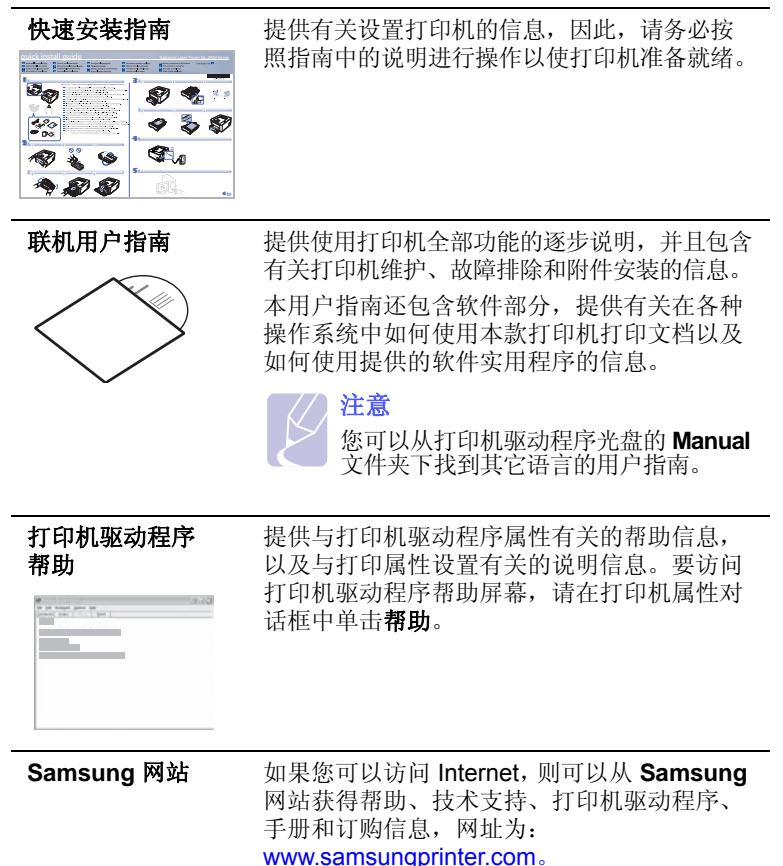

## 设置硬件

<span id="page-12-1"></span>本节显示了 " 快速安装指南 " 中介绍的硬件安装步骤。请确保阅读 " 快速 安装指南 " 并完成下列步骤。

**1** 选择一个稳固的位置。

选择一个平坦、稳固、宽敞通风的位置。留出足够的空间来打开机 盖和纸盘。

此区域应通风良好,并远离直射阳光或者热源、冷源和湿气。请勿 将机器置于办公桌或工作台的边缘。

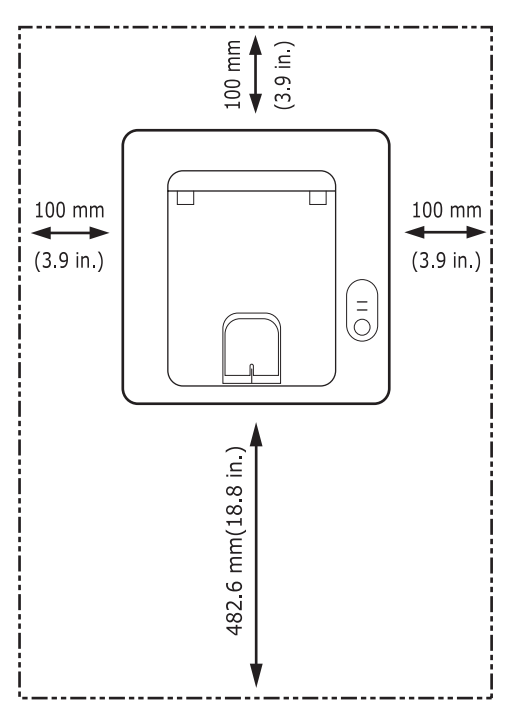

适合在海拔低于 1,000 米 (3,281 英尺)的地方进行打印。请参阅 海拔设置以优化打印。有关详细信息,请参见第 [1.5](#page-13-0) 页。

将机器置于水平表面上,使它倾斜不超过 2 毫米 (0.08 英寸)。否 则可能会影响打印质量。

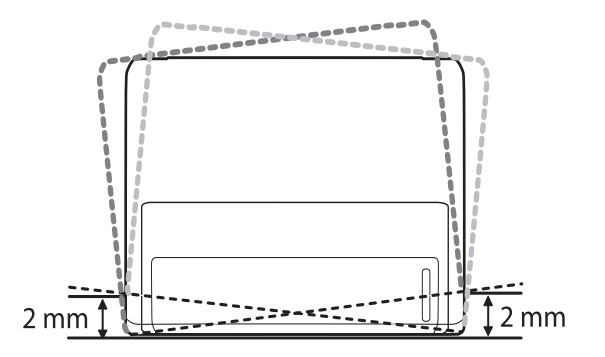

- **2** 打开机器的包装,检查所有内附物品。
- **3** 撕下固定机器的胶带。
- **4** 安装墨粉盒。
- **5** 装入纸张。 (请参见第 [5.4](#page-21-1) 页上的 " [装入纸张](#page-21-1) "。)
- **6** 确保所有的电缆都连接到机器。
- **7** 打开机器的电源。
	- 警告 • 移动机器时,不要倾斜或上下颠倒。否则,机器内部可能 会沾上墨粉,导致机器受损或打印质量欠佳。
	- 在安装打印机驱动程序的过程中,驱动程序会检测操作系 统的语言环境信息,并设置适合本机的纸张尺寸。如果使 用另一种 Windows 语言环境, 必须更改机器的纸张大小以 与常用的纸张尺寸相匹配。打开打印机属性以更改纸张大 小。

#### 高度调整

<span id="page-13-0"></span>打印质量会受大气压影响,而大气压取决于机器在海平面以上的高度。 下列信息将指导您如何设置机器以获得最佳打印质量。

在设置高度值之前,请先确定机器使用位置所在的海拔高度。

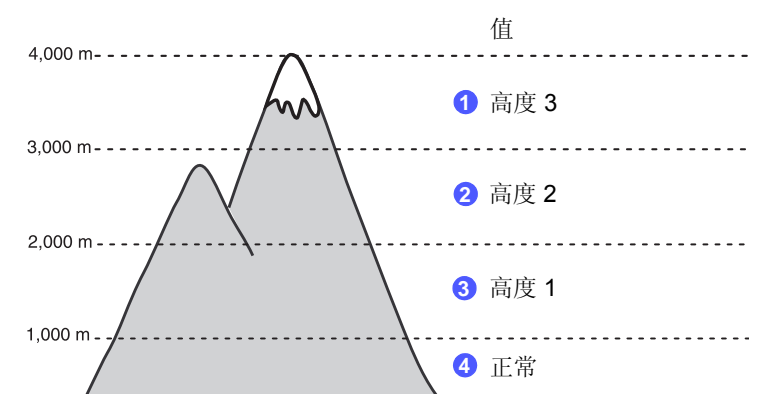

- **1** 确保已通过随附的打印机软件光盘安装了打印机驱动程序。
- **2** 双击 Windows 任务栏上的 **SmartPanel** 图标 (或 Linux 的 Notification Area)。 也可单击 Mac OS X 中状态栏上的 **SmartPanel**。
- **3** 单击打印机设置。
- 4 单击**设置 > 海跋调整**。从下拉列表中选择相应的值, 然后单击**应用**。

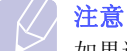

如果该机器已连接至网络,则会自动显示 **SyncThru Web**  Service 屏幕。单击机器设置 > 安装(或传真封面) > 高度调整。 选择相应的海拔高度值,然后单击应用。

## 更改字体设置

<span id="page-13-1"></span>本机具有适用于您所在国家或地区的预设字体。

若要更改字体, 或者在特定情况下 (如 DOS 环境)设置字体, 可按如 下所示更改字体设置:

- **1** 确保已通过随附的软件光盘安装打印机驱动程序。
- **2** 双击 Windows 任务栏上 (或 Linux 的 Notification Area 上)的 **SmartPanel** 图标。也可以单击 Mac OS X 状态栏中的 **SmartPanel**。
- **3** 单击打印机设置。
- **4** 单击模拟。
- **5** 确认在模拟设置中选择了 PCL。
- **6** 单击设置。
- **7** 在 " 符号集 " 列表中选择首选字体。
- **8** 单击应用。

#### 注意

- 以下信息显示相应语言的适用字体列表。
- 俄语: CP866, ISO 8859/5 Latin Cyrillic
- 希伯来语: Hebrew 15Q, Hebrew-8, Hebrew-7 (仅适用于以 色列)
- 希腊语: ISO 8859/7 Latin Greek, PC-8 Latin/Greek
- 阿拉伯语和波斯语: HP Arabic-8, Windows Arabic, Code Page 864, Farsi, ISO 8859/6 Latin Arabic
- OCR: OCR-A, OCR-B

<span id="page-14-0"></span>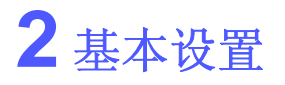

本章包括:

- **•** [打印演示页](#page-14-1)
- **•** [使用省墨模式](#page-14-2)

### <span id="page-14-3"></span>打印演示页

<span id="page-14-1"></span>设置打印机后,打印演示页以确认打印机是否工作正常。 按住取消按钮约 2 秒钟。 此时即可打印演示页。

## 使用省墨模式

<span id="page-14-2"></span>省墨模式允许打印机用较少的墨粉打印每一页。激活此模式可以延长墨粉 盒的寿命并降低每页的成本 (与普通模式相比),但打印质量也会降低。

您可以从打印机驱动程序的打印机属性窗口中设置省墨模式。请参见 软件部分。

# <span id="page-15-0"></span>**3** 软件概述

本章概括介绍本款打印机附带的软件。有关安装和使用软件的详细信息 将在软件部分介绍。

本章包括:

- **•** [随附的软件](#page-15-1)
- **•** [打印机驱动程序功能](#page-15-2)
- **•** [系统要求](#page-16-0)

## 随附的软件

<span id="page-15-1"></span>在安装机器并将其与计算机连接之后,必须安装打印机和扫描仪软件。 如果您是 Windows 或 Macintosh 操作系统用户,请使用随附的 CD 安装 该软件;如果您是 Linux 操作系统用户,请从 Samsung 网站 (www.samsung.com/printer)下载并安装该软件。:

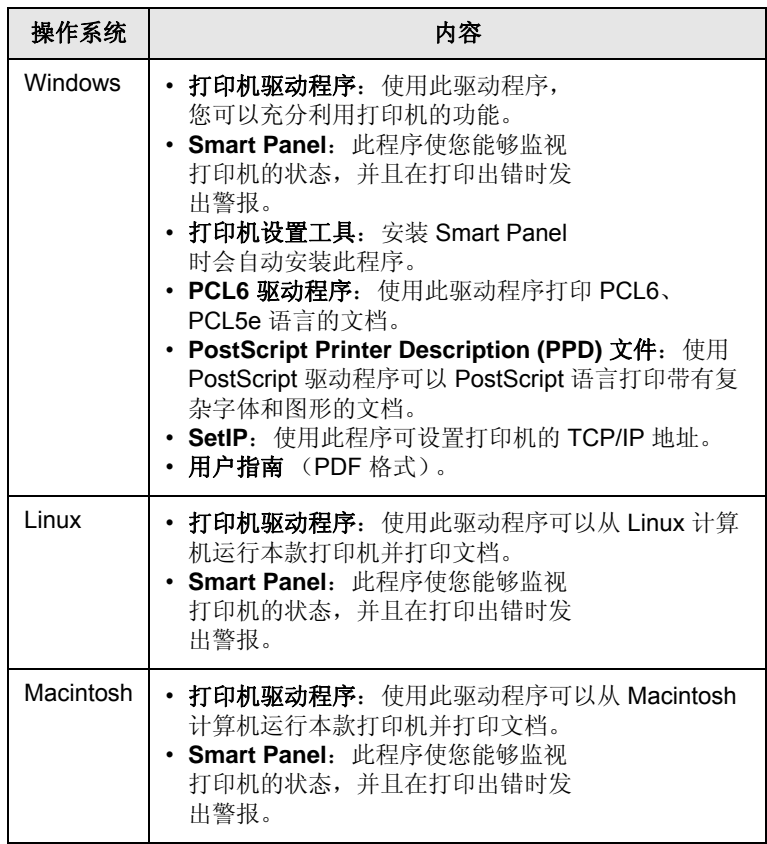

## 打印机驱动程序功能

<span id="page-15-2"></span>本款打印机驱动程序支持以下标准功能:

- 纸张来源选择
- 纸张大小、方向和类型
- 份数

另外,您还可以使用各种特殊打印功能。下表概括列出了该打印机驱动 程序支持的功能:

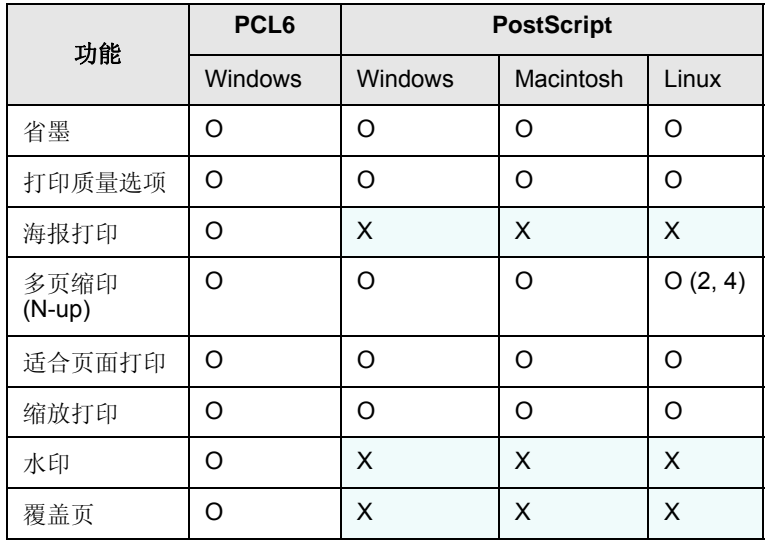

## 系统要求

<span id="page-16-0"></span>开始安装之前,请确认您的系统满足以下要求:

#### **Windows**

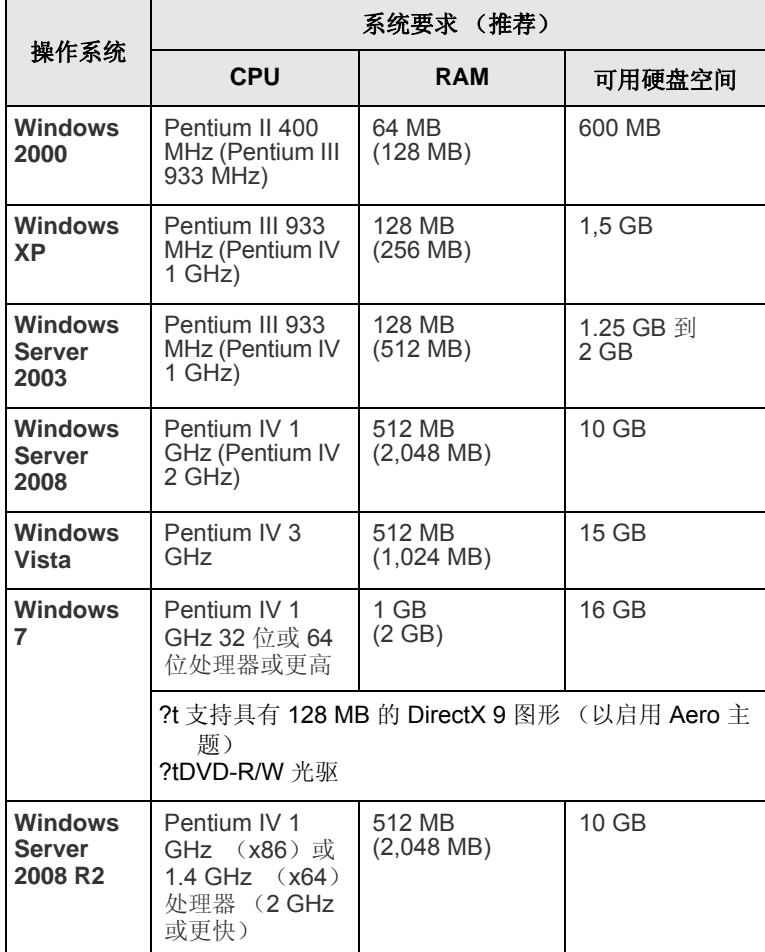

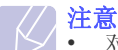

• 对于所有的 Windows 操作系统, 其最低要求为 Internet Explorer 5.0 或更高版本。

• 具有管理员权限的用户可以安装该软件。

#### **Linux**

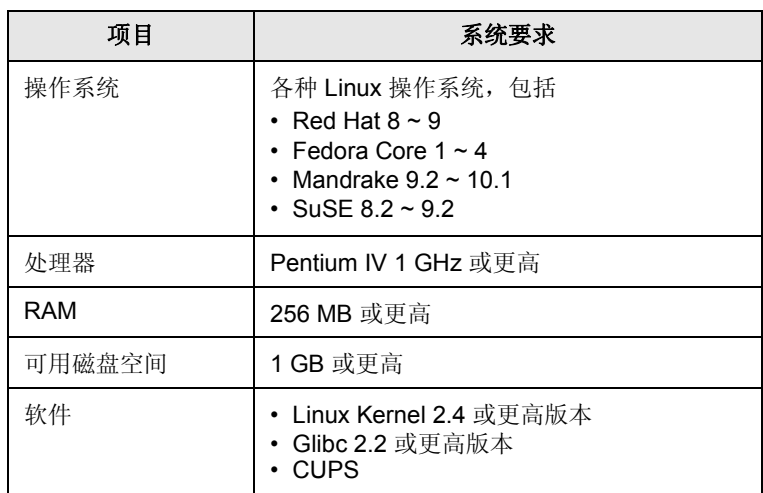

#### **Macintosh**

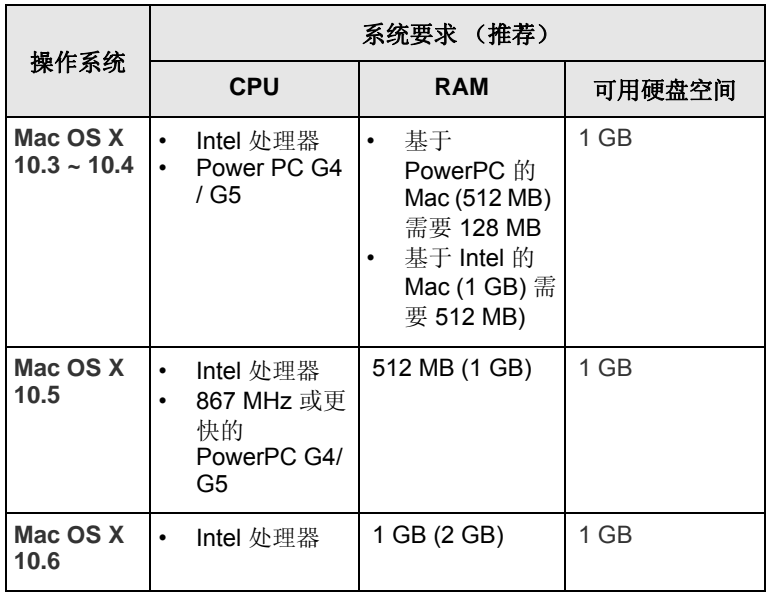

# <span id="page-17-0"></span>**4** 网络设置 (仅限 **ML-2851ND**)

本章将向您介绍设置打印机网络连接的基本信息。

本章包括:

- **•** [简介](#page-17-1)
- **•** [支持的操作系统](#page-17-2)
- **•** 使用 **[SetIP](#page-17-3)** 程序

## 简介

<span id="page-17-1"></span>使用 RJ-45 以太网电缆将打印机连接到网络后, 您就可以与其它网络用 户共享本打印机。

您需要在打印机上设置网络协议,才能将其用作网络打印机。可以通过 以下随机附带的程序来设置协议:

- **SyncThru**™ **Web Admin Service**:一种供网络管理员使用的网络打 印机管理解决方案。**SyncThru**™ **Web Admin Service** 为管理网络设 备提供了一种有效方法,它使您能够通过可以访问公司内部网的任何 位置远程监控网络打印机并排除故障。可从以下网址中下载此程序[:](http://solution.samsungprinter.com) <http://solution.samsungprinter.com>。
- **SyncThru**™ **Web Service**:一种嵌入到网络打印服务器中的网络服 务器,通过它可以配置将打印机连接到各种网络环境所需的网络参数。
- **SetIP**:一种实用工具程序,可用于选择网络接口以及手动配置配合 TCP/IP 协议使用的地址。此程序在本机随附的软件光盘中。

## 支持的操作系统

<span id="page-17-2"></span>下表显示了本款打印机支持的网络环境:

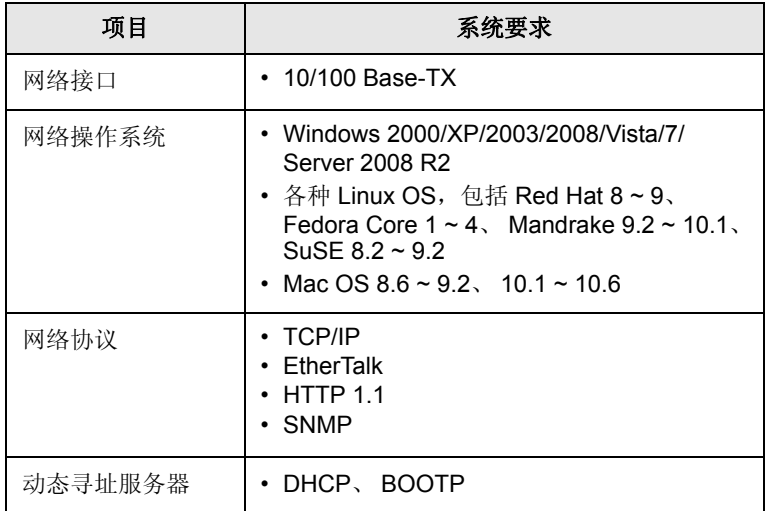

• TCP/IP:传输控制协议 /Internet 协议

• DHCP:动态主机配置协议

• BOOTP:引导程序协议

## 使用 **SetIP** 程序

<span id="page-17-3"></span>此程序用于使用 MAC 地址 (即网络打印机卡或接口的硬件序列号)的 网络 IP 设置。它专供网络管理员用于同时设置几个网络 IP。

#### 注意

如果要安装 DHCP 网络通讯协定, 请访问网站: [http://](http://developer.apple.com/networking/bonjour/download/) [developer.apple.com/networking/bonjour/download/](http://developer.apple.com/networking/bonjour/download/), 选择适用 于计算机操作系统的程序 Bonjour for Windows,然后安装该程 序。该程序将让您自动调整网络参数。按照安装窗口内的说明进 行操作。该程序不支持 Linux。

- **1** 插入本机随附的驱动程序光盘。
- 2 启动 Windows 资源管理器, 然后打开 X 盘。 (X 表示 CD-ROM 驱 动器。)
- **3** 双击 **Application** > **SetIP**。
- **4** 打开想要使用的语言文件夹。
- **5** 双击 **Setup.exe** 以安装此程序。
- **6** 从 Windows" 开始 " 菜单中,选择程序 > **Samsung Network Printer Utilities** > **SetIP**。
- 7 选择打印机名称,然后单击"<mark>套</mark>"。

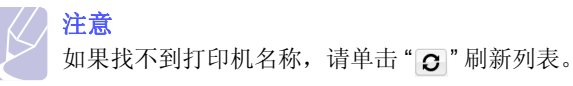

**8** 输入网卡的 MAC 地址、 IP 地址、子网掩码和默认网关,然后单击 应用。

#### 注意

如果不知道网卡的 MAC 地址,请打印机器的网络信息报告。

- **9** 单击确定以确认设置。
- **10** 单击退出以关闭 SetIP 程序。

# <span id="page-18-0"></span>**5** 装入打印介质

本章将帮助您了解本款打印机可以使用的纸张类型,以及如何在不同的 纸盘中正确装纸,以获得最佳打印质量。

本章包括:

- **•** [选择打印介质](#page-18-1)
- **•** [装入纸张](#page-21-0)
- **•** [了解出纸位置](#page-24-0)

## <span id="page-18-2"></span>选择打印介质

<span id="page-18-1"></span>本机器支持多种打印介质,如普通纸、信封、标签、透明胶片等。请务 必使用符合本款打印机使用准则所要求的打印介质。不符合本用户指南 所列要求的打印介质可能导致以下问题:

- 打印质量差
- 卡纸次数增多
- 过早磨损机器的出纸盘

纸张的重量、成分、纹理和湿度等因素是影响机器性能和输出质量的重 要因素。选择打印介质时,请注意以下事项:

- 本节后面介绍了适合本款机器的打印介质的类型、尺寸和重量。
- 所需打印效果:选择的打印介质应符合打印任务的需要。
- 亮度:某些打印介质较其他纸张更白,能打印出更清晰、更鲜艳的 图像。
- 表面平滑度:打印介质的平滑度会对打印结果的清晰程度产生影响。

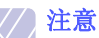

- 有些打印介质可能符合本章中的所有使用准则,但仍不能产生 令人满意的打印效果。这可能是由于不正确的操作、不适宜的 温度和湿度, 或者 Samsung 无法控制的其他因素造成的。
- 在大批量购买打印介质之前,请确保打印介质符合本用户指南 中指定的规格。

警告

使用不符合这些规格要求的打印介质可能会引起各种问题,以致 需要维修。此类维修不在 Samsung 担保或服务协议范围之内。

## <span id="page-19-0"></span>支持的纸张大小

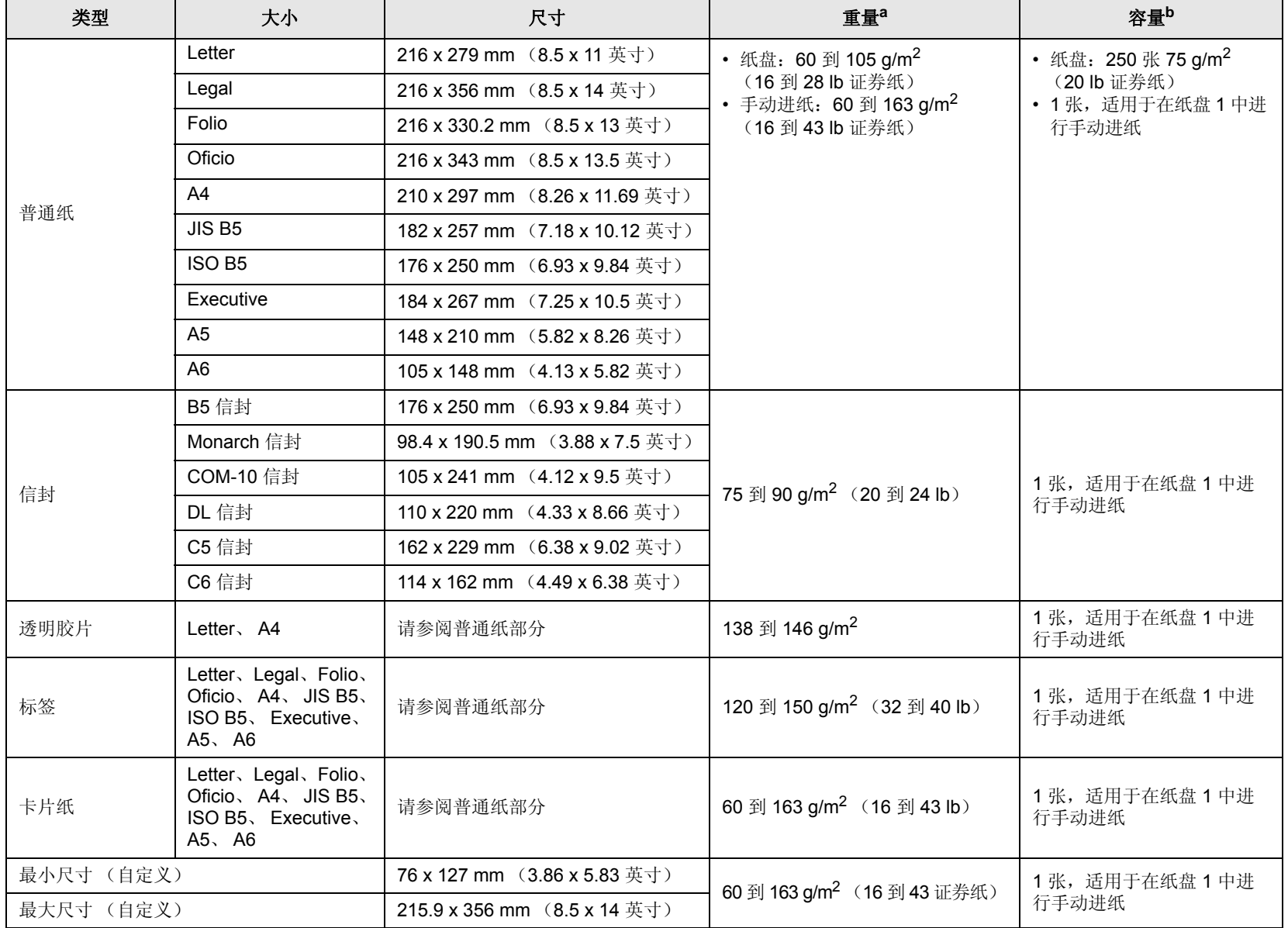

a. 如果介质质量超过 24 lb (90 g/m<sup>2</sup>),请使用手动进纸。

b. 最大容量取决于介质重量、厚度和环境因素。

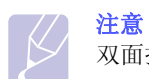

双面打印支持 A4、 Letter、 Oficio、 Legal 和 Folio 尺寸的介质。

### <span id="page-20-0"></span>选择和存储打印介质的准则

在选择或装入纸张、信封以及其他打印介质时,应遵守以下准则:

- 始终使用与下列规格相符的打印介质。
- 使用受潮、卷曲、起皱或撕裂的纸张打印,可能导致卡纸或打印质量 不理想。
- 为实现最佳打印质量,应只使用特别为激光打印机推荐的高级复印纸。
- 避免使用下列打印介质类型:
	- 有凹凸文字的、打孔的、纹理太光滑或太粗糙的纸
	- 可擦除的证券纸
	- 多页纸
	- 合成纸和热感应纸
	- 无碳复写纸和描图纸
- 使用这些类型的纸张可能会产生卡纸、化学气味以及损坏打印机。
- 将打印介质保存在原包装内,到准备使用时再取出。请将装纸的纸箱 放在垫子或架子上,不要放在地面上。不管纸张有无包装,请勿在上 面放置重物。应远离潮湿或其他可能导致纸张起皱或卷曲的环境。
- 将不使用的打印介质存放在 15 °C 至 30 °C (59 °F 至 86 °F)温度范 围的环境中。相对湿度应介于 10% 至 70% 之间。
- 应使用防潮包装 (如塑料箱或塑料袋)来存放不使用的打印介质, 以避免灰尘和湿气污染纸张。
- 对于特殊打印介质类型,请在手动纸盘中一次装入一页,以避免卡纸。
- 为避免打印介质 (如透明胶片和标签)粘在一起,打印后应立即将其 取走。

警告 如果您连续打印 20 个信封,则顶盖的表面可能会变热。请小心 操作。

#### 特殊打印介质的准则

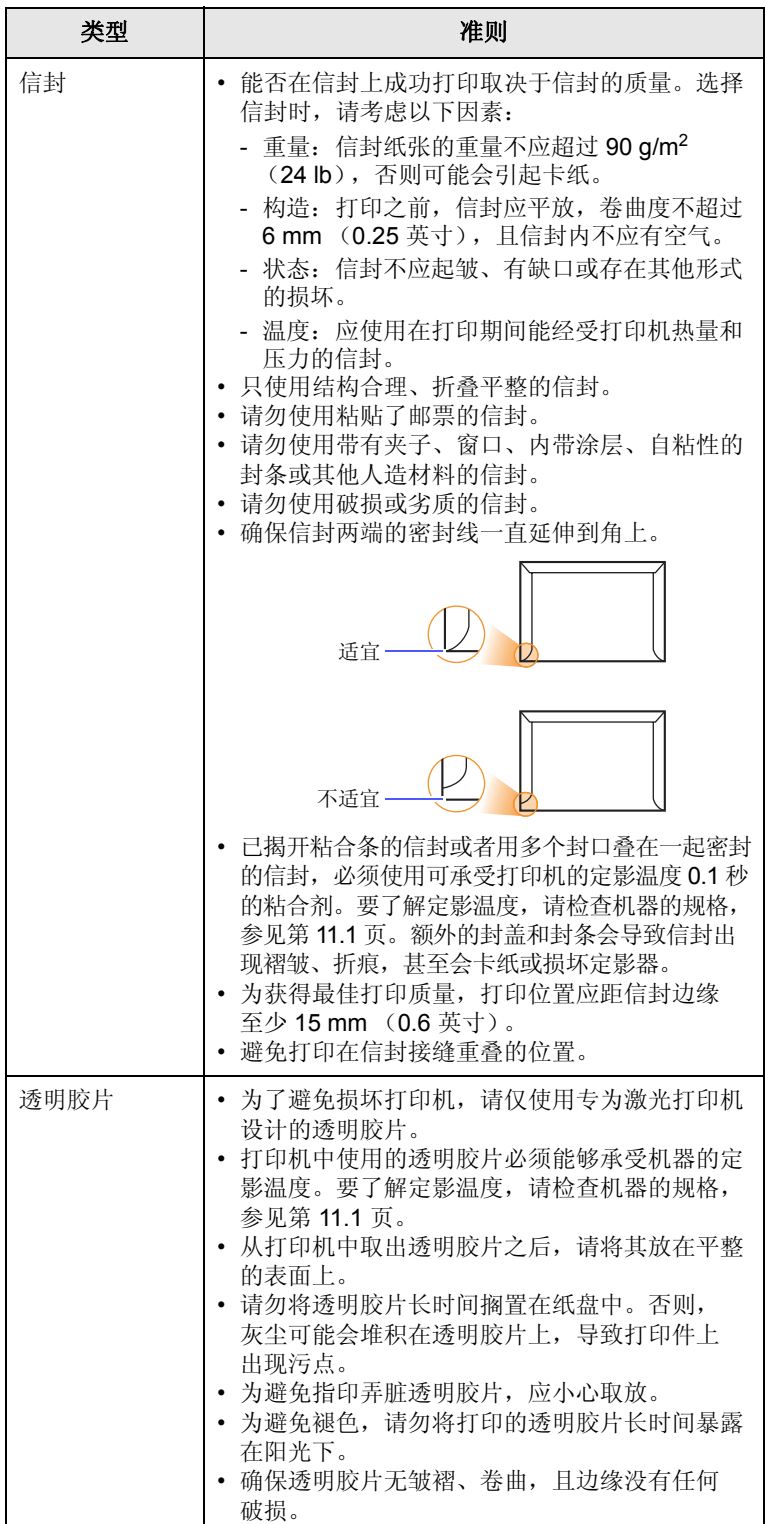

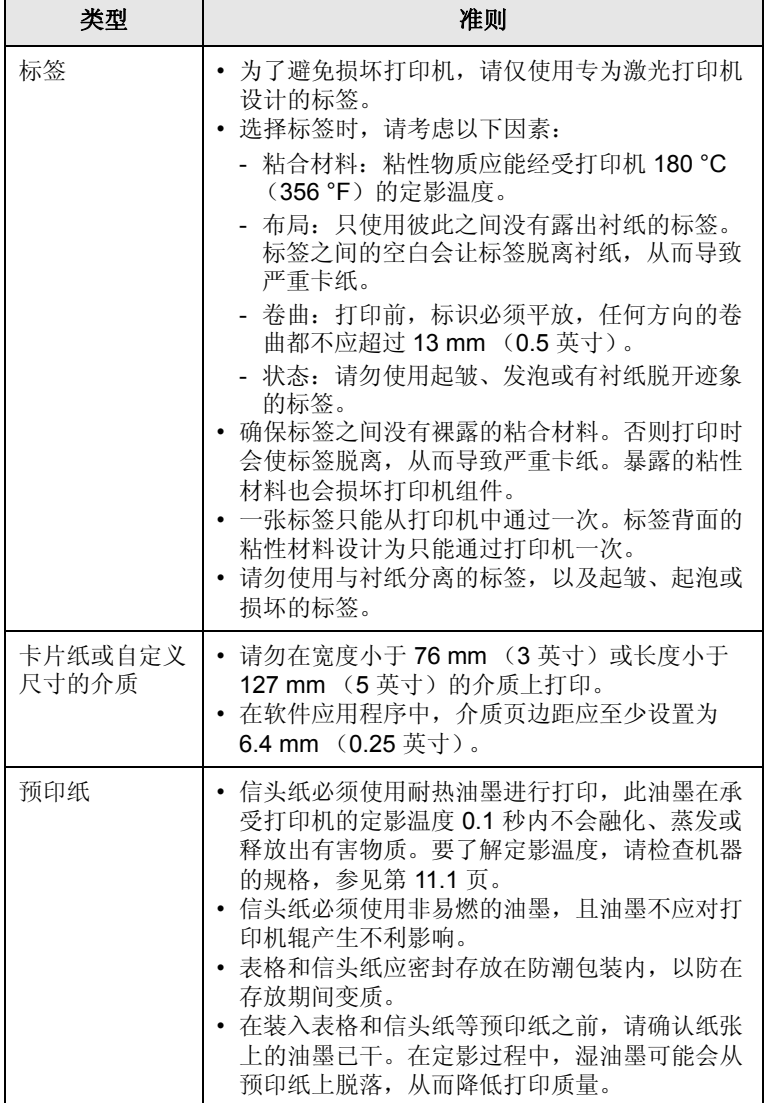

<span id="page-21-1"></span>装入纸张

<span id="page-21-0"></span>大多数打印作业所使用的打印介质都可以装入纸盘 1 中。纸盘 1 最多可 以装 250 张 20 lb 普通纸。

您可以购买选装纸盘 (纸盘 2),将其安装在标准纸盘下方,以再装入 250 张纸。有关选装纸盘的订购信息,请参见 [7.1](#page-26-4)。

纸盘 1 和选装纸盘 2 前面的纸量指示器显示当前纸盘中剩余的纸量。 纸盘中没有纸张时,指示条处于最低位置。

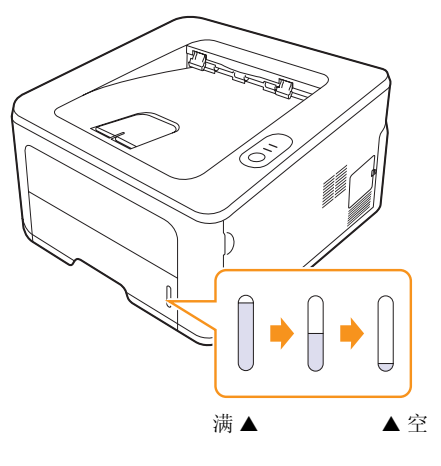

### <span id="page-22-2"></span><span id="page-22-0"></span>使用纸盘 **1** 或选装纸盘 **2**

大多数打印作业所使用的打印介质都可以装入纸盘 1 中。纸盘 1 最多可 以装 250 张 75 g/m<sup>2</sup> 纸张。

您可以购买选装纸盘 2,将其安装在纸盘 1 下方,以再装入 250 张纸。

装纸时,请拉开纸盘,然后将纸张打印面朝下装入。

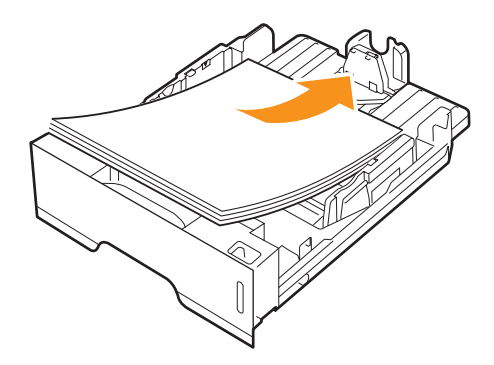

装入信头纸时,将图案面朝下装入。带徽标的纸张顶边应放在纸盘前部。

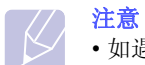

- 如遇到进纸问题,请在手动进纸器中一次装入一张纸。
- 可以装入以前打印过的纸张。已打印的一面朝上,没有卷曲的 一边先进入机器。如遇到进纸问题,请将纸张翻转。请注意, 此种情况下不能保证打印质量。

### <span id="page-22-1"></span>更改纸盘 **1** 中纸张的大小

要装入更长的纸张(例如 Legal 大小的纸张), 需调整纸张导板, 使纸 盘加长。

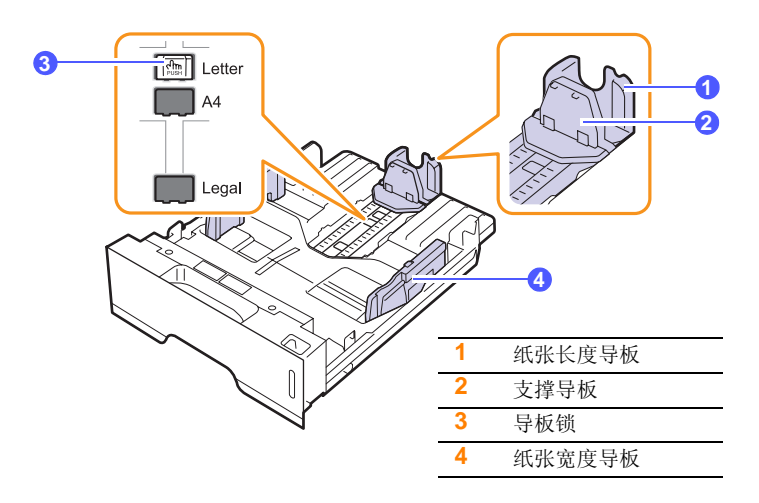

**1** 按住导板锁,将纸张长度导板滑到所需的纸张尺寸槽。

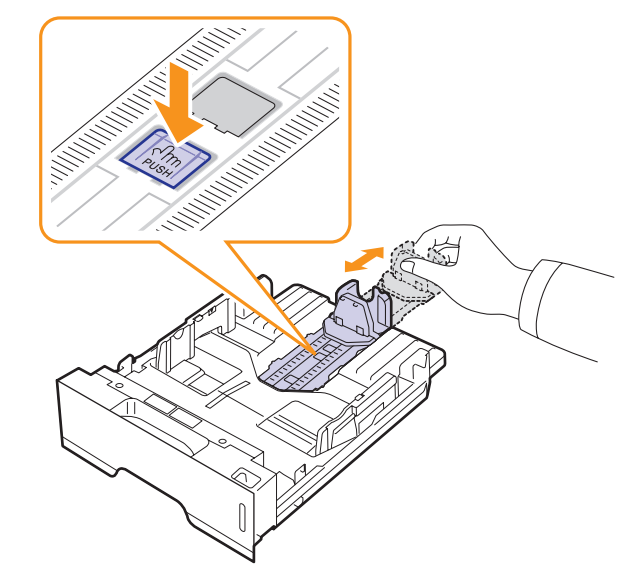

**2** 将纸插入纸盘后,调整支撑导板,使其轻微触及纸叠。

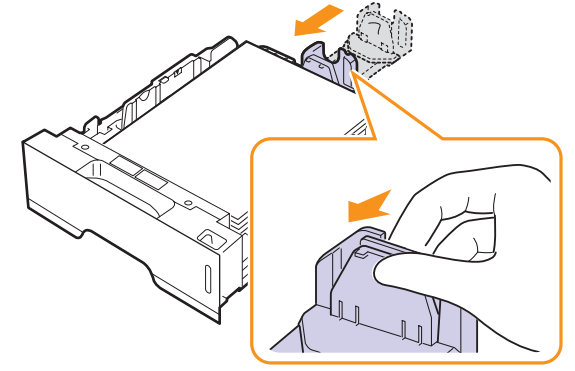

3 如图所示夹紧纸张宽度导板, 朝纸叠方向滑动, 直到它们轻微触及 纸叠边缘。

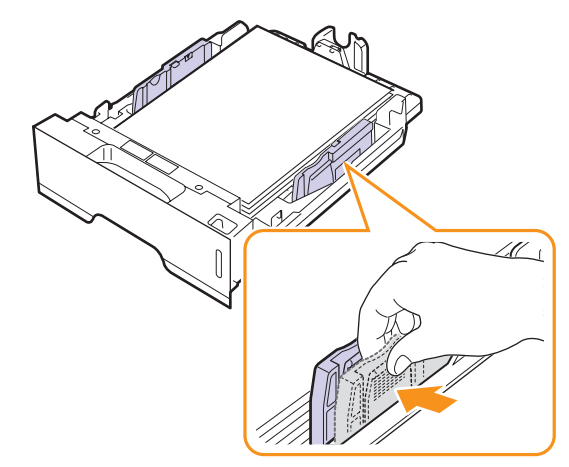

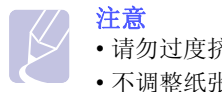

• 请勿过度挤压纸张宽度导板,否则纸张会变形。 • 不调整纸张宽度导板可能会导致卡纸。

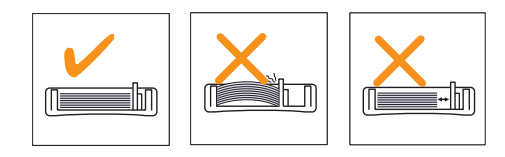

### <span id="page-23-0"></span>使用手动进纸器

在更改打印设置时,如果您在 " 纸张 " 选项卡的 " 来源 " 选项中选择了 " 手 动进纸器",那么在打印文档时,您就可以在手动纸盘中手动装入一张打 印介质。请参见软件部分。如果您希望在打印每张纸后立即检查打印质 量,那么手动进纸功能会十分有用。

将纸张一张一张地装入手动纸盘,发送打印数据以打印第一张,同时每 打印下一张时,都需要按控制面板上的取消按钮。

**1** 打开手动进纸盘。

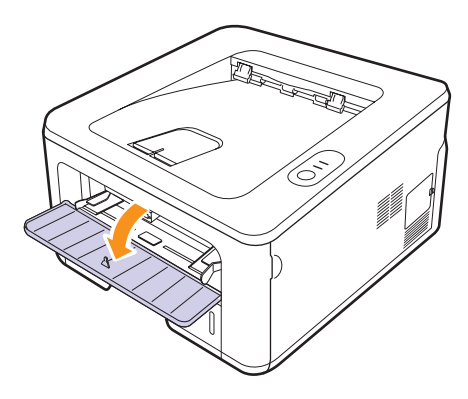

**2** 打印面朝上装入纸张。

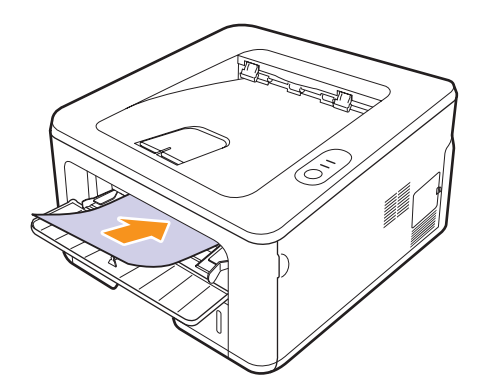

**3** 调整手动纸盘纸张导板宽度,使之适合纸张宽度。不要过于用力, 否则纸张会弯曲,而导致卡纸或歪斜。

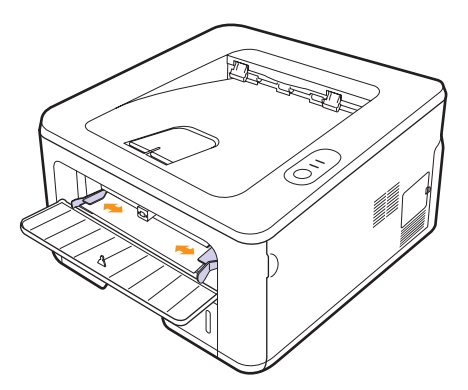

- **4** 打印文档时,请在软件应用程序中将纸张来源设置为 " 手动进纸器 ", 并选择相应的纸张大小和类型。请参见软件部分。
- **5** 打印文档。
- **6** 按取消按钮。

打印机拾取打印介质并开始打印。

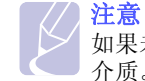

如果未按取消按钮,则打印机暂停一段时间后会自动拾取打印 介质。

**7** 将下一张纸装入手动纸盘,然后按取消按钮。

重复这一步骤,打印每一页。

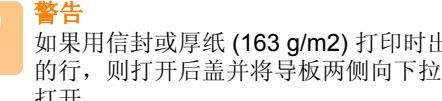

如果用信封或厚纸 (163 g/m2) 打印时出现起皱、折叠现象或粗黑 的行,则打开后盖并将导板两侧向下拉。在打印期间让后盖保持 打开。

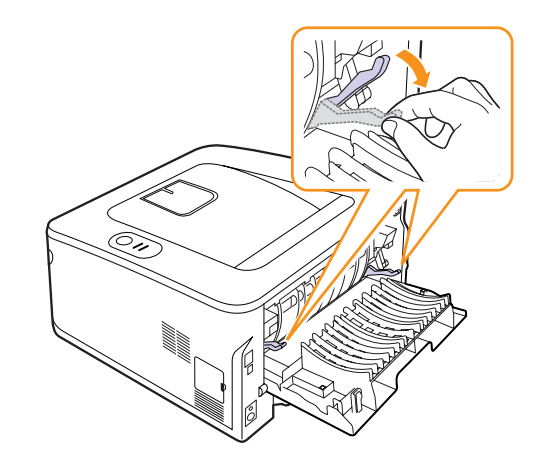

# 了解出纸位置

<span id="page-24-0"></span>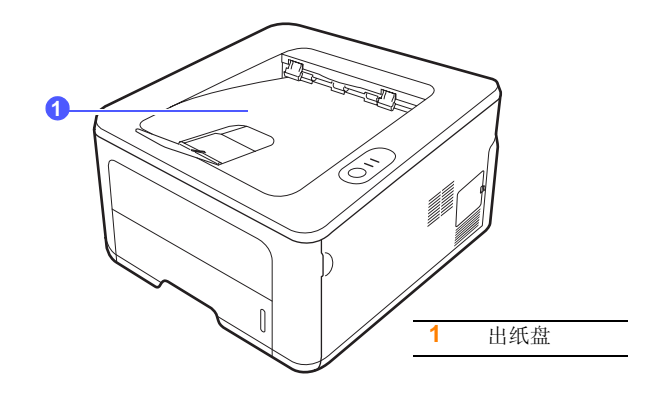

出纸盘将打印好的纸张按打印顺序面朝下收集在一起。

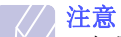

- 如果连续打印许多页,出纸盘的表面可能会变热。小心不要接 触此表面,尤其要让儿童远离此表面。
- 出纸盘最多可容纳 150 张 75 g/m<sup>2</sup> (20 lb) 的普通纸。请取出打 印好的纸张,避免纸盘中的纸张过多。

<span id="page-25-0"></span>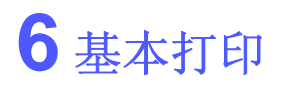

本章介绍一些常见的打印任务。

本章包括:

- **•** [打印文档](#page-25-1)
- **•** [取消打印作业](#page-25-2)

#### 打印文档

<span id="page-25-1"></span>本款打印机允许您从各种 Windows、 Macintosh 或 Linux 应用程序中进 行打印。打印文档的具体步骤可能会因所使用的应用程序而异。

有关打印的详细信息,请参见软件部分。

## 取消打印作业

<span id="page-25-2"></span>如果打印作业正在打印队列或打印缓冲程序 (例如 Windows 的打印机 组)中等待,请按以下方式删除作业:

- **1** 单击 Windows 的开始按钮。
- **2** 对于 Windows 2000,选择设置,然后选择打印机。
	- 对于 Windows XP/2003, 选择打印机和传真。
	- 对于 Windows Vista, 选择控制面板 > 硬件和声音 > 打印机。
	- 对于 Windows 7, 选择控制面板 > 硬件和声音 > 设备和打印机。

对于 Windows Server 2008 R2, 选择**控制面板 > 硬件和声音 > 设** 备和打印机。

**3** 对于 Windows 2000、XP、2003、2008 和 Vista,请用鼠标双击您 的机器。

对于 Windows 7 和 Windows Server 2008 R2, 请用鼠标双击打印 机 > 上下文菜单 > 查看正在打印的内容。

**4** 在文档菜单中,选择取消。

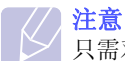

只需双击 Windows 桌面右下角的打印机图标即可打开此窗口。

您也可以按打印机控制面板上的取消按钮来取消当前作业。

# <span id="page-26-4"></span><span id="page-26-0"></span>**7** 订购耗材和附件

本章提供适用于本打印机的墨粉盒和配件的信息。 本章包括:

- **•** [墨粉盒](#page-26-1)
- **•** [附件](#page-26-2)
- **•** [购买方法](#page-26-3)

### <span id="page-26-5"></span>墨粉盒

<span id="page-26-1"></span>当墨粉用尽时,您可以为本款打印机订购以下类型的墨粉盒:

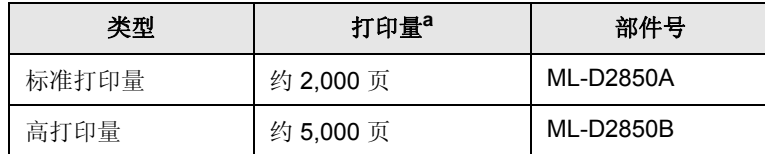

a. 额定打印量值符合 ISO/IEC 19752 标准。

# 警告

必须在您购买机器的国家 / 地区购买新的墨粉盒及耗材。否则, 三次品色效力, 2.000, 2.000, 2.000, 2.000, 2.000, 2.000, 2.000, 2.000, 2.000, 2.000, 2. 会随国家 / 地区而异。

## 附件

<span id="page-26-2"></span>您可以为 ML-2850D 和 ML-2851ND 打印机购买和安装下列附件:

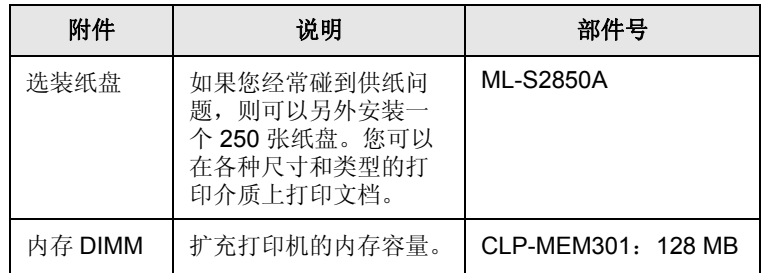

## 购买方法

<span id="page-26-3"></span>要订购 Samsung 授权的耗材或附件,请联系当地的 Samsung 经销 商或您购买本款打印机的零售商,或访问 [www.samsungprinter.com](http://www.samsungprinter.com), 然后选择相应的国家 / 地区以获取有关寻求技术支持的信息。

# <span id="page-27-0"></span>**8** 维护

本章提供有关维护打印机和墨粉盒的信息。

本章包括:

- **•** [清洁打印机](#page-27-1)
- **•** [维护墨粉盒](#page-28-0)
- **•** [打印配置页](#page-30-0)
- **•** [维护部件](#page-30-1)

## 清洁打印机

<span id="page-27-1"></span>在打印过程中,纸张、墨粉和灰尘颗粒会积聚在打印机内部。这样会造 成打印质量问题,例如出现墨粉斑点或污点。

# 警告

- 使用含有大量酒精、溶剂或其它烈性物质的清洁剂清洗打印机 的外壳可能会造成外壳褪色或破裂。
- 如果机器或其外围粘上墨粉,变得很脏,我们建议您使用蘸水 的布或绵纸擦拭。如果使用真空吸尘器,会使墨粉飘散到空气 中,从而可能会危害您的健康。

## <span id="page-27-2"></span>清洁打印机外部

用无绒的软布清洗打印机外壳。可用水稍微蘸湿软布,但注意不要让水 滴到打印机上或滴入打印机内。

## <span id="page-27-3"></span>清洁打印机内部

- **1** 关闭打印机,拔掉电源线。等待打印机冷却。
- **2** 打开前盖,拉出墨粉盒。将它放在干净、平坦的表面上。

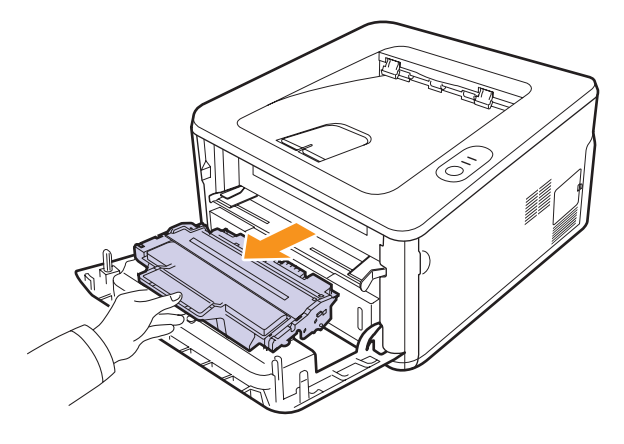

警告

- 为了防止损坏墨粉盒,请勿将其长时间暴露在光线之下。如果 需要,请用纸遮盖。
- 请勿触及墨粉盒下面的绿色表面。请使用墨粉盒上的手柄, 以免触及此区域。
- **3** 用无绒的干布将墨粉盒位置和墨粉盒腔内的灰尘和洒出的墨粉擦掉。

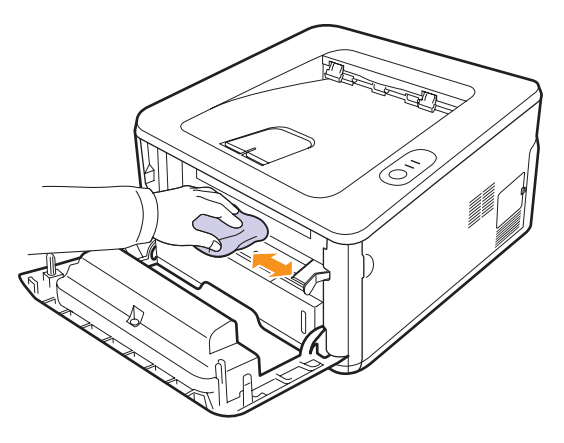

警告 能很高。

清洁打印机内部时,注意不要过度深入打印机。定影器区温度可

**4** 轻轻擦拭墨粉盒内上部的长条玻璃 (LSU),检查是否有灰尘。

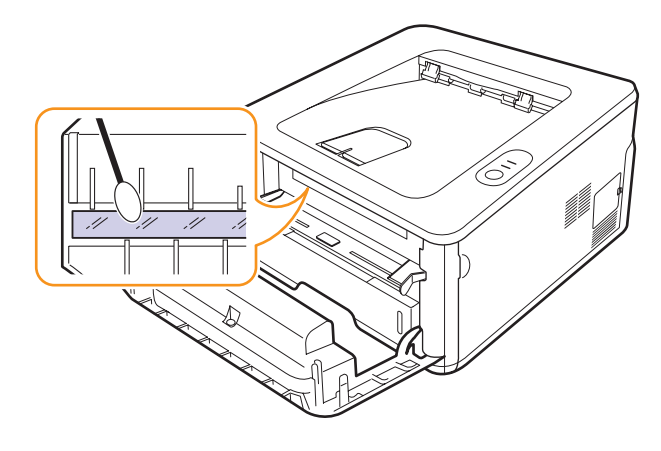

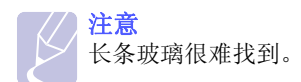

**5** 握住墨粉盒把手,慢慢将墨粉盒插入打印机的开口处。 墨粉盒两侧的凸缘和打印机内部对应的凹槽会引导墨粉盒进入正确 位置,直到完全卡入到位。

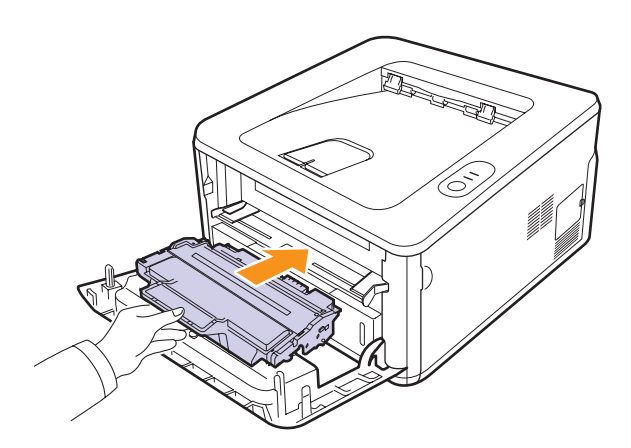

- **6** 关闭前盖。确保将盖板关紧。
- **7** 插上电源线,打开打印机电源。

## 维护墨粉盒

#### <span id="page-28-0"></span>墨粉盒的储存

要最大限度地使用墨粉盒,请牢记以下准则:

- 除非准备使用,否则请勿从包装中取出墨粉盒。
- 请勿重新填充墨粉盒。因使用重新填充的墨粉盒而引起的损坏不包括 在打印机保修范围之内。
- 将墨粉盒存放在与打印机相同的环境中。
- 为了防止损坏墨粉盒,请勿将其长时间暴露在光线之下。

#### 墨粉盒预期使用寿命

墨粉盒的使用寿命取决于打印作业需要的墨粉量。实际页数还取决于打 印时纸张的打印密度,并受操作环境、打印间隔、介质类型和介质大小 的影响。如果打印大量图形,可能需要经常更换墨粉盒。

## <span id="page-28-2"></span><span id="page-28-1"></span>摇匀墨粉盒

当墨粉盒快要用尽时:

- 出现白色条痕和字迹变淡的现象。
- 计算机上会显示 Smart Panel 程序窗口。
- 错误 LED 闪烁为红色。

此时通过摇匀墨粉盒内剩余的墨粉,可使打印质量暂时得到恢复。在某 些情况下,即使摇匀墨粉之后仍然会出现白色条纹或字迹变淡的现象。

- **1** 打开前盖。
- **2** 拉出墨粉盒。

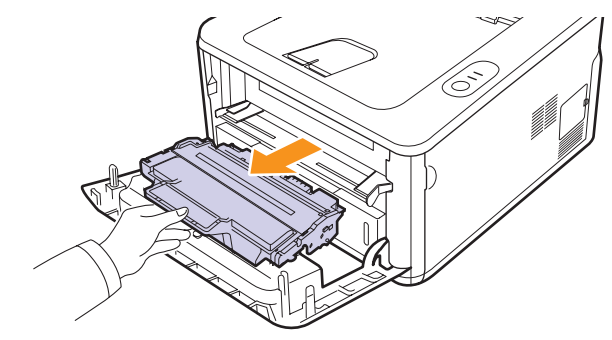

## 警告

- 请勿过度深入打印机。定影器区温度可能很高。
	- 为了防止损坏墨粉盒,请勿将其长时间暴露在光线之下。如果 需要,请用纸遮盖。
	- 请勿触及墨粉盒下面的绿色表面。请使用墨粉盒上的手柄,以免 触及此区域。
- **3** 彻底摇匀墨粉盒 5 至 6 次,使墨粉盒中的墨粉均匀分布。

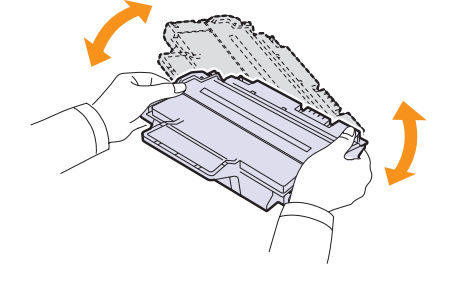

- 警告
	- 如果不慎将墨粉沾到衣物上,请用干布擦拭并用冷水清洗。热水 会使墨粉渗入到衣服纤维中。
- **4** 握住墨粉盒把手,慢慢将墨粉盒插入打印机的开口处。

墨粉盒两侧的凸缘和打印机内部对应的凹槽会引导墨粉盒进入正确 位置,直到完全卡入到位。

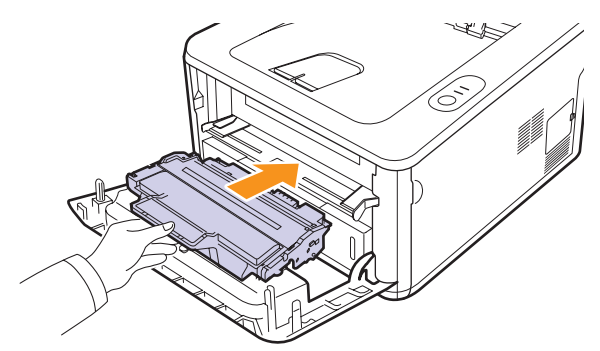

**5** 关闭前盖。确保将盖板关紧。

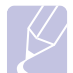

注意 在这种情况下,如果需要更换墨粉盒,请参见第 [8.4](#page-30-2) 页。

### <span id="page-29-1"></span><span id="page-29-0"></span>更换墨粉盒

当墨粉完全耗尽或墨粉盒达到使用寿命时:

- 打印机停止打印。
- 计算机上会显示 Smart Panel 程序窗口。
- 错误 LED 闪烁为红色。

此时需要更换墨粉盒。有关墨粉盒的订购信息,请参见第 [7.1](#page-26-5) 页。

- **1** 打开前盖。
- **2** 拉出旧墨粉盒。

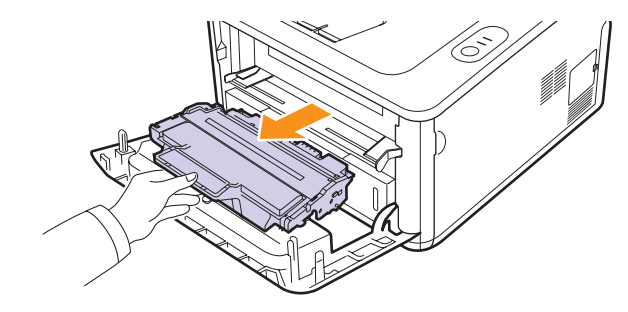

**3** 从包装袋中取出新墨粉盒。

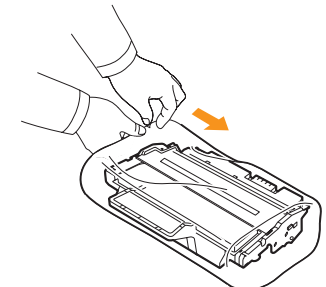

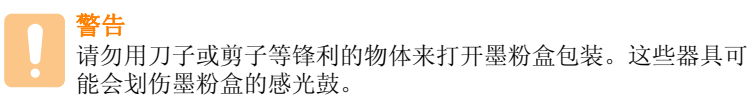

**4** 彻底摇匀墨粉盒 5 至 6 次,使墨粉盒中的墨粉均匀分布。

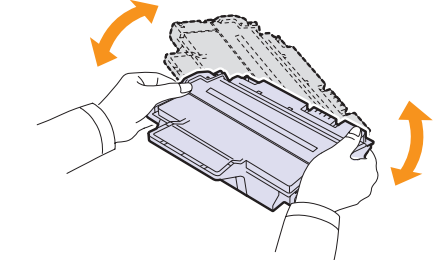

彻底摇匀墨粉盒,可以确保墨粉盒达到最大打印量。

<span id="page-30-2"></span>5 撕开包装胶带,拆掉用于保护墨粉盒的包装纸。

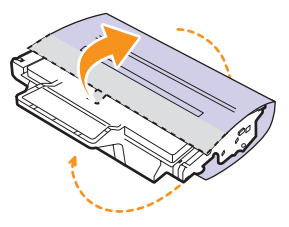

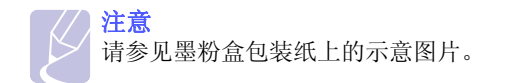

## 警告

- 如果不慎将墨粉沾到衣物上,请用干布擦拭并用冷水清洗。 热水会使墨粉渗入到衣服纤维中。
- 为了防止损坏墨粉盒,请勿将其长时间暴露在光线之下。如果 需要,请用纸遮盖。
- 请勿触及墨粉盒下面的绿色表面。请使用墨粉盒上的手柄, 以免触及此区域。
- **6** 握住墨粉盒把手,慢慢将墨粉盒插入打印机的开口处。

墨粉盒两侧的凸缘和打印机内部对应的凹槽会引导墨粉盒进入正确 位置,直到完全卡入到位。

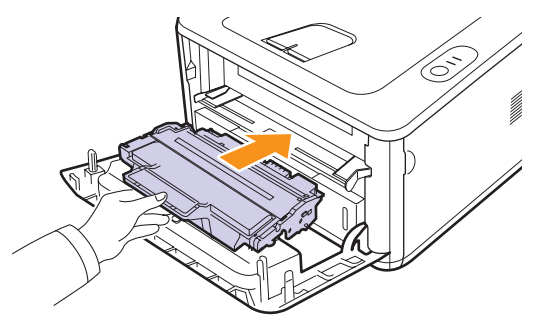

**7** 关闭前盖。确保将盖板关紧。

## 打印配置页

<span id="page-30-0"></span>可以打印配置页,以查看当前打印机的设置或帮助排除打印机的故障。 按住取消按钮约 5 秒钟。

随即会打印配置页。

## 维护部件

<span id="page-30-1"></span>为避免因部件磨损而导致打印质量和进纸问题,同时也为了使机器始终 处于最佳工作状态,在以下各个部件达到指定的页数或使用寿命到期后, 应将其更换。

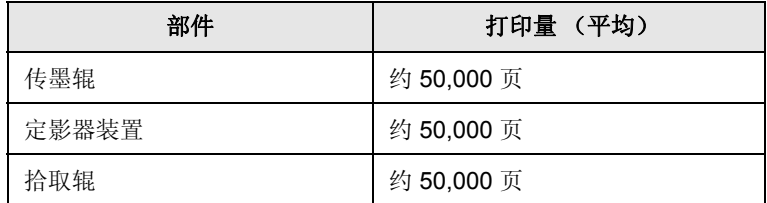

Samsung 强烈建议由授权服务提供商、经销商或您购买打印机时的零售商 来执行此维护操作。

保修范围不包括更换超过寿命的维护部件。

# <span id="page-31-3"></span><span id="page-31-0"></span>**9** 故障排除

本章提供使用打印机过程中遇到错误时应如何解决的有用信息。

本章包括:

- **•** [清除卡纸](#page-31-1)
- **•** [故障排除检查表](#page-34-1)
- **•** [解决一般打印问题](#page-35-0)
- **•** [解决打印质量问题](#page-36-0)
- **•** 常见 **[Windows](#page-38-0)** 问题
- **•** 常见 **[PostScript](#page-38-1)** 问题
- **•** 常见 **[Linux](#page-39-0)** 问题
- <span id="page-31-1"></span>**•** 常见 **[Macintosh](#page-39-1)** 问题

## 清除卡纸

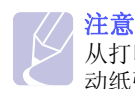

从打印机中取出卡住的纸张时,请尽量沿纸张正常移动的方向拉 动纸张,以免损坏内部组件。拉动纸张时须均匀用力;不要猛拉。 如果纸张破损,一定要取出所有纸屑,以免再次造成卡纸。

出现卡纸时, 错误 LED 呈橙色亮起。打开再关上前盖。卡住的纸张会自 动退出打印机。

#### <span id="page-31-2"></span>在进纸区

#### 在纸盘 **1** 中

**1** 拉开纸盘 1。

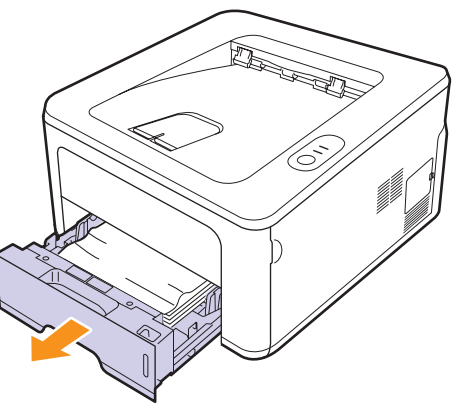

**2** 将卡纸轻轻向外径直拉出。确保纸盘 1 中所有的纸张均已对齐。

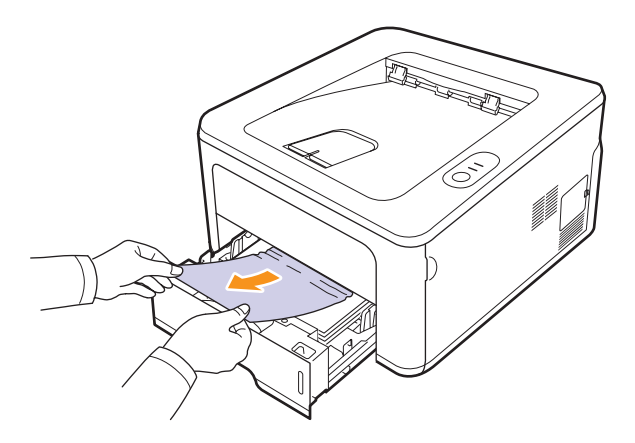

如果拉不动卡纸,或者此区域内没有纸张,请检查位于墨粉盒附近 的定影器区域。请参见第 [9.2](#page-32-0) 页。

**3** 将纸盘 1 插入打印机,直接卡入到位。打印工作将自动恢复。

#### 在纸盘 **2** 中

- **1** 拉开选装纸盘 2。
- **2** 从打印机中取出卡住的纸张。

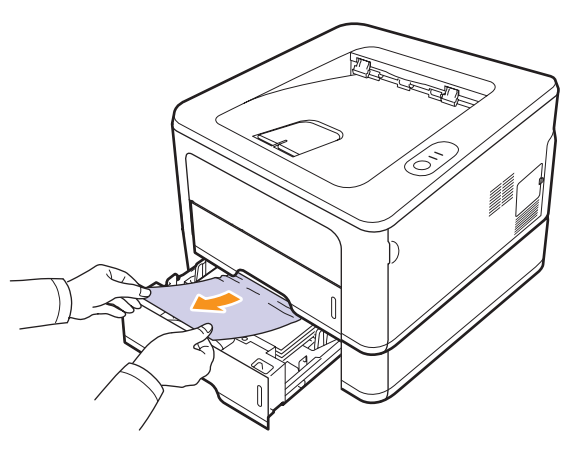

如果拉不动卡纸, 或者此区域内没有纸张, 请停止拉动并转到步骤 3。

**3** 将纸盘 1 拉出一半。

**4** 垂直向上拉出纸张。

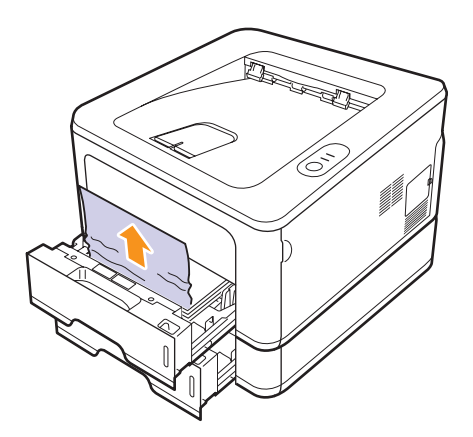

**5** 将纸盘插回打印机。打印工作将自动恢复。

#### 在手动纸盘中

**1** 从打印机中取出卡住的纸张。

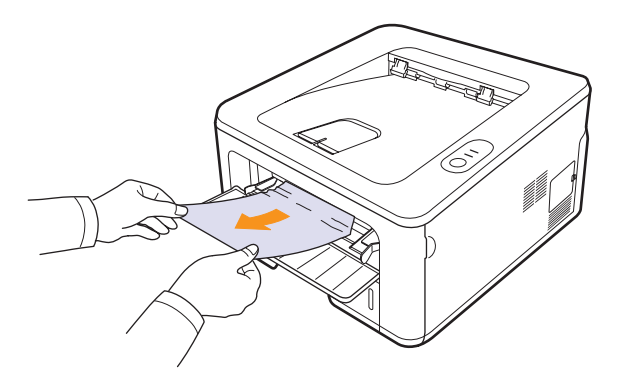

- **2** 打开再关上前盖。
- **3** 在手动进纸器中装入纸张,打印机即会恢复打印。

## <span id="page-32-0"></span>在墨粉盒周围

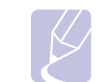

注意 定影器区域温度很高。从打印机中取纸时请务必小心。

**1** 打开前盖板,拉出墨粉盒。

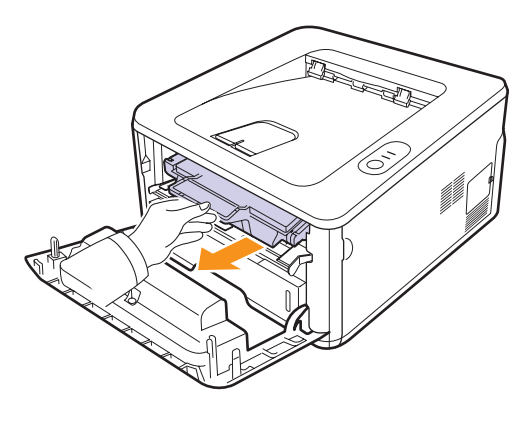

**2** 将卡纸轻轻向外径直拉出。

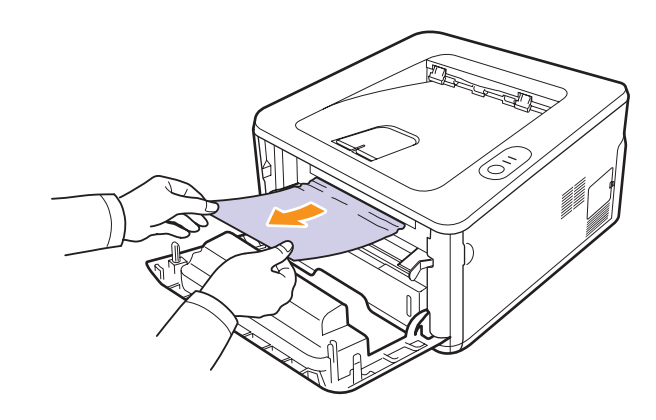

3 更换墨粉盒,然后合上前盖。打印工作将自动恢复。

### <span id="page-33-0"></span>在出纸区

- **1** 打开再关上前盖。卡纸将自动从打印机中弹出。
- **2** 将纸张轻轻地从出纸盘拉出。

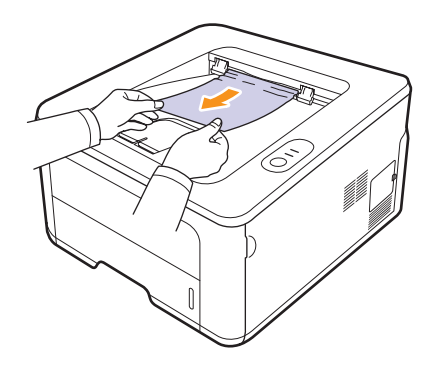

如果没有看到卡纸,或者是拉动时感到费力,请停止操作并转至下 一步。

- **3** 打开后盖。
- **4** 抽出两边的后导板并取出纸张。将后导板放回其初始位置。

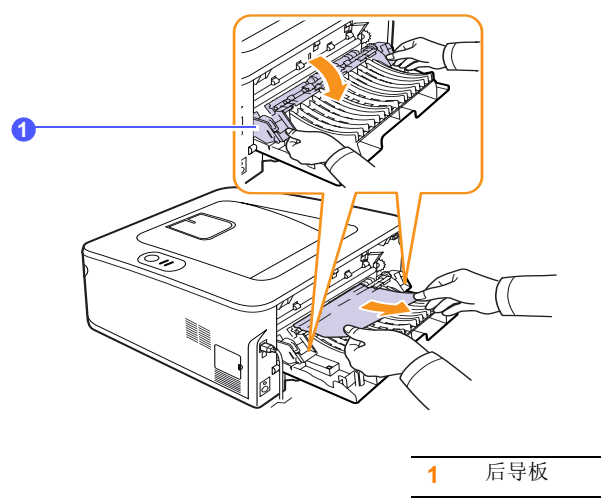

**5** 关上后盖。打印工作将自动恢复。

### <span id="page-33-1"></span>在双面打印区域

如果双面打印单元安装不正确,就可能出现卡纸。确保双面打印单元已 正确插入。

#### 双面卡纸 **0**

**1** 将双面打印单元从打印机拉出。

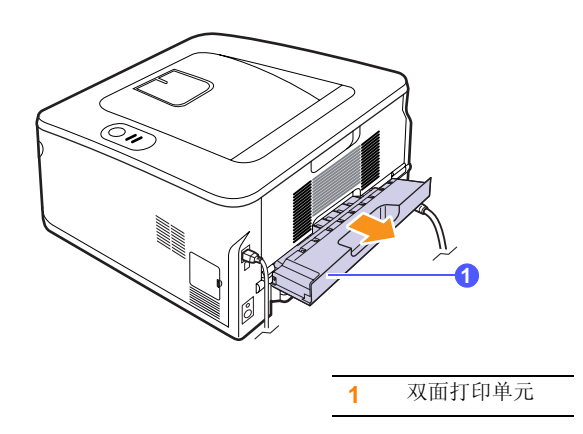

**2** 从双面打印单元取出卡纸。

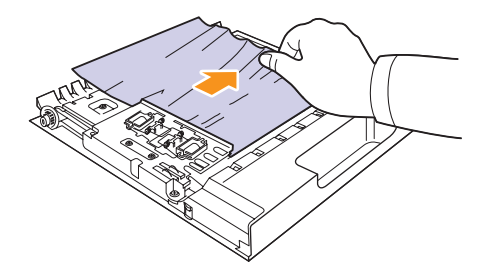

如果纸张没有随双面打印单元一起出来,请从机器的底部取出纸张。

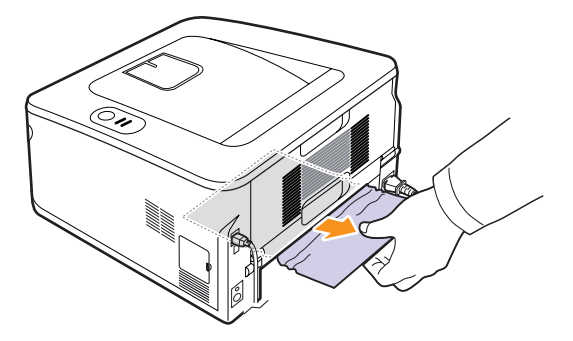

#### 双面卡纸 **1**

- **1** 打开后盖。
- **2** 抽出两边的后导板并取出纸张。将后导板放回其初始位置。

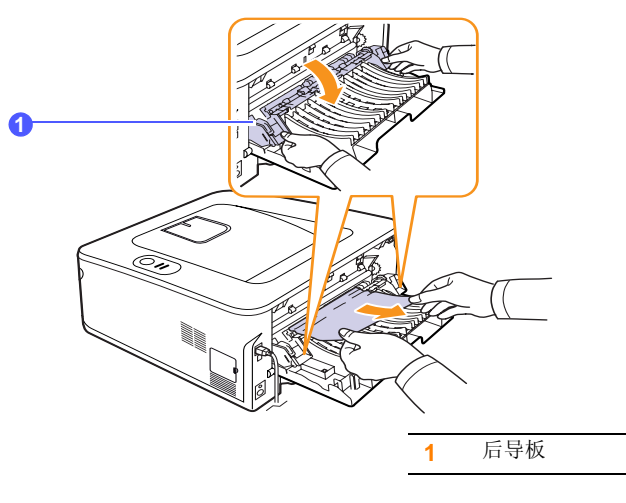

**3** 关上后盖。打印工作将自动恢复。

### <span id="page-34-0"></span>避免卡纸的提示

选择正确的介质类型可以避免大多数卡纸情况。出现卡纸时,请按照 9.1 中列出的步骤操作。

- 遵循 [5.5](#page-22-2) 上的步骤。确保可调导板位于正确的位置。
- 请勿在纸盘中装入过多纸张。确保纸叠高度不超过纸盘内壁的纸张容 量标记。
- 请勿在打印过程中从纸盘取出纸张。
- 装入前请弯折、呈扇形散开并拢齐纸张。
- 请勿使用起皱、潮湿或过度卷曲的纸张。
- 请勿在纸盘中混装不同类型的纸张。
- 请仅使用推荐的打印介质。请参见 [5.1](#page-18-2)。
- 确保纸盘中的打印介质打印面朝下,而手动纸盘的打印介质则打印面 朝上。
- 如果在打印 A5 尺寸的纸张时经常卡纸:

在将纸张装入纸盘时,长边应朝向纸盘的前端。

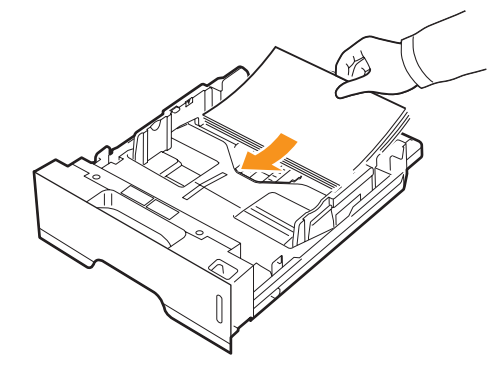

在打印机属性窗口中,将页面方向设为旋转 90 度。请参见软件部分。

### 故障排除检查表

<span id="page-34-1"></span>如果打印机工作不正常,请查询下面的检查表。如果打印机无法通过某 个步骤,请按照相应的故障排除建议操作。

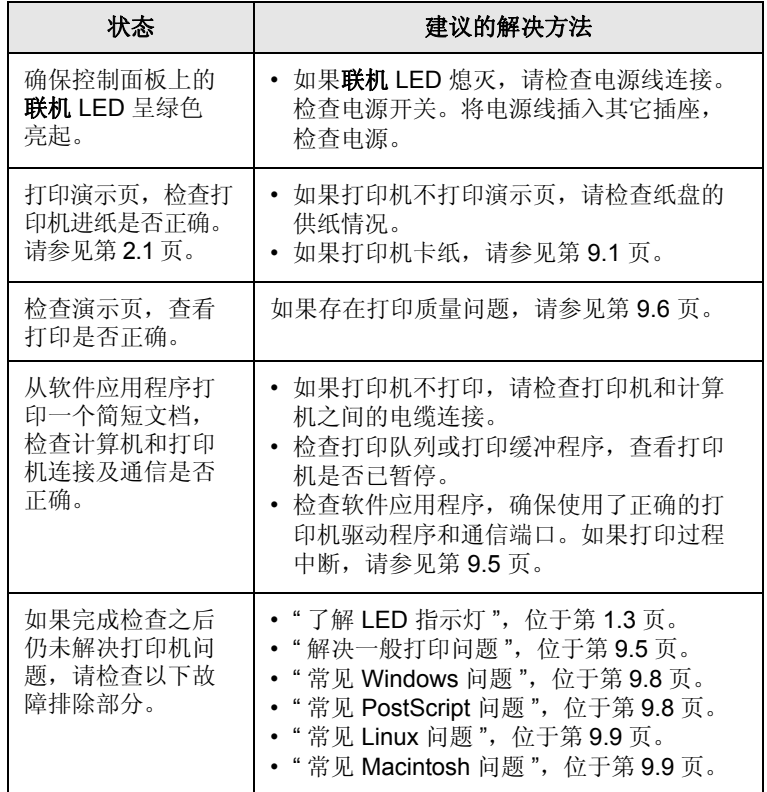

# <span id="page-35-1"></span>解决一般打印问题

<span id="page-35-0"></span>有关打印机操作方面的问题,请参阅下表中建议的解决方法。

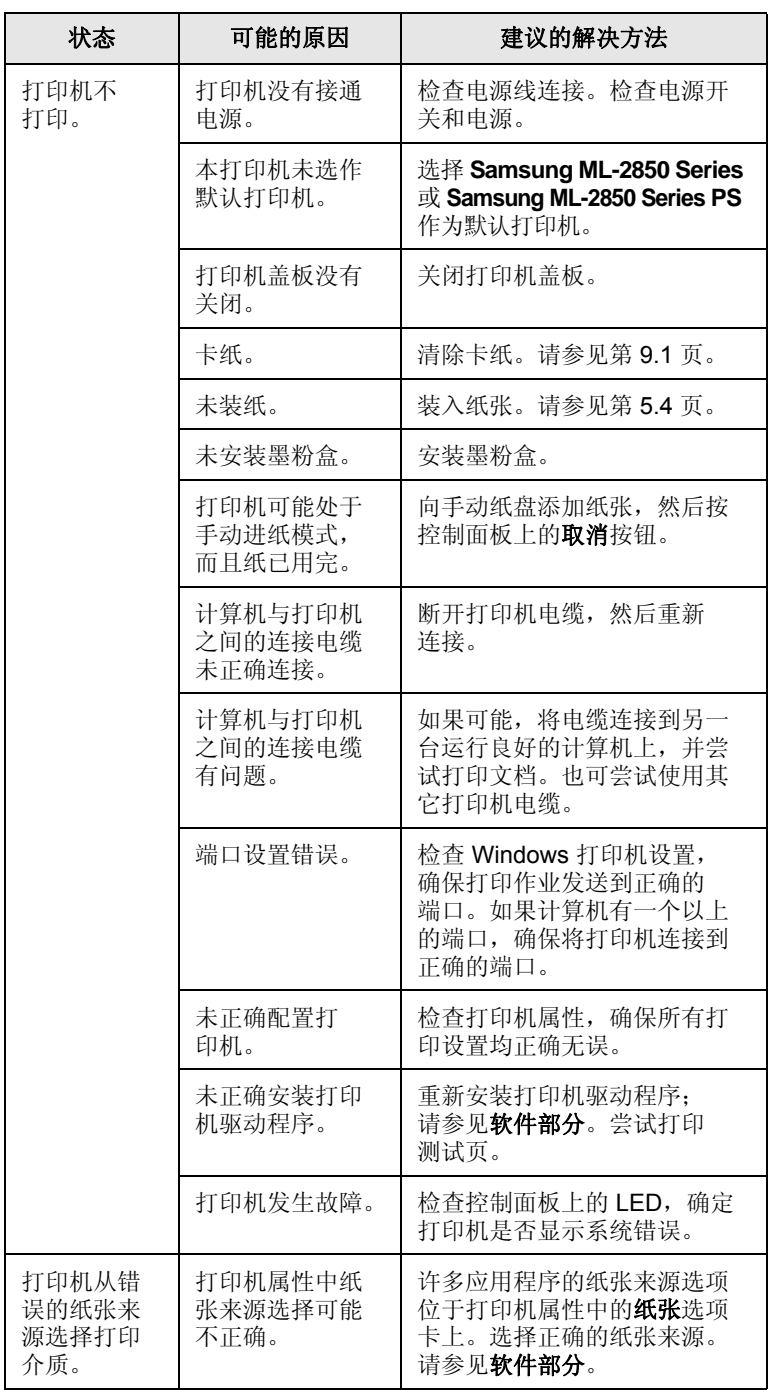

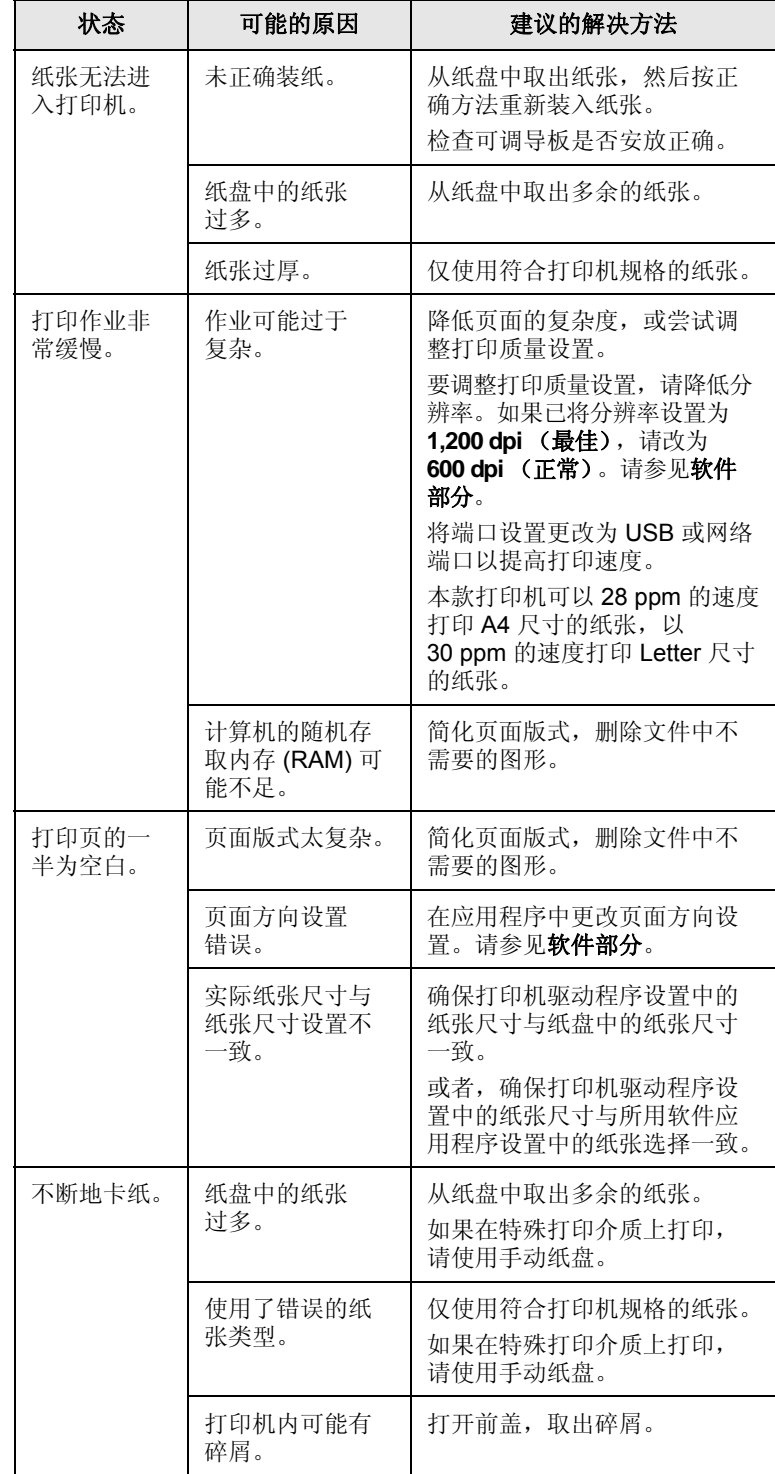
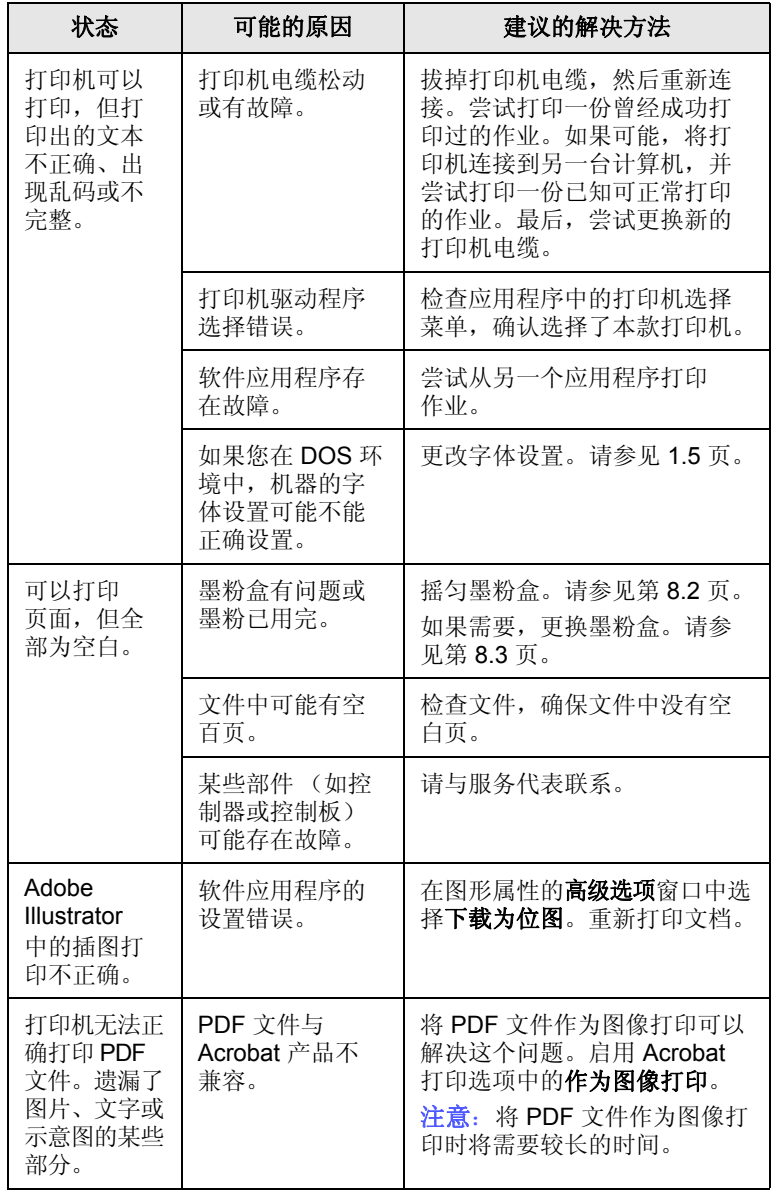

# <span id="page-36-1"></span><span id="page-36-0"></span>解决打印质量问题

打印机内部较脏或装纸不正确会降低打印质量。请参照下表来解决这些 问题。

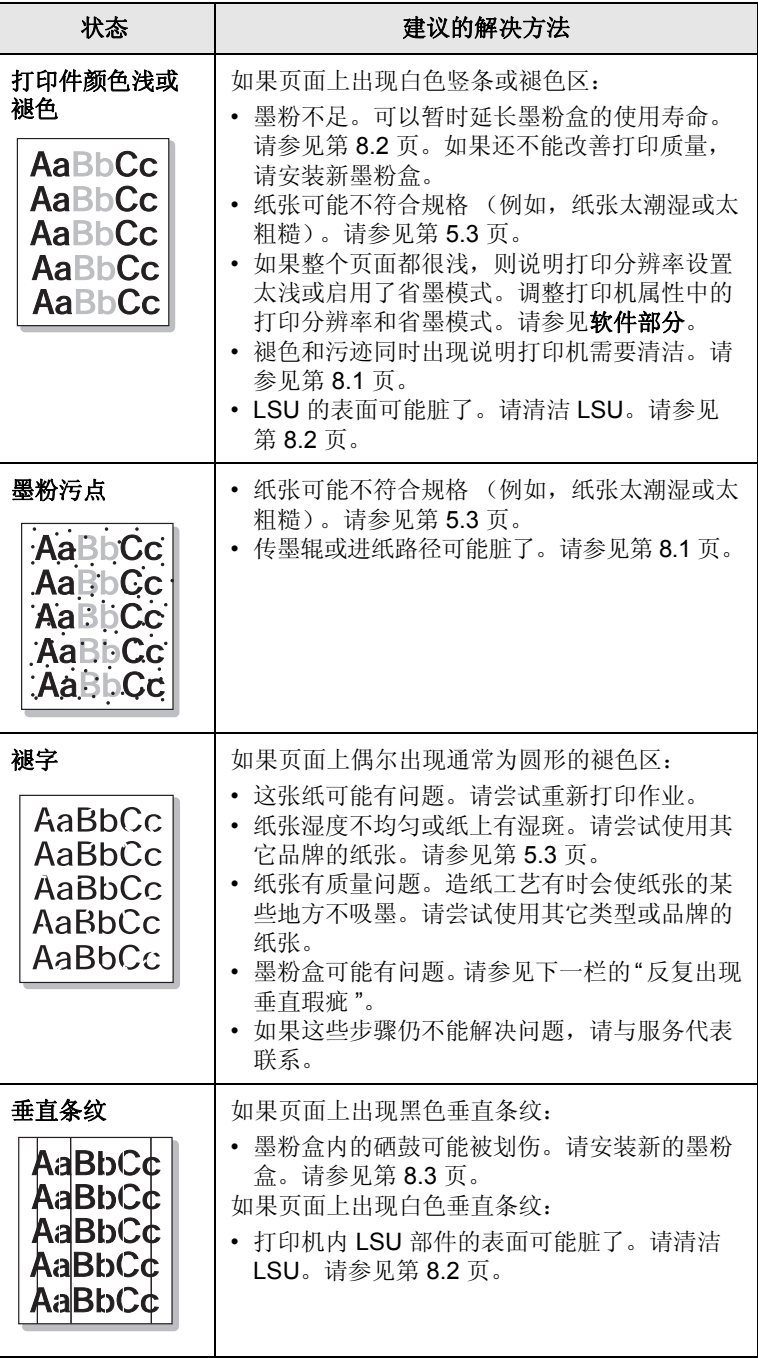

<span id="page-37-0"></span>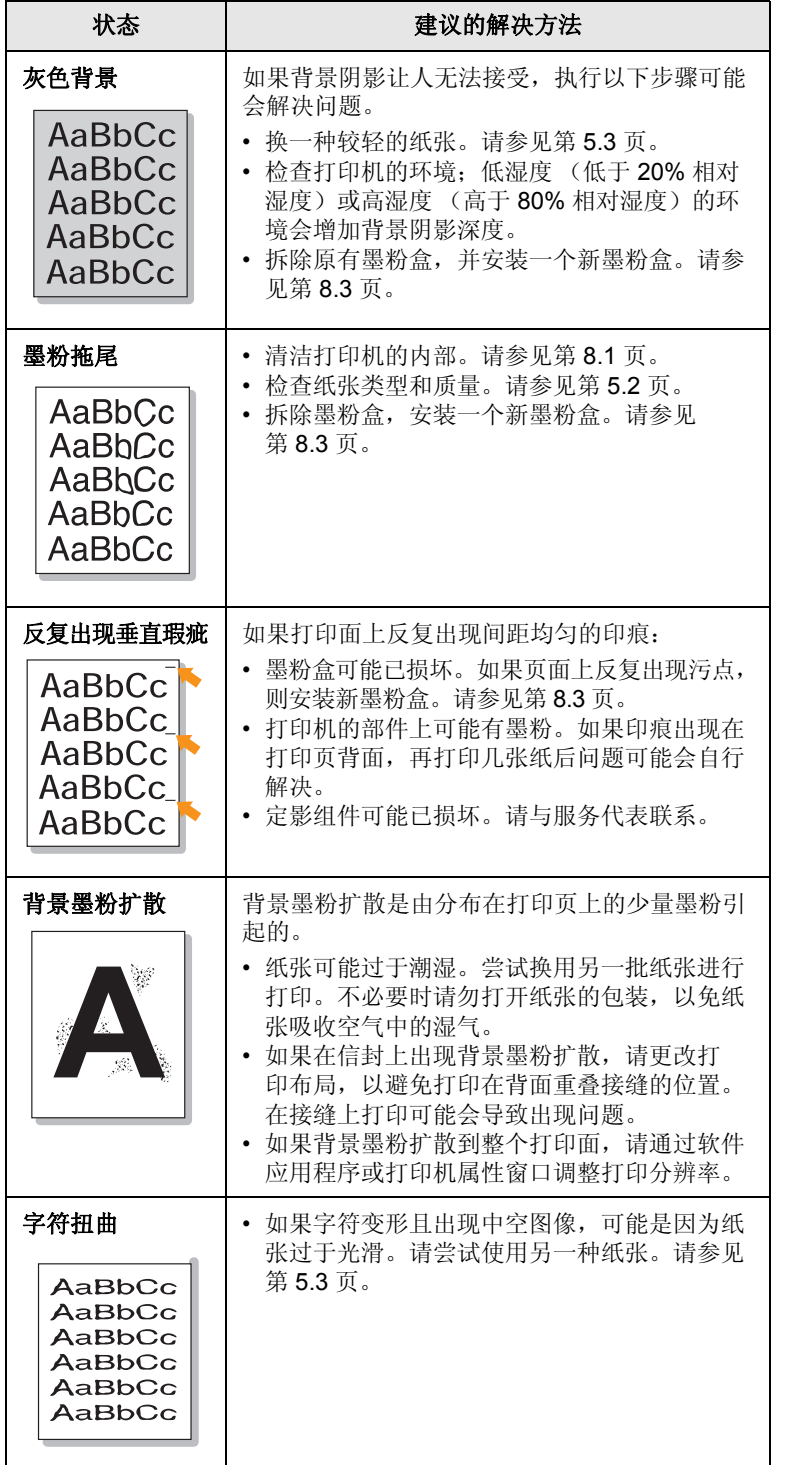

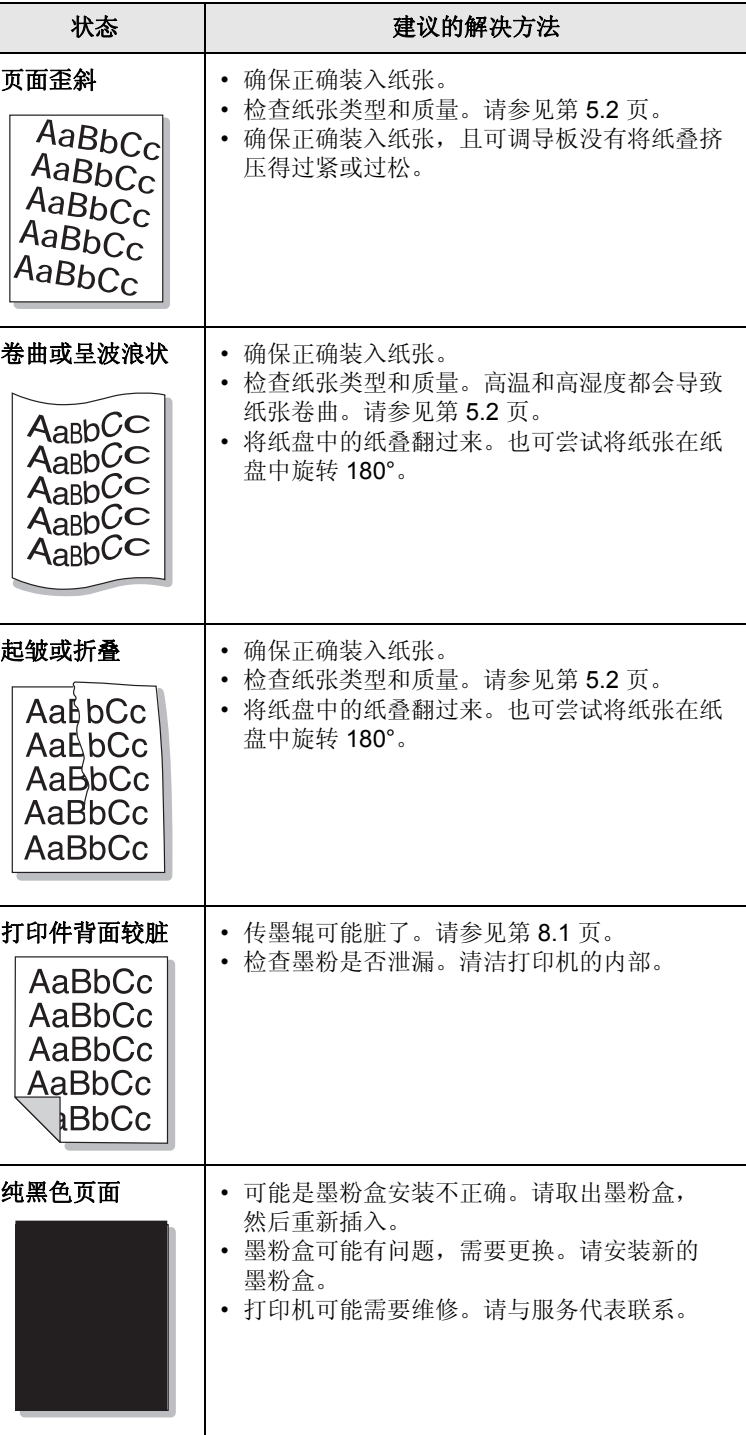

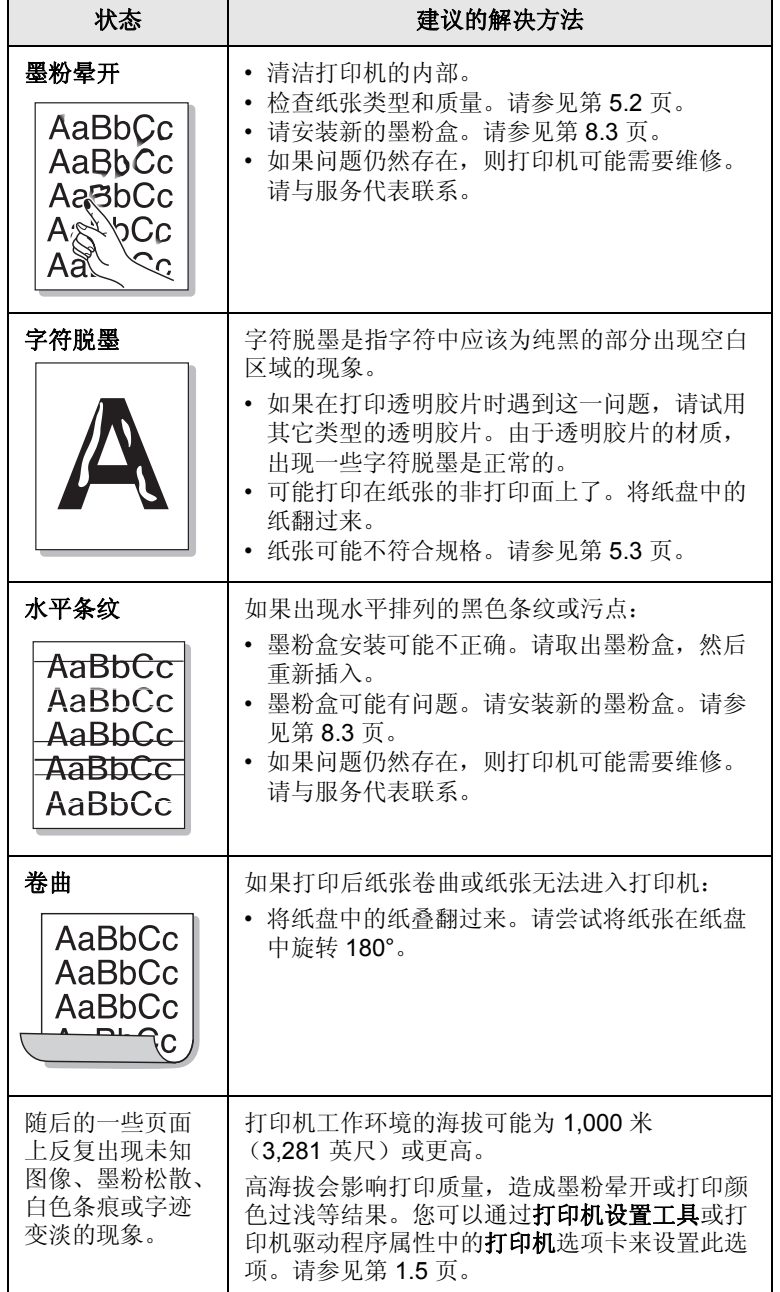

# <span id="page-38-1"></span>**常见 Windows 问题**

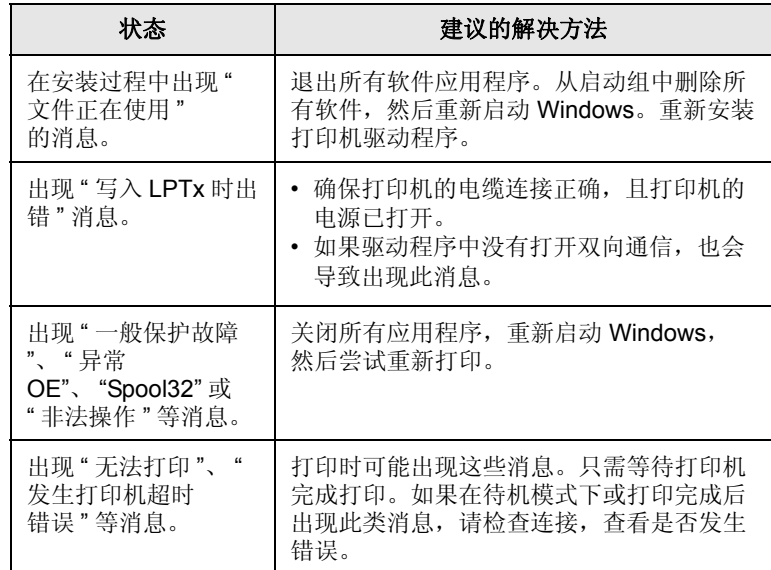

注意

有关 Windows 错误消息的详细信息, 请参阅计算机随附的 Microsoft Windows 用户指南。

# <span id="page-38-0"></span>常见 **PostScript** 问题

下列情形是 PostScript 语言所特有的, 在同时使用数种打印机语言时可 能会发生这种情况。

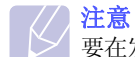

要在发生 PostScript 错误时接收打印的或屏幕显示的消息,请打开 "打印选项"窗口,然后单击 PostScript 错误部分旁所需的选项。

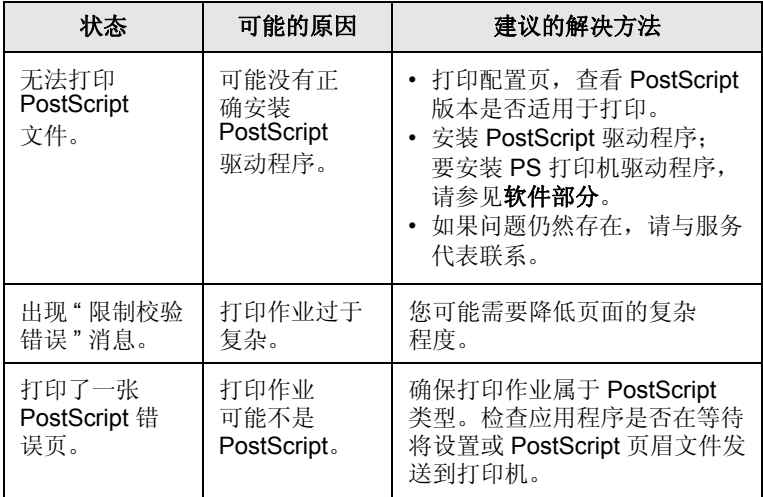

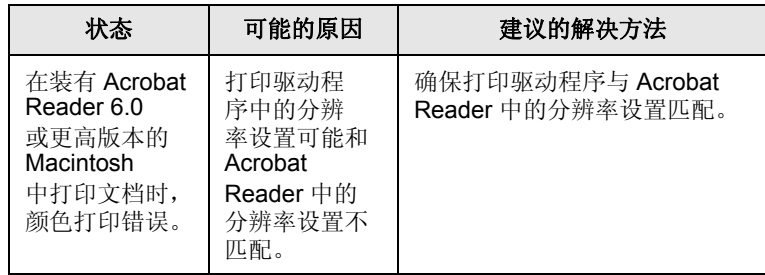

# <span id="page-39-0"></span>常见 **Linux** 问题

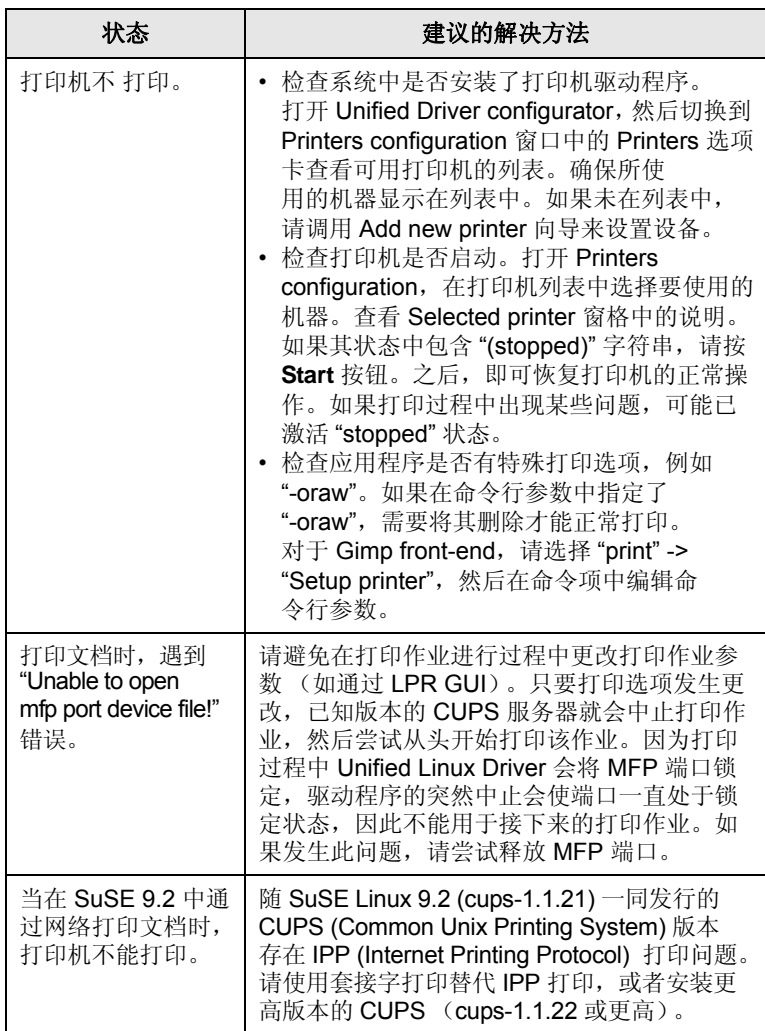

# <span id="page-39-1"></span>**常见 Macintosh 问题**

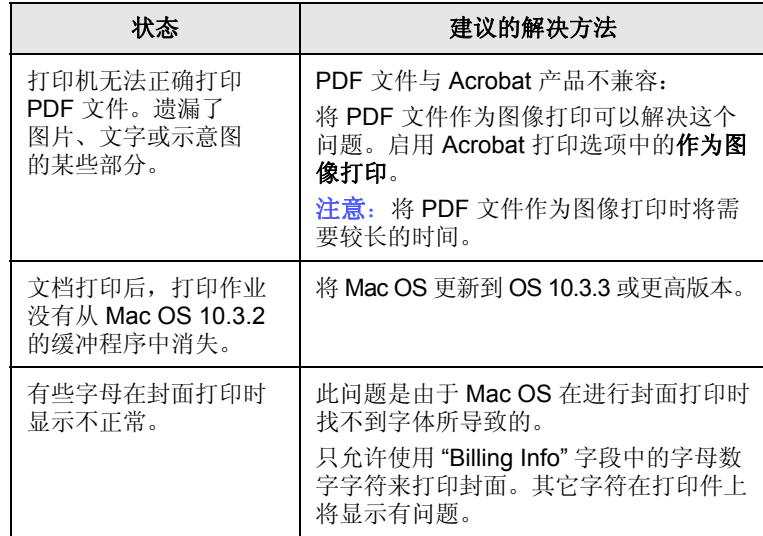

# **10** 安装附件

本机是一款经过优化的多功能型打印机,可以满足您多种打印需求。不过, 由于用户的需求各不相同, Samsung 还提供了几款附件,有助于改善机器 性能。

本章包括:

- **•** [安装附件时的注意事项](#page-40-0)
- **•** [安装内存模块](#page-40-1)

### 安装附件时的注意事项

### <span id="page-40-0"></span>断开电源线

切勿在通电情况下拆除控制板盖。

为避免发生电击,在安装或拆卸任何内部或外部附件时,请务必断开电 源线。

### 释放静电

控制板和内部附件 (网卡或内存模块)对静电十分敏感。在安装或拆卸 任何内部附件之前,请先触摸金属类物体,例如插在接地电源插座上的任 一设备的金属后板,以释放身上的静电。如果在安装完成之前来回走动, 请重复此过程以再次释放静电。

## <span id="page-40-2"></span>安装内存模块

<span id="page-40-1"></span>本机配有双列直插式内存模块 (DIMM)。使用此内存模块插槽可安装额外 内存。

扩展内存容量时,可以将内存模块安装在闲置的内存插槽中。本机配有 32 MB 内存,用户可以添加一个 128 MB 的内存模块。

提供可选内存模块的订购信息。 ([«ÎðŒ'ƒµ⁄7.1"Š…œµƒ°×](#page-26-0) 附件 °±°£)

- **1** 关闭机器电源,并从机器上拔下所有电缆。
- **2** 打开控制板盖。

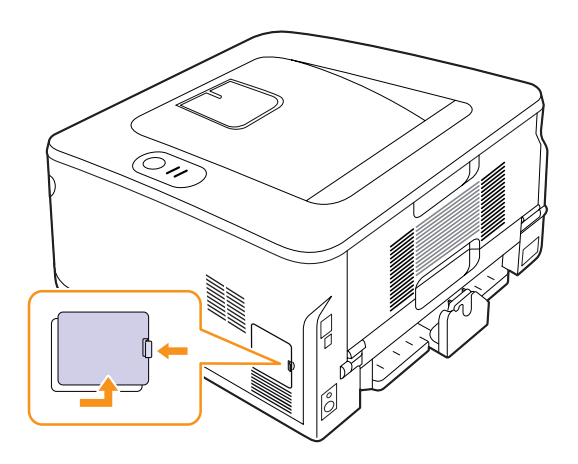

- **3** 从塑料袋中取出新的内存模块。
- **4** 拿住内存模块的边缘,将内存模块以约 30 度的倾角对齐插槽。确保 模块的缺口和插槽上的凹槽彼此相适合。

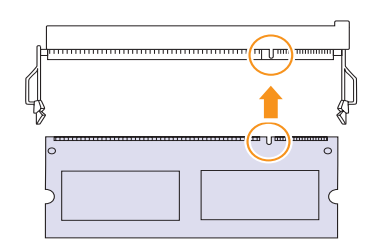

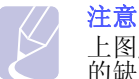

上图所示的缺口和凹槽可能和实际内存模块及其插槽上 的缺口和凹槽并不匹配。

**5** 小心地将内存模块压入插槽,直到听到 " 喀嗒 " 声。

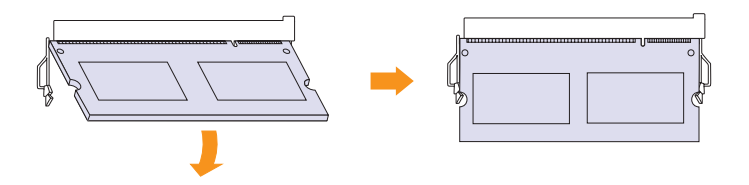

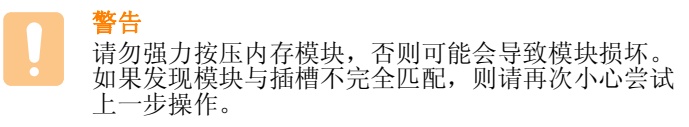

- **6** 重新装上控制板盖。
- **7** 重新连接电源线和打印机电缆,打开本机电源。

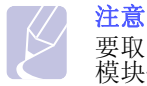

要取出内存模块,请向外拨动插槽两侧的两个固定卡口, 模块便会弹出。

# 在 **PS** 打印机属性中激活添加的内存

安装完内存模块后,需要在 PostScript 打印机驱动程序的打印机属性中 将其选中才可以使用。

- **1** 确保计算机中已安装 PostScript 打印机驱动程序。有关安装 PS 打印 机驱动程序的详细信息,请参见软件部分。
- **2** 单击 Windows 的开始菜单。
- **3** 对于 Windows 2000,选择设置,然后选择打印机。
	- 对于 Windows XP/2003, 选择打印机和传真。
	- 对于 Windows Vista, 选择控制面板 > 硬件和声音 > 打印机。
	- 对于 Windows 7, 选择控制面板 > 硬件和声音 > 设备和打印机。
	- 对于 Windows Server 2008 R2, 选择**控制面板 > 硬件和声音 > 设备** 和打印机。
- **4** 选择 **Samsung ML-2850 Series PS** 打印机。
- **5** 在打印机图标上单击鼠标右键,然后选择属性。
- **6** 对于 选择设备设置。
- **7** 在打印机内存部分的可安装选项中选择已安装的内存总量。
- **8** 单击确定。

# **11** 规格

# <span id="page-42-0"></span>打印机规格

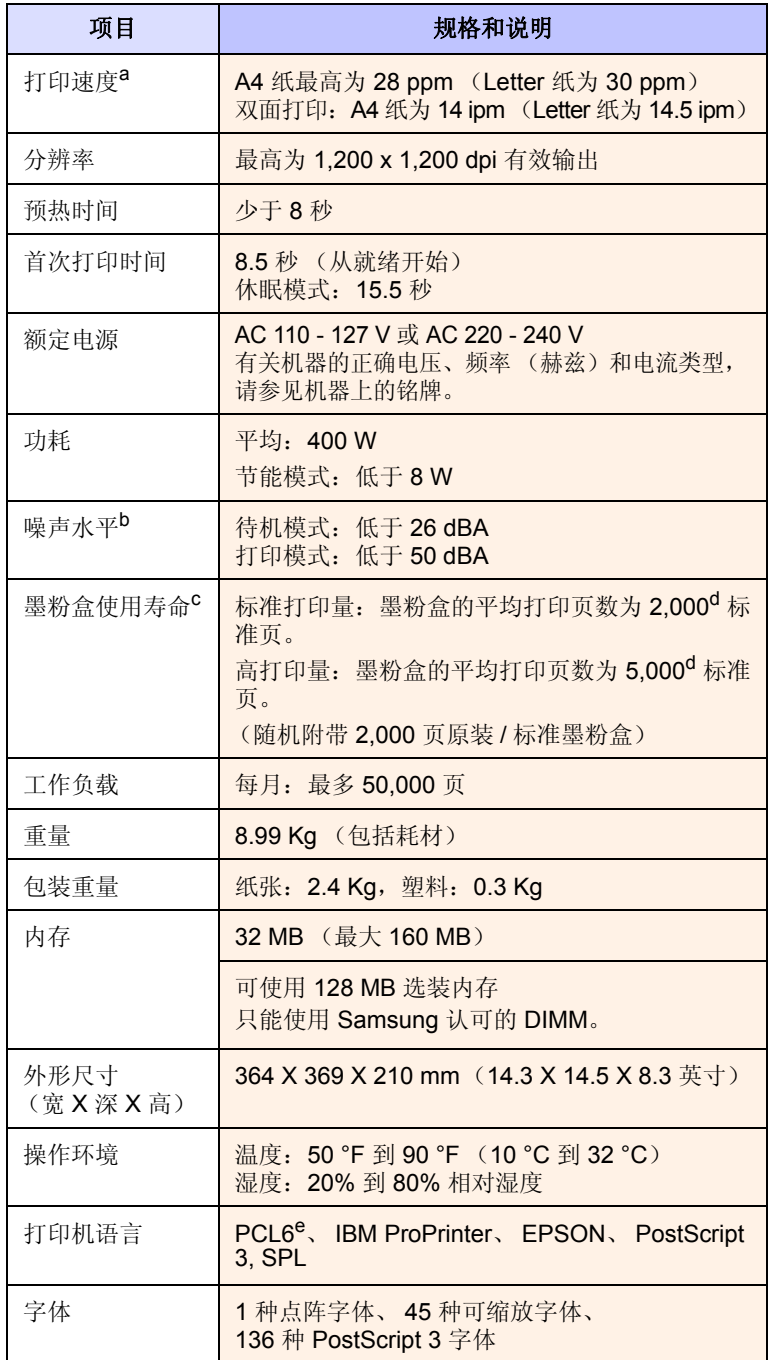

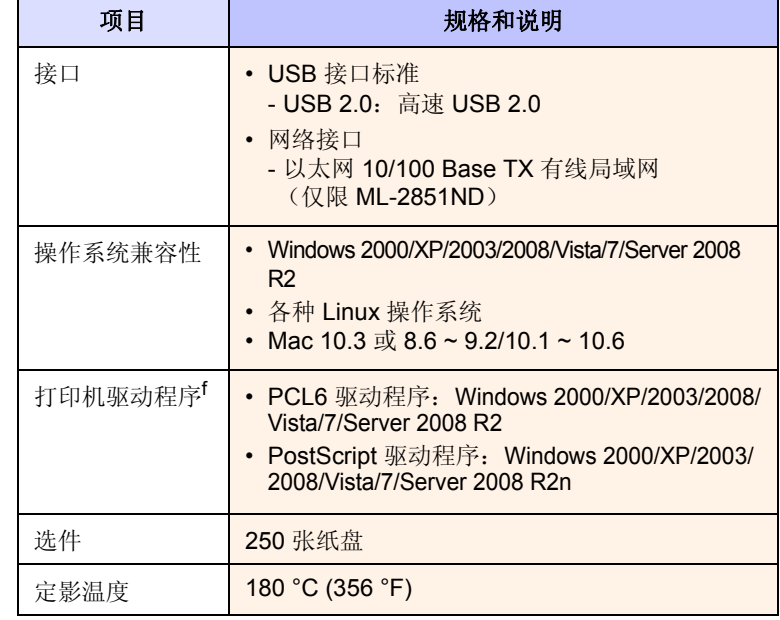

a. 打印速度将受所用操作系统、计算性能、应用程序软件、连接方式、打印介质 类型、打印介质尺寸和作业复杂程度的影响。

b. 声压级, ISO 7779。

c. 页数会受工作环境、打印间隔、打印介质类型和打印介质尺寸的影响。

d. 声明的打印量值符合 ISO/IEC 19752 标准。

e. 与 PCL6 版本 2.1 兼容。

f. 请访问 [www.samsungprinter.com](http://www.samsungprinter.com) 下载最新的软件版本。

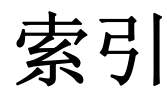

#### **C**

出纸位置 [5.7](#page-24-0)

### **D**

打印 配置页 [8.4](#page-30-0) 问题 [9.5](#page-35-0) 演示页 [2.1](#page-14-0) 打印质量问题,解决 [9.6](#page-36-0)

### **F**

附件,订购信息 [7.1](#page-26-1)

### **G**

更换,墨粉盒 [8.3](#page-29-1) 故障排除 [9.1](#page-31-0) 规格,打印机 [11.1](#page-42-0)

### **H**

耗材,订购信息 [7.1](#page-26-2)

### **K**

控制面板 概述 [1.3](#page-11-0) LED [9.5](#page-35-1)

### **L**

LED, 含义 [1.3](#page-11-1) Linux 问题 [9.9](#page-39-0)

### **M**

Macintosh 问题 [9.9](#page-39-1) 墨粉盒 更换 [8.3](#page-29-0)

维护 [8.2](#page-28-2) 摇匀 [8.2](#page-28-0)

### **N**

内存模块 安装 [10.1](#page-40-2)

### **P**

PostScript 问题 [9.8](#page-38-0) 配置页,打印 [8.4](#page-30-0)

### **Q**

卡纸,清除 [9.1](#page-31-1) 出纸区 [9.3](#page-33-0) 多用途纸盘 [9.2](#page-32-0) 墨粉盒周围 [9.2](#page-32-1) 双面区 [9.3](#page-33-1) 纸盘 1 [9.1](#page-31-2) 纸盘 2 [9.1](#page-31-3) 清洁 内部 [8.1](#page-27-1) 外部 [8.1](#page-27-2)

## **S**

省墨模式, 使用 [2.1](#page-14-1) 手动进纸模式,使用 [5.6](#page-23-0)

## **T**

特殊打印介质,准则 [5.3](#page-20-1)

### **W**

Windows 问题 [9.8](#page-38-1) 网络操作系统 [4.1](#page-17-0) 维护部件 [8.4](#page-30-1) 问题,解决 打印 [9.5](#page-35-2)

打印质量 [9.6](#page-36-0) 检查表 [9.4](#page-34-0) Linux [9.9](#page-39-0) Macintosh [9.9](#page-39-1) PS 错误 [9.8](#page-38-0) 卡纸 [9.1](#page-31-4) Windows [9.8](#page-38-1)

### **X**

系统要求 Linux [3.2](#page-16-0) Macintosh [3.2](#page-16-1) Windows [3.2](#page-16-2)

### **Y**

演示页,打印 [2.1](#page-14-2) 摇匀,墨粉盒 [8.2](#page-28-3)

## **Z**

质量问题 [9.6](#page-36-1) 纸量指示器 [5.4](#page-21-0) 纸张大小 规格 [5.2](#page-19-1) 纸张类型 规格 [5.2](#page-19-1) 纸张使用准则 [5.3](#page-20-2) 装纸 纸盘 1/ 选装纸盘 2 [5.5](#page-22-0) 组件位置 [1.2](#page-10-0)

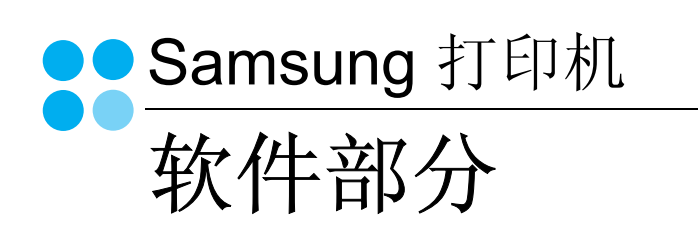

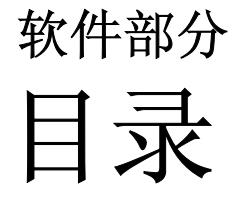

# 第1章: 在 WINDOWS 中安装打印机软件

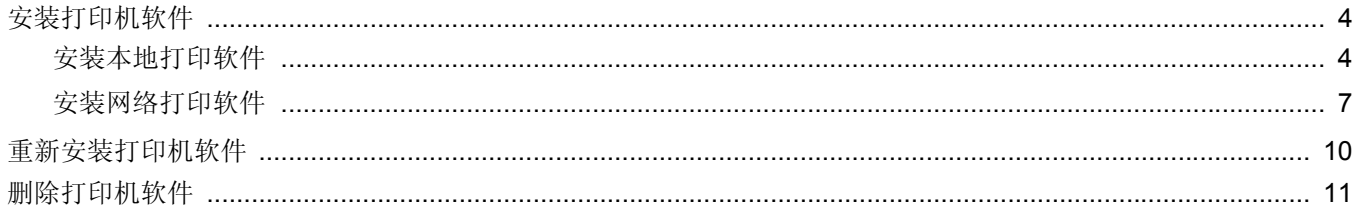

# 第2章: 基本打印

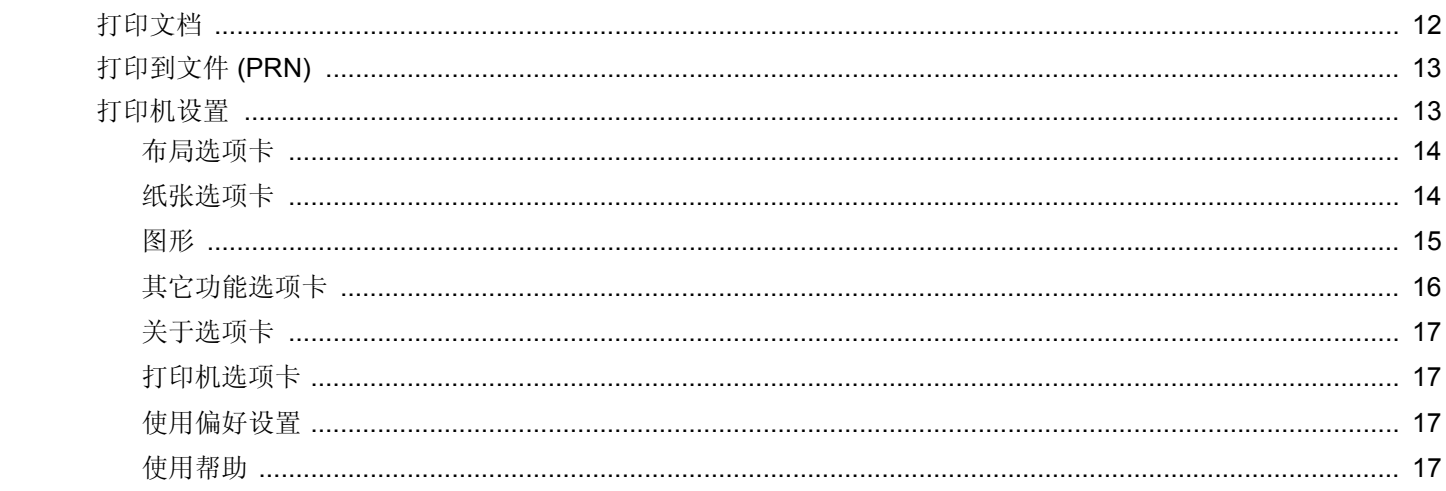

# 第3章: 高级打印

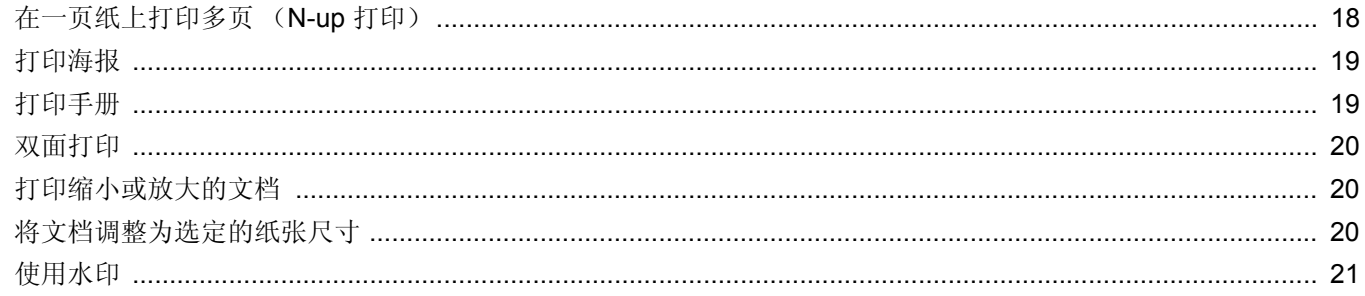

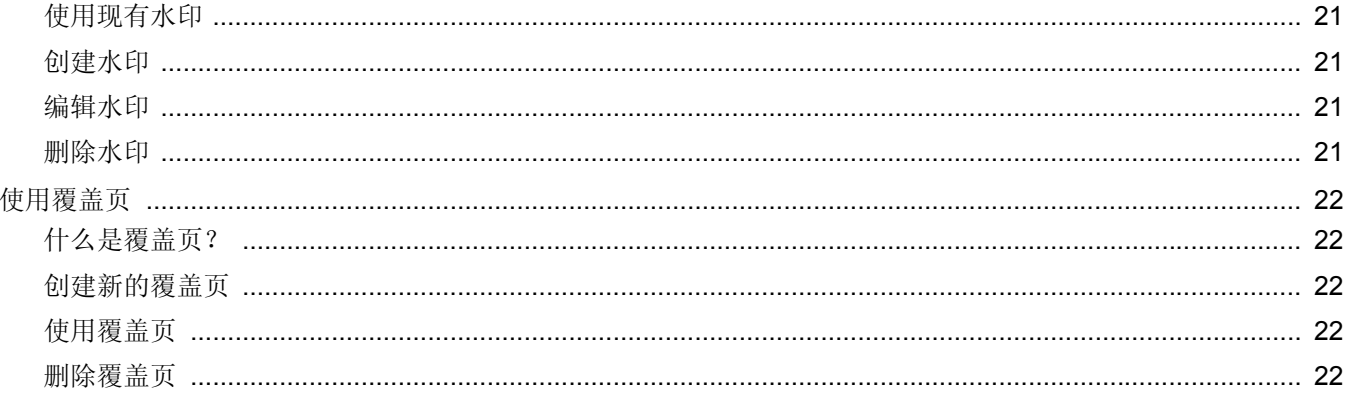

# 第4章: 使用 WINDOWS POSTSCRIP 驱动程序

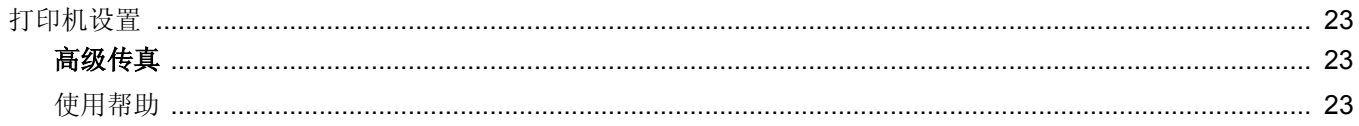

# 第5章: 本地共享打印机

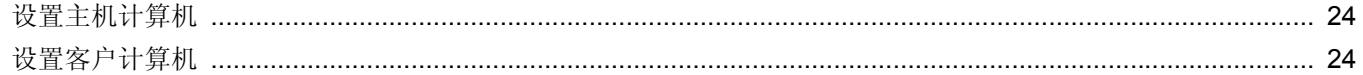

# 第6章. 使用智能面板

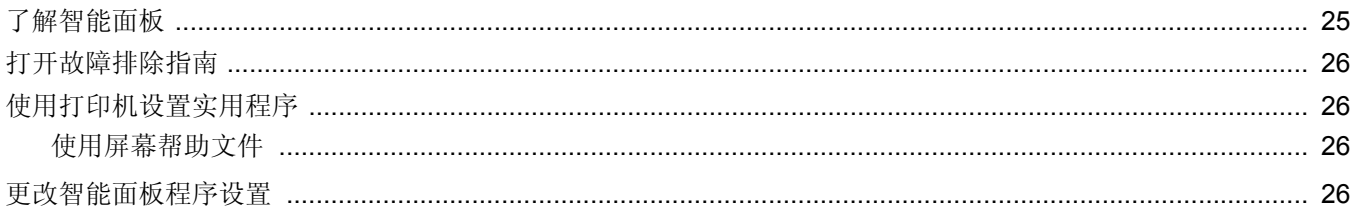

# 第7章: 在 LINUX 中使用打印机

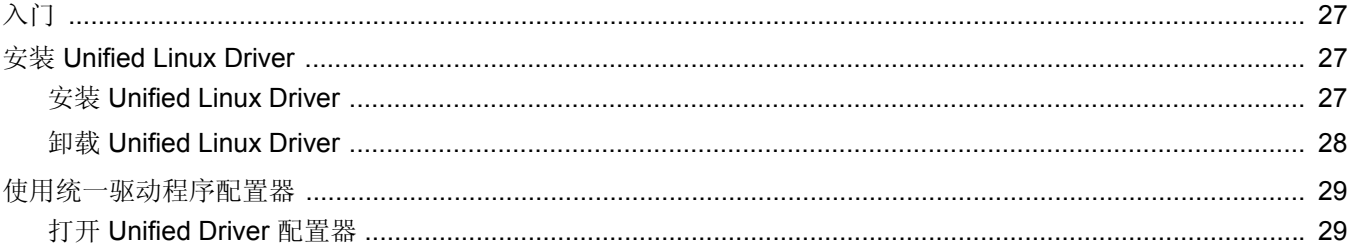

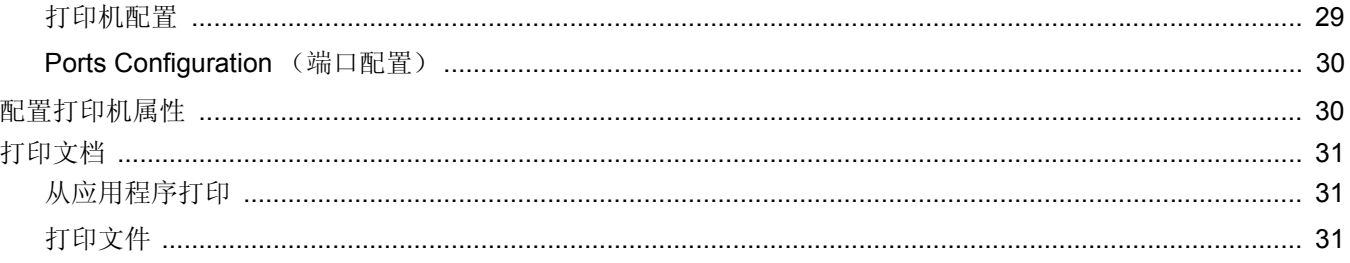

# 第8章: 在 MACINTOSH 中使用打印机

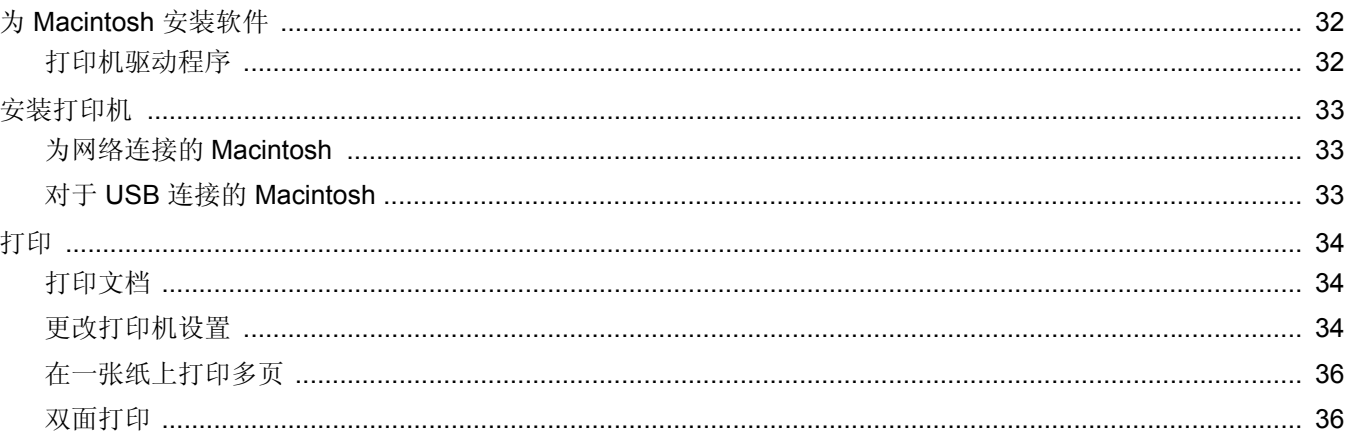

# <span id="page-48-0"></span>**1** <sup>在</sup> **Windows** 中安装打印机 软件

本章内容包括:

- [安装打印机软件](#page-48-1)
- [重新安装打印机软件](#page-54-0)
- [删除打印机软件](#page-55-0)

# <span id="page-48-1"></span>安装打印机软件

您可以安装打印机软件以进行本地打印或网络打印。要在计算机上安 装打印机软件,请根据使用中的打印机执行相应的安装程序。

打印机驱动程序是允许计算机与打印机之间通讯的软件。根据使用的 操作系统不同,安装驱动程序的步骤也可能有所差异。

# <span id="page-48-2"></span>安装本地打印软件

本地打印机是使用打印机随附的打印电缆(如 USB 或并行电缆) 直 接与计算机相连的打印机。如果打印机连接到网络,请跳过此步骤, 转到 µ⁄7 "Š ÷– µƒ[°×安装网络打印软件°±。](#page-51-0)

您可以使用典型方法或自定义方法安装打印机软件。

注意: 如果在安装过程中显示"新硬件向导"窗口,请在窗口右上角 单击 K 以关闭窗口, 或单击取消。

### 典型安装

建议大多数用户选择这种类型。将安装打印机运行时所需的所有 组件。

**1** 确保打印机连接到计算机并打开电源。

**2** 将随机提供的光盘插入光盘驱动器。 光盘应自动运行并出现安装窗口。 如果未出现安装窗口,请依次单击开始和运行。键入 **X:\Setup.exe**,用您的驱动器盘符代替 "**X**"并单击确定。 如果使用 Windows Vista, Windows 7 和 Windows Server 2008 R2, 请单击开始 → 所有程序 → 附件 → 运行, 然后键入 X:\Setup.exe。 如果 Windows Vista, Windows 7 和 Windows Server 2008 R2,

中出现 AutoPlay (自动播放)窗口, 则在 Install or run program (安装或运行程序)字段中单击 Run Setup.exe (运 行 **Setup.exe**),然后在 **User Account Control** (用户帐户控 制)窗口中单击 **Continue** (继续)。

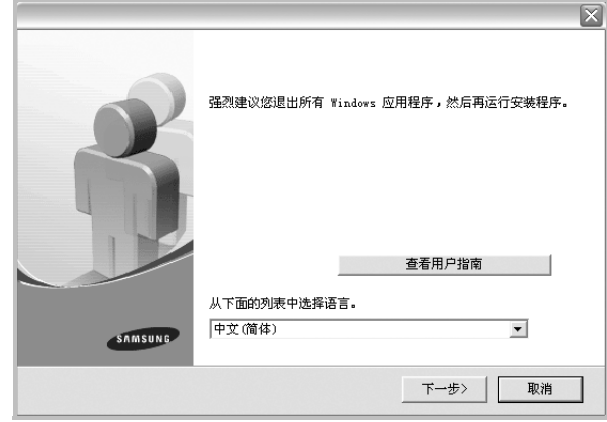

**3** 单击下一步。

- 如果必要,请从下拉列表中选择语言。
- 查看用户指南: 允许您查看用户指南。如果计算机上未安装 Adobe Acrobat,单击此选项将自动为您安装 Adobe Acrobat Reader。

#### **4** 选择本地打印机的典型安装。单击下一步。

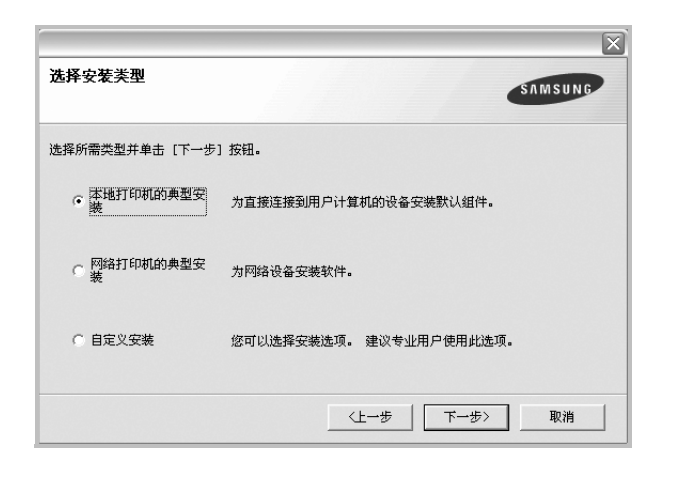

注意: 如果打印机尚未连接到计算机, 则会显示以下窗口。

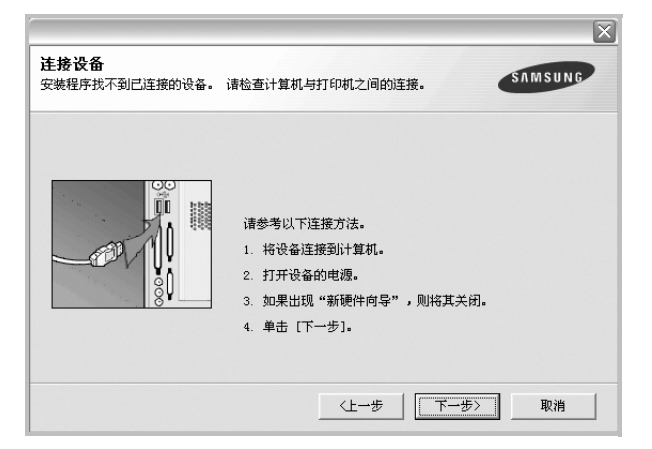

- 连接打印机之后,单击下一步。
- 如果此时不想连接打印机, 则单击下一步, 然后单击随后屏幕上的 否。之后,安装将会开始,并且在安装结束时不会打印测试页。
- 根据使用的打印机和界面的不同,此"用户指南"中的安装窗口可 能会有所差异。安装完成之后,将显示一个询问您是否打印测试页 的窗口。
- 5 如果选择打印测试页,请选择该复选框,然后单击下一步。 否则,仅单击下一步,并跳到 ð¾ ÷ [Ë 7](#page-49-0)。
- **6** 如果测试页正确打印出来,请单击是。
	- 否则,请单击否重新打印。
- <span id="page-49-0"></span>**7** 要将自己注册为 Samsung 打印机的用户,以便从 Samsung 接 收信息,请选中复选框并单击完成。此时,您将连接到 Samsung 网站。

否则,只需单击完成。

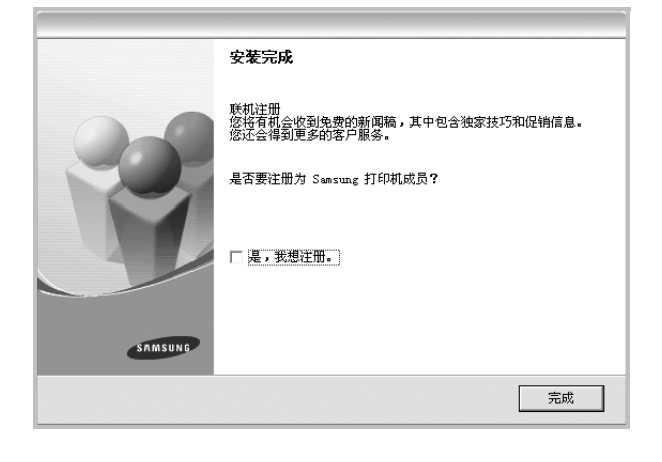

注意: 安装完成后, 如果打印机驱动程序不能正常工作, 请重新安 装打印机驱动程序。请参阅 μ10"Š÷ - μf° ×重新安装打印机软件 [°±。](#page-54-0)

#### 自定义安装

您可以选择要安装的单个组件。

- **1** 确保打印机连接到计算机并打开电源。
- **2** 将随机提供的光盘插入光盘驱动器。 光盘应自动运行并出现安装窗口。 如果未出现安装窗口,单击开始,选择运行。键入 X:\Setup.exe, 用您的驱动器盘符代替 "X", 然后单击确定。

如果使用 Windows Vista, Windows 7 和 Windows Server 2008 R2, 请单击开始 → 所有程序 → 附件 → 运行, 然后键入 X:\Setup.exe。

如果 Windows Vista, Windows 7 和 Windows Server 2008 R2, 中出现 AutoPlay (自动播放)窗口, 则在 Install or run program (安装或运行程序)字段中单击 Run Setup.exe (运 行 **Setup.exe**),然后在 **User Account Control** (用户帐户控 制)窗口中单击 **Continue** (继续)。

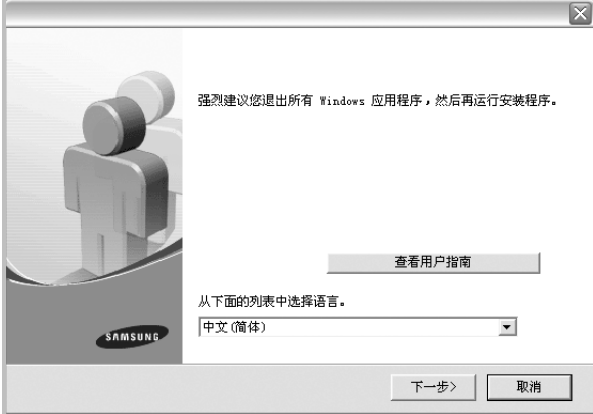

- **3** 单击下一步。
	- 如果必要,请从下拉列表中选择语言。
	- 查看用户指南: 允许您查看用户指南。如果计算机上未安装 Adobe Acrobat, 单击此选项将自动为您安装 Adobe Acrobat Reader。
- **4** 选择自定义安装。单击下一步。

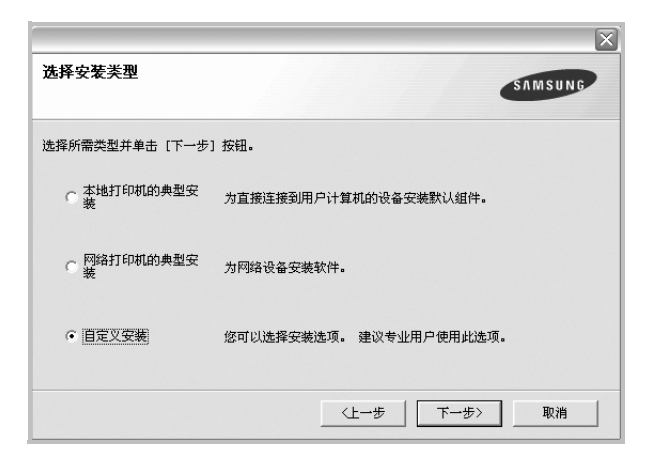

**5** 选择打印机,单击下一步。

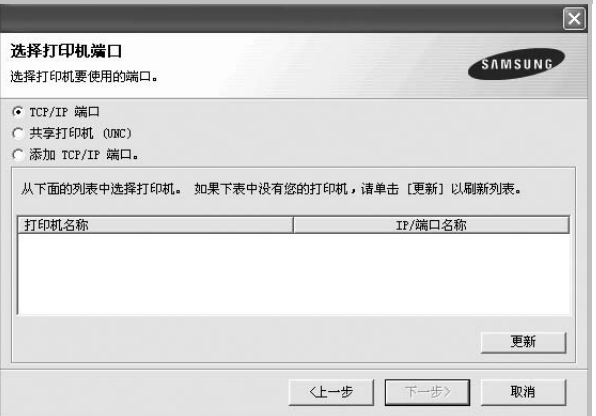

注意: 如果打印机尚未连接到计算机, 则会显示以下窗口。

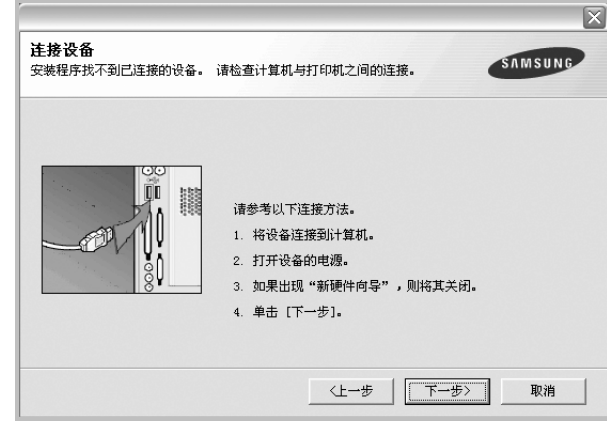

- 连接打印机之后,单击下一步。
- 如果此时不想连接打印机, 则单击下一步, 然后单击随后屏幕上 的否。之后,安装将会开始,并且在安装结束时不会打印测试页。
- 根据使用的打印机和界面的不同,此 "用户指南"中的安装窗口 可能会有所差异。
- **6** 选择要安装的组件并单击下一步。

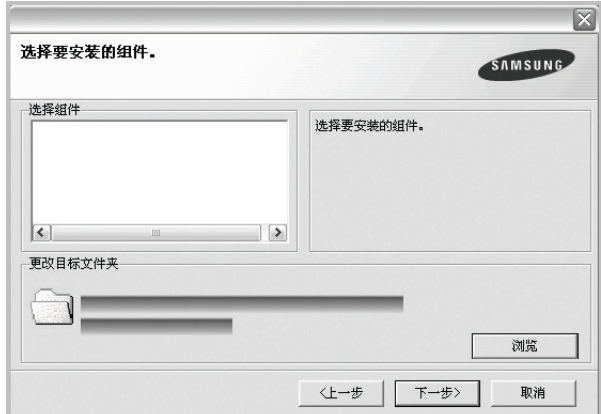

注意: 单击 [浏览] 可以更改所需的安装文件夹。

- **7** 安装完成之后,将显示一个询问您是否打印测试页的窗口。如果 选择打印测试页,请选择该复选框,然后单击下一步。 否则,只需单击下一步并跳到 ð¾ ÷ [Ë 9](#page-50-0)。
- **8** 如果测试页正确打印出来,请单击是。

否则,请单击否重新打印。

<span id="page-50-0"></span>**9** 要将自己注册为 Samsung 打印机的用户,以便从 Samsung 接收 信息,请选中复选框并单击完成。此时,您将连接到 Samsung 网站。

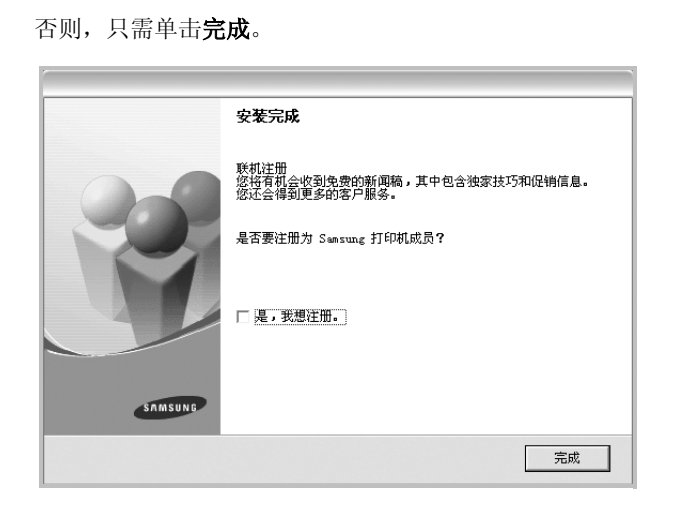

### <span id="page-51-0"></span>安装网络打印软件

将打印机连接到网络时,必须首先配置打印机的 TCP/IP 设置。分配 并验证 TCP/IP 设置后, 即可在网络的每台计算机上安装软件。

您可以使用典型或自定义方法安装打印机软件。

### 典型安装

建议大多数用户选择这种类型。将安装打印机运行时所需的所有组件。

- **1** 确保打印机连接到网络中并打开电源。有关连接到网络的详细信 息,请参阅随机提供的 "打印机用户指南"。
- **2** 将随机提供的光盘插入光盘驱动器。 光盘应自动运行并出现安装窗口。 如果未出现安装窗口,请依次单击开始和运行。键入 X:\Setup.exe, 用您的驱动器盘符代替"X", 然后单击确定。 如果使用 Windows Vista, Windows 7 和 Windows Server 2008 R2, 请单击开始 → 所有程序 → 附件 → 运行, 然后键入 X:\Setup.exe。 如果 Windows Vista, Windows 7 和 Windows Server 2008 R2, 中出现 AutoPlay (自动播放)窗口, 则在 Install or run **program** (安装或运行程序)字段中单击 **Run Setup.exe** (运

行 **Setup.exe**),然后在 **User Account Control** (用户帐户控 制)窗口中单击 **Continue** (继续)。

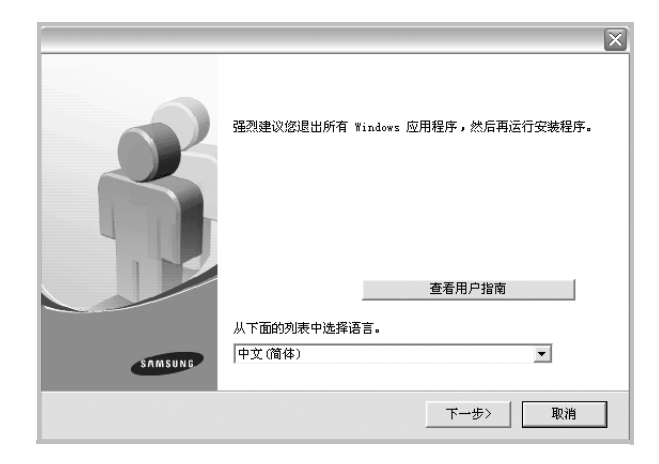

#### **3** 单击下一步。

- 如果必要,请从下拉列表中选择语言。
- 查看用户指南: 允许您查看用户指南。如果计算机上未安装 Adobe Acrobat,单击此选项将自动为您安装 Adobe Acrobat Reader。
- **4** 选择网络打印机的典型安装。单击下一步。

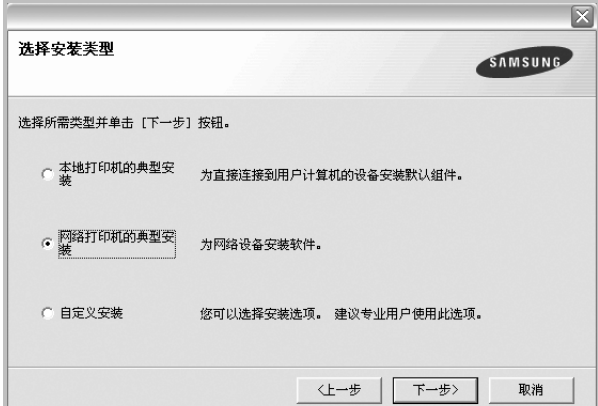

**5** 显示可用网络打印机的列表。 从列表中选择要安装的打印机,然后单击下一步。

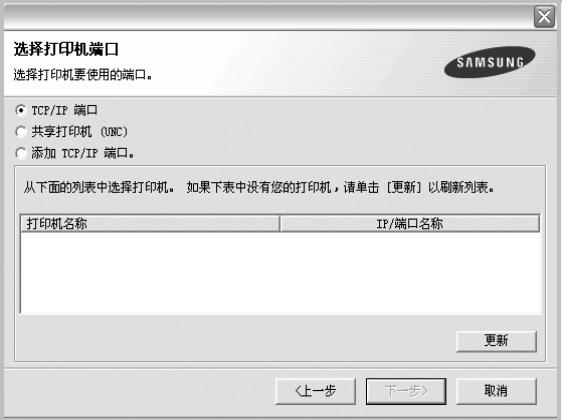

• 如果在列表中没有看到您的打印机,请单击更新以刷新打印机 列表, 或选择**添加 TCP/IP 端口**以向网络添加打印机。要向网 络添加打印机,请输入打印机的端口名称和 IP 地址。

要验证打印机的 IP 地址或 MAC 地址,请打印一张网络 配置页。

● 要查找共享的网络打印机 (UNC 路径) , 选择共享打印机 (**UNC**)并手动输入共享名,或单击浏览按钮查找共享打印机。

注意:如果在网络中找不到机器,请关闭防火墙并单击 **Update** (更 新)。

**6** 完成安装后将显示一个窗口,询问您是否打印测试页,以及是否 要将自己注册为 Samsung 打印机的用户,以便从 Samsung 接 收信息。如果希望, 选择相应的复选框并单击完成。

#### 否则,只需单击完成。

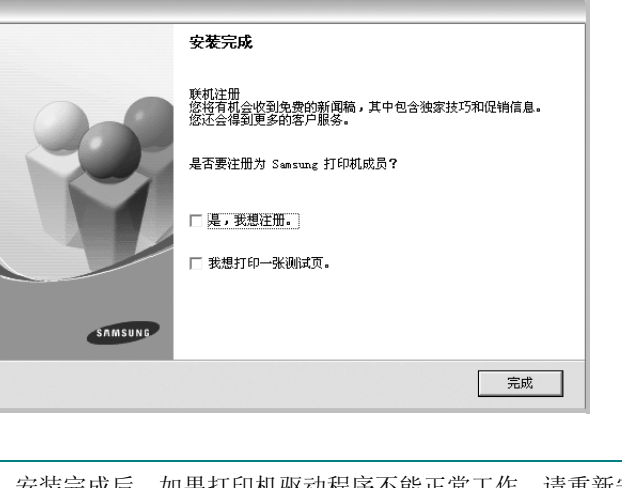

注意: 安装完成后, 如果打印机驱动程序不能正常工作, 请重新安 装打印机驱动程序。请参阅 µ⁄10"Š÷ - uf[°×重新安装打印机软件](#page-54-0)  $\degree$   $\pm$   $\degree$ 

#### 自定义安装

您可以选择要安装的单独组件并设置特定的 IP 地址。

- **1** 确保打印机连接到网络并打开电源。有关连接到网络的详细信 息,请参阅随机提供的 "打印机用户指南"。
- **2** 将随机提供的光盘插入光盘驱动器。 光盘应自动运行并出现安装窗口。 如果未出现安装窗口,单击开始,选择运行。键入 X:\Setup.exe, 用您的驱动器盘符代替"X", 然后单击确定。 如果使用 Windows Vista, Windows 7 和 Windows Server 2008 R2, 请单击开始 → 所有程序 → 附件 → 运行, 然后键入 X:\Setup.exe。 如果 Windows Vista, Windows 7 和 Windows Server 2008 R2, 中出现 AutoPlay (自动播放)窗口, 则在 Install or run

program (安装或运行程序)字段中单击 Run Setup.exe (运 行 **Setup.exe**),然后在 **User Account Control** (用户帐户控 制)窗口中单击 **Continue** (继续)。

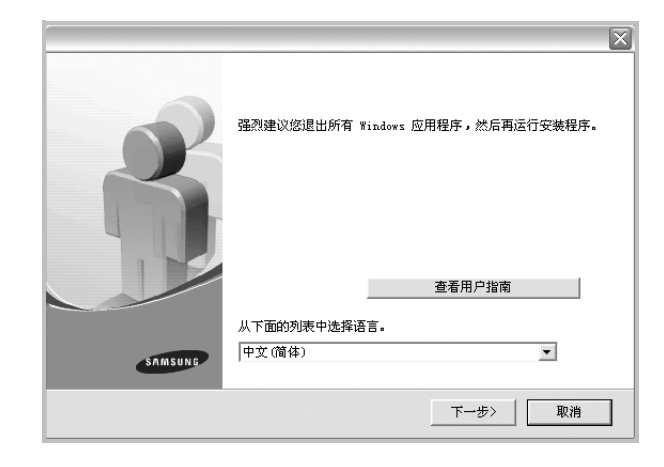

#### **3** 单击下一步。

- 如果必要,请从下拉列表中选择语言。
- 查看用户指南: 允许您查看用户指南。如果计算机上未安装 Adobe Acrobat,单击此选项将自动为您安装 Adobe Acrobat Reader。

**4** 选择自定义安装。单击下一步。

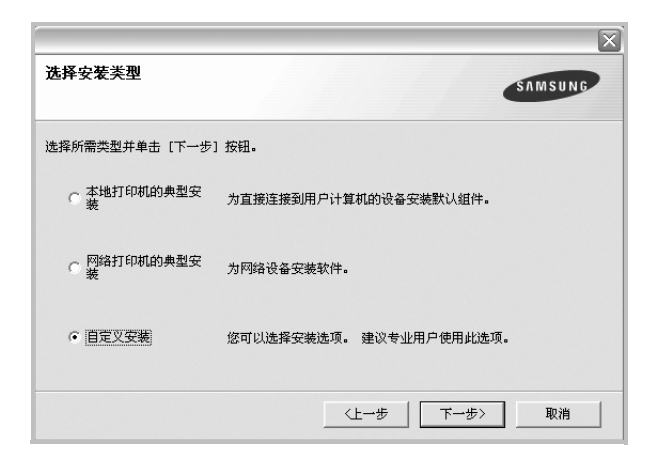

**5** 显示可用的网络打印机列表。从列表中选择要安装的打印机, 然后单击下一步。

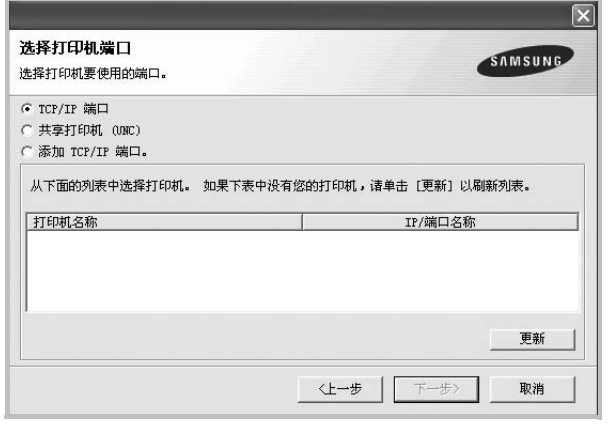

• 如果在列表中没有看到您的打印机,请单击更新以刷新打印机 列表, 或选择**添加 TCP/IP 端口**以向网络添加打印机。要向网 络添加打印机,请输入打印机的端口名称和 IP 地址。

要验证打印机的 IP 地址或 MAC 地址,请打印一张网络 配置页。

• 要查找共享的网络打印机 (UNC 路径), 请选择共享打印机 (**UNC**)并手动输入共享名,或单击浏览按钮查找共享打印机。

注意:如果在网络中找不到机器,请关闭防火墙并单击 **Update** (更 新)。

**提示**: 如果要在特定的网络打印机上设置特定的 IP 地址,请单击**设** 置 **IP** 地址按钮。显示 "设置 IP 地址"窗口。请执行以下操作:

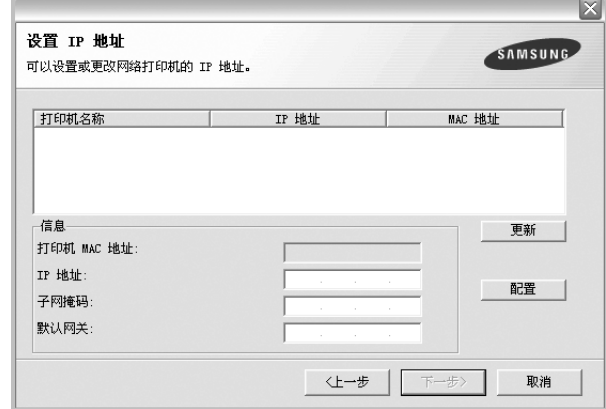

- a. 从列表中选择要使用特定 IP 地址设置的打印机。
- b. 手动配置打印机的 IP 地址、子网掩码和网关,单击配置以设置网 络打印机的特定 IP 地址。
- c. 单击下一步。

**6** 选择要安装的组件。选择组件后,显示以下窗口。您也可以更改 打印机的名称,设置网络共享打印机和默认打印机以及更改每个 打印机的端口。单击下一步。

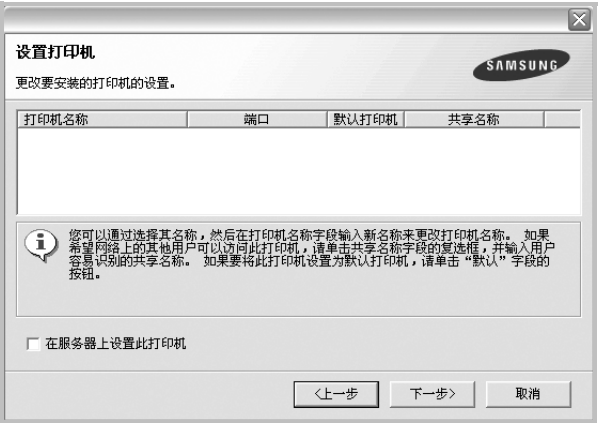

要在服务器上安装该软件,请在服务器复选框中选择在服务器上 设置此打印机。

- **7** 完成安装后,将显示一个窗口,询问您是否打印测试页,以及是 否要将自己注册为 Samsung 打印机的用户,以便从 Samsung 接收信息。如果希望,请选择相应的复选框并单击完成。
	- 否则,只需单击完成。

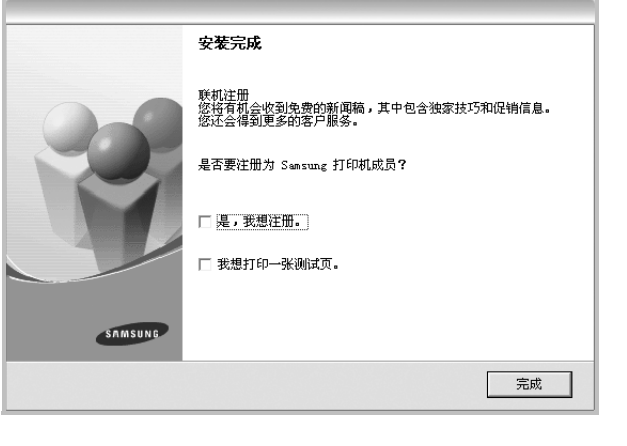

注意: 安装完成后, 如果打印机驱动程序不能正常工作, 请重新安 装打印机驱动程序。请参阅 μ⁄10"Š÷ - μf° ×重新安装打印机软件 [°±](#page-54-0)。

# <span id="page-54-0"></span>重新安装打印机软件

如果安装失败,您可重新安装该软件。

- **1** 启动 Windows。
- **2** 从开始菜单选择程序或所有程序 → 打印机驱动程序的名称 → 维护。
- 3 选择修复,然后单击下一步。
- **4** 显示可用网络打印机的列表。 从列表中选择要安装的打印机,然后单击下一步。

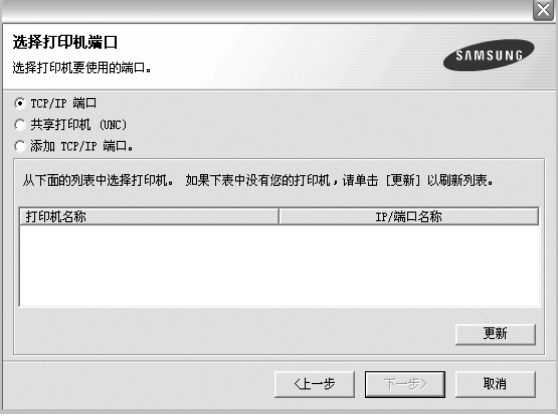

- 如果在列表中没有看到您的打印机, 请单击更新以刷新打印机 列表, 或选择**添加 TCP/IP 端口**以向网络添加打印机。要向网 络添加打印机,请输入打印机的端口名称和 IP 地址。
- 要查找共享的网络打印机 (UNC 路径), 选择共享打印机 (**UNC**)并手动输入共享名,或单击浏览按钮查找共享打印机。

注意: 如果打印机尚未连接到计算机, 则会显示以下窗口。

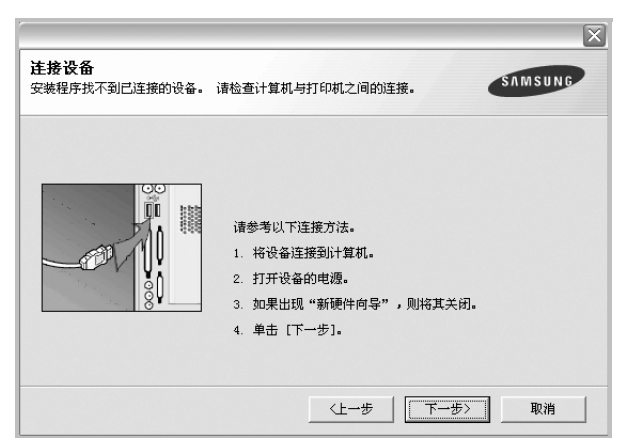

- 连接打印机之后,单击下一步。
- 如果此时不想连接打印机, 则单击下一步, 然后单击随后屏幕上的 否。此时安装开始,而结束时则不打印测试页。
- 此"用户指南"中的重新安装窗口可能会因所使用的打印机和界面 而异。
- 5 选择要重新安装的组件,然后单击下一步。

如果安装打印机软件以进行本地打印并选择打印机驱动程序名, 将显示一个询问您是否打印测试页的窗口。请执行以下操作:

- a. 要打印测试页, 请选中该复选框, 然后单击下一步。
- b. 如果测试页打印正确, 则单击是。 否则,单击否重新打印。
- **6** 重新安装完毕后,单击完成。

# <span id="page-55-0"></span>删除打印机软件

- **1** 启动 Windows。
- **2** 从开始菜单选择程序或所有程序 → 打印机驱动程序的名称 → 维护。
- 3 选择删除,然后单击下一步。 您将看到一个组件列表,从而可以单独删除任一组件。
- 4 选择要删除的组件,然后单击下一步。
- **5** 如果计算机要求确认您所做的选择,请单击是。 所选驱动程序及其全部组件从计算机中删除。
- **6** 删除软件之后,单击完成。

# **2** 基本打印

<span id="page-56-0"></span>本章说明 Windows 环境下的打印选项和常见打印任务。

本章内容包括:

- [打印文档](#page-56-1)
- [打印到文件](#page-57-0) **(PRN)**
- [打印机设置](#page-57-1)
	- [布局选项卡](#page-58-0)
	- [纸张选项卡](#page-58-1)
	- [图形](#page-59-0)
	- [其它功能选项卡](#page-60-0)
	- [关于选项卡](#page-61-0)
	- [打印机选项卡](#page-61-1)
	- [使用偏好设置](#page-61-2)
	- [使用帮助](#page-61-3)

# <span id="page-56-2"></span><span id="page-56-1"></span>打印文档

#### 注意:

- 本"用户指南"中显示的打印机驱动程序属性窗口可能会因所使用 的打印机而异。但是,打印机属性窗口的组成却很类似。
- 检查 "操作系统"是否与您的打印机兼容。请参见您的 "打印机 用户指南"中 "打印机规格"的 "*OS* 兼容性"一节。
- 如果需要了解打印机的确切名称,可以检查随机提供的光盘。

下文介绍在各种 Windows 应用程序中进行打印所需的基本步骤。打 印文档的具体步骤可能因所用应用程序而异。有关具体打印过程的信 息,请参见软件应用程序的 "用户指南"。

- **1** 打开要打印的文件。
- **2** 从文件菜单中选择打印。将显示打印窗口。不同应用程序的打印 窗口可能会略有不同。

在此打印窗口内选择基本打印设置。这些设置包括副本数量和打 印范围。

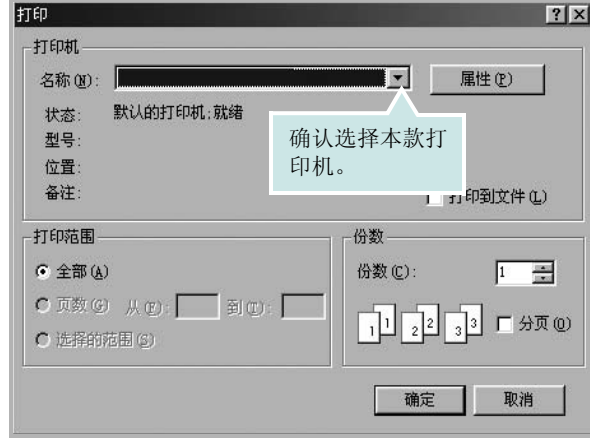

#### **3** 从名称下拉列表中选择您的打印机驱动程序。

**4** 为了充分利用打印机驱动程序所提供的各种打印机功能,请在应 用程序的打印窗口单击属性或首选项。有关详细信息,请参见 µ⁄13 "Š÷ - µf° ×打印机设置° ±。

如果打印窗口显示设置、打印机或选项,则改为单击这些项目。 然后在下一屏幕中单击属性。

- **5** 单击确定关闭打印机属性窗口。
- **6** 要开始打印作业,请在打印窗口中单击确定或打印。

# <span id="page-57-0"></span>打印到文件 **(PRN)**

有时您需要将打印数据保存为文件供您使用。 要创建文件:

**1** 选择打印窗口中的打印到文件框。

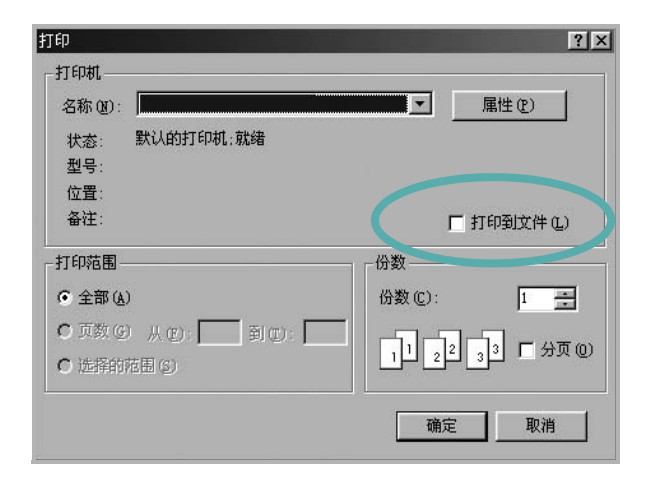

**2** 选择文件夹并指定文件名,然后单击确定。

# <span id="page-57-2"></span><span id="page-57-1"></span>打印机设置

您可使用打印机属性窗口访问使用打印机时需要的所有打印机选项。 通过显示打印机属性,您可以查看和更改打印作业所需的设置。

打印机属性窗口会因操作系统而异。本 "软件用户指南"展示的是 Windows XP 上的属性窗口。

本"用户指南"中显示的打印机驱动程序属性窗口可能会因所使用的 打印机而异。

如果通过打印机文件夹访问打印机属性,您可以查看更多基于 Windows 的选项卡(请参见"Windows 用户指南")和打印机选项卡(请参见 µ⁄17 "Š÷ - µf° ×打印机选项卡° ±)。

#### 注意:

- 大多数 Windows 应用程序会覆盖您在打印机驱动程序中指定的设 置。首先更改软件应用程序中所有可用的打印设置,然后使用打印 机驱动程序更改其余设置。
- 您更改的设置只有在使用当前程序时才有效。要使更改内容永久有 效,请在打印机文件夹中更改。
- 以下步骤适用于 Windows XP。有关其他 Windows 操作系统的信 息,请参阅相应的 Windows 用户指南或联机帮助。
	- 1. 单击 Windows 的开始按钮。
	- 2. 选择打印机和传真。
	- 3. 选择您的打印机驱动程序图标。
- 4. 右键单击此打印机驱动程序图标,然后选择打印首选项。
- 5. 更改每个选项卡上的设置,然后单击确定。

### <span id="page-58-0"></span>布局选项卡

布局选项卡提供的选项用于调整文档在打印页面上的显示方式。布局 选项包括单面打印多页和海报打印。有关访问打印机属性的详细信 息,请参见 µ⁄12 "Š ÷– µƒ[°×打印文档°±。](#page-56-1)

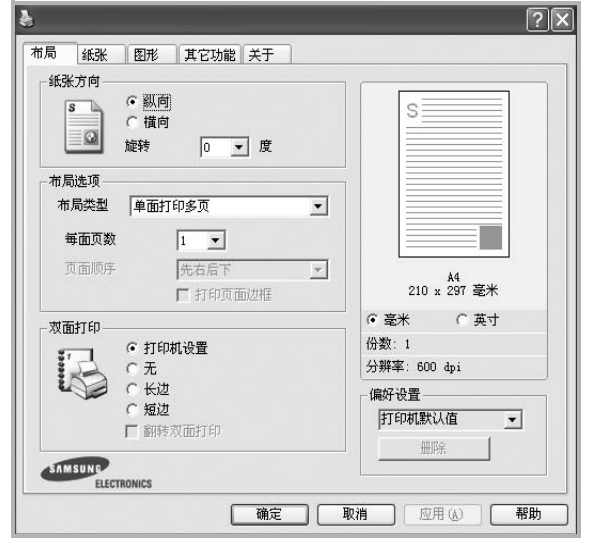

#### 纸张方向

纸张方向可用于选择将信息打印到页面上的方向。

- 纵向是沿页面的宽度方向打印,即信纸样式。
- 横向是沿页面的长度方向打印,即表单样式。
- 旋转允许您将页面旋转选定的角度。

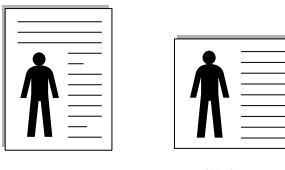

▲纵向 ▲横向

### 布局选项

布局选项允许您选择高级打印选项。可选择单面打印多页和海报打印。

- 有关详细信息, 请参见 μ⁄18"Š÷ μƒ[°×在一页纸上打印](#page-62-2) 多页 (N-up 打印) ° ±。
- 有关详细信息,请参见 µ⁄19 "<sup>Š</sup> ÷– µƒ[°×打印海报°±](#page-63-2)。
- 有关详细信息,请参见 µ⁄19 "<sup>Š</sup> ÷– µƒ[°×打印手册°±](#page-63-3)。

#### 双面打印

双面打印 功能可在纸张的两面进行打印。 .

• 有关详细信息,请参见 µ⁄20 "<sup>Š</sup> ÷– µƒ[°×双面打印°±](#page-64-3)。

## <span id="page-58-1"></span>纸张选项卡

在访问打印机属性时,请使用以下选项设置基本的纸张处理规范。有 关访问打印机属性的详细信息,请参见 µ⁄12"Š ÷– µƒ[°×打印文档](#page-56-1)  $\degree$  +.

单击纸张选项卡访问各种纸张属性。

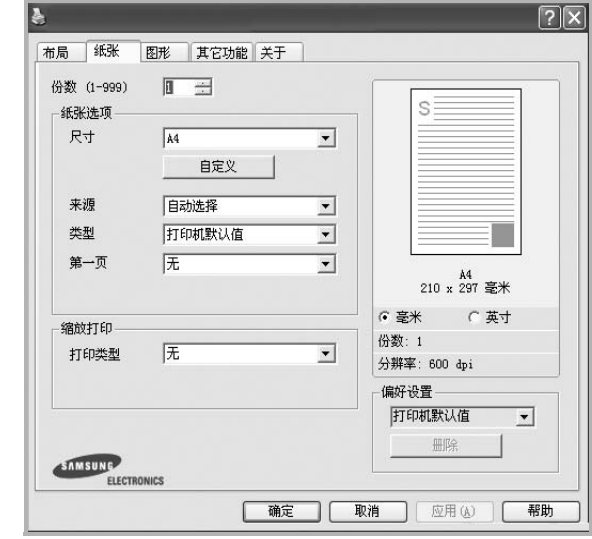

### 份数

份数用于选择要打印的份数。您可以选择 1 到 999 份。

### 尺寸

尺寸用于设置在纸盘中装入的纸张的尺寸。

如果尺寸框中没有列出所需要的尺寸,请单击自定义。出现自定义纸 张设置窗口时,设置纸张尺寸,然后单击确定。设置即出现在列表 中,供您选择。

#### 来源

确保将来源设置为相应的纸盘。 打印特殊介质 (例如信封和幻灯片)时, 请使用**手动进纸**。您必须一 次一张把纸张放入"手动纸盘"或"多用途纸盘"。 如果将纸张来源设置为**自动选择**, 打印机将按照下列纸盘顺序自动拾 取打印介质: "手动纸盘"或"多用途纸盘"、"纸盘 1"、"选装纸 盘 2"。

#### 类型

设置类型,使其值与纸盘中所装的打印用纸相符,从而获得最佳打 印输出效果。否则打印质量可能会达不到您的要求。

棉纸: 75~90 克 / 平方米的棉纸, 如 Gilbert 25 % 和 Gilbert 100 %。 普通纸:普通的纸。如果是黑白打印机,且是在 60 克/平方米的棉纸

上打印,请选择此选项。

再生纸:75~90 克/平方米的再生纸。

彩色纸:75~90 克/平方米的彩色背光纸。

存档纸:如果需要打印输出 (如归档纸)较长一段时间,请选择此 选项。

#### 第一页

此属性允许您使用不同类型的纸张打印第一页,以和文档的其余部分 区别。您可以为第一页选择纸张来源。

例如,将用于打印首页的厚纸装入多用纸盘,将普通纸装入纸盘 1。 然后,在来源选项中选择纸盘 **1**、在第一页选项中选择多用纸盘。 如果此选项未出现,则说明您的打印机没有此功能。

#### 缩放打印

缩放打印允许您自动或手动缩放页面上的打印作业。您可以在无、缩 小**/**放大和适合页面中进行选择。

- 有关详细信息,请参见 µ⁄20"<sup>Š</sup> ÷– µƒ[°×打印缩小或放大的文档](#page-64-4)  $\degree$   $\pm$ .
- 有关详细信息,请参见 µ⁄20"<sup>Š</sup> ÷– µƒ[°×将文档调整为选定的](#page-64-5) [纸张尺寸°±](#page-64-5)。

### <span id="page-59-0"></span>图形

以下图形选项用于根据具体打印需求调整打印质量。有关访问打印机 属性的详细信息,请参见 µ⁄12 "Š ÷– µƒ[°×打印文档°±。](#page-56-1) 单击图形可以显示以下所示属性。

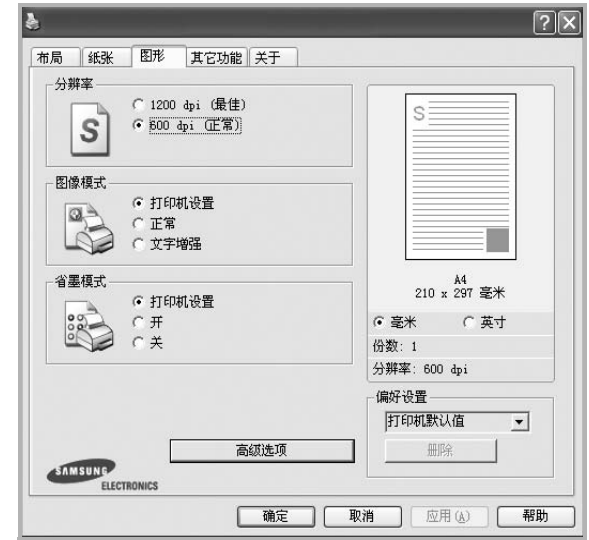

#### 分辨率

根据打印机型号的不同,能够选择的 "分辨率"选项可能也会不同。 设置越高,打印的字符和图像就越清晰。更高的设置也会增加打印文 档所需的时间。

#### **Image Mode** (图像模式)

可选选项有"正常"和"文本增强"。一些打印机不支持此功能。

- **Printer Setting** (打印机设置):如果选择此选项,则此功能由您 在打印机控制面板上所做的设置来决定。
- **Normal** (正常):此设置用于正常文档。
- **Text Enhance**(文本增强 ):"图像模式"允许用户增强打印件。

#### 省墨模式

选择此选项可以延长墨粉盒的使用寿命,降低每页的成本,而且不会 明显降低打印质量。一些打印机不支持此功能。

- 打印机设置: 如果洗择此洗项, 则此功能由您在打印机控制面板上 所做的设置来决定。一些打印机不支持此功能。
- 开:如果选择此选项,打印机可以使用较少的碳粉打印每一页。
- 关:如果不需以省墨方式打印文档,请选择此选项。

#### 高级选项

•

可以通过单击高级选项按钮设置高级设置。

- **TrueType** 选项:此选项决定文档中的字体如何图形化。根据文档 的状态选择合适的设置。
	- 下载为轮廓: 如果选择此选项, 驱动程序将下载文档中使用的、 尚未存储(驻留)在打印机中的 TrueType 字体。如果打印文档 之后,您发现字体打印得不正确,请选择"以位图下载",然后 重新提交打印作业。打印 Adobe 时, "以位图下载"设置常常十 分有用。
	- 下载为位图: 选择此选项时, 驱动程序会将字体数据下载为位 图图像。使用此选项将能够更快地打印包含复杂字体如韩文、 中文或各种其它字体的文档。
	- 打印为图形: 选择此选项时, 驱动程序会将所有字体下载为图 形。当打印文档中包含较多图形内容,而 TrueType 字体相对较 少时,使用此设置可提高打印性能 (速度)。
- 所有文字打印为黑体:选中所有文字打印为黑体选项时,文档中 所有文字无论其在屏幕上以什么颜色显示,都会打印成纯黑色。
- 所有文字打印为加深文字行印为加深文字选项时, 文档中的所有文字打印出来都比正常文档要黑。一些打印机不支 持此功能。

### <span id="page-60-0"></span>其它功能选项卡

您可以为您的文档选择输出选项。有关访问打印机属性的详细信息, 请参见 µ⁄12 "Š ÷– µƒ[°×打印文档°±。](#page-56-1)

单击其它功能选项卡可访问以下功能:

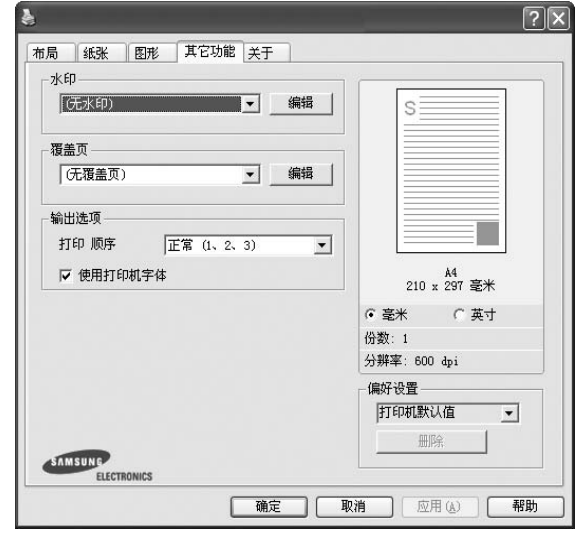

#### 水印

可以创建要打印在文档每页上的文本的背景图像。有关详细信息, 请参见 µ⁄21 "Š ÷– µƒ[°×使用水印°±。](#page-65-5)

#### 覆盖页

覆盖页常用于替换预印的表格和信头纸。有关详细信息,请参见 [µ⁄22](#page-66-5) "Š ÷– µƒ[°×使用覆盖页°±](#page-66-5)。

#### 输出选项

•

- 打印顺序: 用于设置页面的打印顺序。从下拉框中选择打印顺序。
	- 正常 (**1**、 **2**、 **3**):打印机从第一页到最后一页打印所有页面。 - 翻转所有页 (**3**、 **2**、 **1**):打印机从最后一页到第一页打印所有 页面。
	- 打印奇数页: 打印机仅打印文档的奇数页。
	- 打印偶数页: 打印机仅打印文档的偶数页。
- **Use Printer Fonts** (使用打印机字体):选中 Use Printer Fonts (使用打印机字体)选项后,打印机使用存储在内存中的字体 (驻留字体)打印文档,而不下载文档中使用的字体。因为下载字 体需要花费时间, 选择此选项可以缩短打印时间。使用打印机字 体时,打印机会尝试将文档中使用的字体与内存中存储的字体进 行匹配。然而,如果文档中使用的字体与打印机中驻留的字体有 很大差异,您的打印输出将与屏幕上看到的有很大不同。*此功能* 仅在使用 *PCL* 打印机驱动程序时可用。

## <span id="page-61-0"></span>关于选项卡

关于选项卡用于显示版权声明和驱动程序版本号。如果您装有 Internet 浏览器,单击网站图标即可连接到 Internet。有关访问打印机属性的详 细信息, 请参见 µ⁄12 "Š ÷ - µf° ×打印文档° ±。

# <span id="page-61-1"></span>打印机选项卡

如果通过打印机文件夹访问打印机属性,可查看打印机选项卡。可对 打印机配置进行设置。

以下步骤适用于 Windows XP。有关其他 Windows 操作系统的信 息,请参考相应的 Windows 用户指南或联机帮助。

- **1** 单击 Windows 的开始菜单。
- **2** 选择打印机和传真。
- **3** 选择您的打印机驱动程序图标。
- 4 右键单击此打印机驱动程序图标,然后选择属性。
- **5** 单击打印机选项卡并设置选项。

# <span id="page-61-2"></span>使用偏好设置

在每个属性选项卡上可以看到偏好设置选项,此选项允许保存当前的 属性设置,以备将来使用。

要保存偏好设置项目:

- **1** 根据需要更改每个选项卡的设置。
- **2** 在偏好设置输入框中输入项目名称。

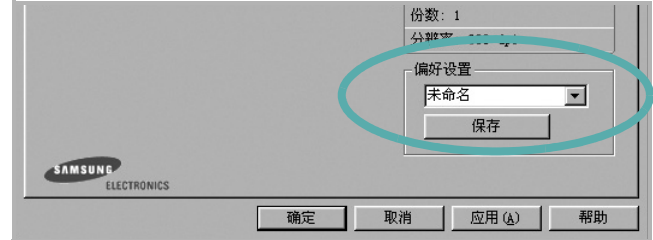

#### **3** 单击保存。

当您保存**偏好设置**时, 当前所有驱动程序设置随之保存。 要使用保存的设置,请从偏好设置下拉列表中选择需要的项目即可。 之后打印机会根据您所选择的偏好设置中的设置来进行打印。 要删除某个偏好设置项目,请从下拉列表中选择该项目,然后单击

删除。

也可以从列表中选择打印机默认值,恢复打印机驱动程序的默认设置。

## <span id="page-61-3"></span>使用帮助

本款打印机有一个帮助屏幕,可以通过单击打印机属性窗口的帮助按 钮启用该屏幕。该帮助屏幕详细介绍了打印机驱动程序所提供的打印 机功能。

您也可单击窗口右上角的 ?, 然后单击任何设置。

# **3** 高级打印

<span id="page-62-0"></span>本章介绍各种打印选项和高级打印任务。

### 注意:

- 本"用户指南"中显示的打印机驱动程序属性窗口可能会因所使用 的打印机而异。但是,打印机属性窗口的组成却很类似。
- 如果需要了解打印机的确切名称,可以检查随机提供的光盘。

#### 本章内容包括:

- [在一页纸上打印多页 \(](#page-62-1)**N-up** 打印)
- [打印海报](#page-63-0)
- [打印手册](#page-63-1)
- [双面打印](#page-64-0)
- [打印缩小或放大的文档](#page-64-1)
- [将文档调整为选定的纸张尺寸](#page-64-2)
- [使用水印](#page-65-0)
- [使用覆盖页](#page-66-0)

# <span id="page-62-2"></span>在一页纸上打印多页 (**N-up** 打印)

您可以选择要在一张纸上打印的页数。要在每张纸上打印多页,这些 页面将被缩小并按指定的顺序排列。一张纸上最多可打印 16 页。

- **1** 要从软件应用程序更改打印设置,请访问打印机属性。请参见 µ⁄12 "Š÷ - µf° ×打印文档° ±。
- **2** 在布局选项卡上的布局类型下拉列表中选择单面打印多页。
- **3** 在每面页数下拉列表中,选择要在每张纸上打印的页数(1、2、 4、 6、 9 或 16)。
- 4 如果需要, 在**页面顺序**下拉列表中选择页面顺序。 选中打印页面边框可在纸张上的每页周围打印边框。
- **5** 单击纸张选项卡,选择纸张来源、尺寸和类型。
- **6** 单击确定,打印文档。

<span id="page-62-1"></span>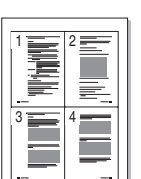

# <span id="page-63-2"></span>打印海报

<span id="page-63-0"></span>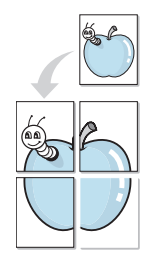

通过此功能,可以将单页文档打印在 4、9 或 16 张纸上,将其粘贴在 一起便可拼成一张海报。

注意: 当在图形选项卡上的分辨率选项中选择了 600 dpi 时, 海报 打印选项可用。

- **1** 要从软件应用程序更改打印设置,请访问打印机属性。请参见 µ⁄12 "Š÷ - µf° ×打印文档° ±。
- 2 单击布局选项卡, 在布局类型下拉列表中选择海报打印。
- **3** 配置海报选项:

可在海报 **<2x2>**、海报 **<3x3>**、或海报 **<4x4>** 的选择页面布局。 如果选择海报<2x2>,输出会自动展宽到4页纸大小。

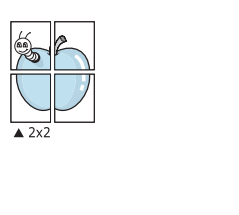

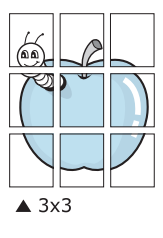

以毫米或英寸指定覆盖范围,这样会使拼接页面更容易。

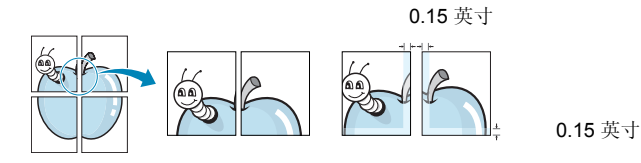

- **4** 单击纸张选项卡,选择纸张来源、尺寸和类型。
- **5** 单击确定,打印文档。将打印的页面粘贴在一起即构成一张海报。

<span id="page-63-3"></span><span id="page-63-1"></span>打印手册

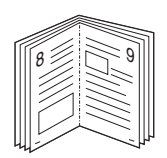

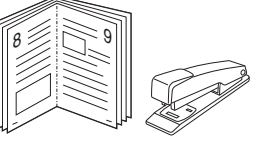

此打印机功能允许您在纸张的两个面上打印文档并安排页面,以便在 打印之后将纸张对折,从而制作手册。

- **1** 要从软件应用程序更改打印设置,请使用打印机属性。请参阅  $\mu$ ⁄12 "Š ÷ - μ $f$ ° ×打印文档° ±。
- 2 在布局选项卡上, 从 <DRV-WIN>Printing Type 下拉列表中选择 手册打印。

注意:该手册打印选项并非对所有纸张尺寸均可用。为了查明可使 用此功能的纸张尺寸,请在纸张选项卡上的尺寸选项中选择纸张尺 寸,然后检查是否激活布局选项卡上的类型下拉列表中的手册打印。

- **3** 单击纸张选项卡,选择纸张来源、尺寸和类型。
- **4** 单击确定,打印文档。
- **5** 打印完毕之后,折叠并装订页面。

# <span id="page-64-3"></span><span id="page-64-0"></span>双面打印

您可以在纸张的双面进行打印。打印之前,请决定文档的打印方向。 选项包括:

- **Printer Setting** (打印机设置),如果选择此选项,此功 能将由在打印机的控制面板上所做的设置决定。如果没有 该选项,说明您的打印机不具有该项功能。
- 无
- 长边,这是装订书本时常用的布局。
- 短边,这是日历常用的类型。

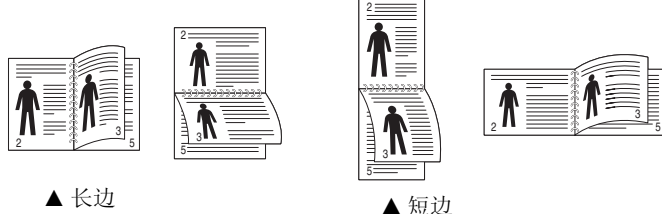

• **Reverse Duplex** (反向双面打印),如果选择此选项,可 选择常规打印顺序而非双面打印顺序。如果没有该选项, 说明您的打印机不具有该项功能。

注意:不要在标签、透明胶片、信封或厚纸上进行双面打印。这样会造 成卡纸和打印机损坏。

- **1** 要从软件应用程序更改打印设置,请访问打印机属性。请参阅 µ⁄12 "Š ÷– µƒ[°×打印文档°±。](#page-56-2)
- **2** 从布局选项卡中选择纸张方向。
- 3 在 Double-sided Printing (双面打印)部分,选择需要的双面装 订选项。
- **4** 单击纸张选项卡,选择纸张来源,尺寸和类型。
- **5** 单击确定,打印文档。

注意:如果您的打印机不具有双面打印单元,则应手动完成打印作 业。打印机首先打印文档的每一张其他页面。打印完作业的首页后, 将显示 Printing Tip (打印提示)窗口。按照屏幕上的说明完成打印 作业。

# <span id="page-64-4"></span>打印缩小或放大的文档

您可以更改页面内容的大小,使其以缩小或放大的形式打印在页面上。

- **1** 要从软件应用程序更改打印设置,请访问打印机属性。请参见  $µ$ ⁄12 "Š÷ - μ $f$ ° ×打印文档° ±。
- **2** 在纸张选项卡上的打印类型下拉列表中选择缩小**/**放大。
- **3** 在百分比输入框中输入缩放比例。 也可单击 ▼ 或 ▲ 按钮。
- **4** 在纸张选项中选择纸张来源、尺寸和类型。
- **5** 单击确定,打印文档。

# <span id="page-64-5"></span>将文档调整为选定的纸张尺寸

通过本款打印机的功能,可以将打印作业缩放到任何选定的纸张规 格,而无需考虑数字文件的大小。当希望检查较小文档的详细信息时 此选项很有用。

- **1** 要从软件应用程序更改打印设置,请访问打印机属性。请参见 µ⁄12 "Š ÷– µƒ[°×打印文档°±](#page-56-2)。
- **2** 在纸张选项卡上的打印类型下拉菜单中选择适合页面。
- **3** 在输出尺寸下拉列表中,选择合适的尺寸。
- **4** 在纸张选项中选择纸张来源、尺寸和类型。
- **5** 单击确定,打印文档。

<span id="page-64-2"></span>A

<span id="page-64-1"></span>S

**S** 

# <span id="page-65-5"></span><span id="page-65-0"></span>使用水印

使用"水印"选项,可在已有文档之上打印文字。例如,您也许想在 文档的首页或者所有页面上沿对角线方向打印较大的灰色字体,如 "草稿"或 "高级机密"。

本款打印机提供几种预定义的水印,您可以修改这些水印,也可以在 水印列表中添加新的水印。

## <span id="page-65-1"></span>使用现有水印

- **1** 要从软件应用程序更改打印设置,请访问打印机属性。请参见 µ⁄12 "Š÷ - µf° ×打印文档° ±。
- **2** 单击其它功能选项卡,然后在水印下拉列表中选择所需的水印。 您可以预览所选水印的图像。
- **3** 单击确定开始打印。

注意: 预览图像会显示打印出的页面外观。

### <span id="page-65-2"></span>创建水印

- **1** 要从软件应用程序更改打印设置,请访问打印机属性。请参见 µ⁄12 "Š÷ - µf° ×打印文档° ±。
- 2 单击其它功能选项卡,然后单击水印区域的编辑按钮。将显示 编辑水印窗口。
- **3** 在水印信息框中输入文字信息。最多可输入 40 个字符。这些信息 会在预览窗口中显示。

如果选中只打印在首页上框,水印将只打印在文档的首页上。

- **4** 选择水印选项。 可在字体属性区域选择字体名称、样式、尺寸或黑度,并在信息 角度区域设置水印的角度。
- **5** 单击添加,将新水印添加到列表中。
- **6** 完成编辑后,单击确定开始打印。

要停止打印水印,请从水印下拉列表中选择 **<** 无水印 **>**。

### <span id="page-65-3"></span>编辑水印

- **1** 要从软件应用程序更改打印设置,请访问打印机属性。请参见 µ⁄12 "Š÷ - µf° ×打印文档° ±。
- **2** 单击其它功能选项卡,然后单击水印区域中的编辑按钮。显示 编辑水印窗口。
- **3** 在当前水印列表中选择想要编辑的水印,然后更改水印信息和 选项。
- **4** 单击更新,保存更改内容。
- **5** 单击确定,直至退出打印窗口。

### <span id="page-65-4"></span>删除水印

- **1** 要从软件应用程序更改打印设置,请访问打印机属性。请参见 µ⁄12 "Š ÷– µƒ[°×打印文档°±](#page-56-2)。
- **2** 打开其它功能选项卡,单击水印区域的编辑按钮。显示编辑水印 窗口。
- **3** 从当前水印列表中选择想要删除的水印,然后单击删除。
- **4** 单击确定,直至退出打印窗口。

# <span id="page-66-5"></span><span id="page-66-0"></span>使用覆盖页

# <span id="page-66-1"></span>什么是覆盖页?

覆盖页是指作为一种特殊文件格式存储在计算机硬盘中的文字或图 像,它可以打印在任何文件上。覆盖页常用于替换预印的表格和信头 纸。您可以不使用预印的信头纸,而是创建一个包含与目前信头完全 相同的信息的覆盖页。要打印带公司信头的信函,您不需在打印机中 装入预印信头纸。您只需告诉打印机在文件上打印信头覆盖。

# <span id="page-66-2"></span>创建新的覆盖页

要使用页面覆盖,必须创建新的包含所需徽标或图像的页面覆盖。

- **1** 创建或打开包含要用于新页面覆盖的文本或图像的文档。将这些 项目置于打印覆盖页时所需的位置。
- 2 要将文档保存为覆盖页,请访问打印机属性。请参见 [µ⁄12](#page-56-2) "Š÷ – µƒ[°×打印文档°±](#page-56-2)。
- 3 单击其它功能选项卡,然后在覆盖页区域单击编辑按钮。
- **4** 在编辑覆盖页窗口,单击创建覆盖页。
- **5** 在创建覆盖页窗口的文件名框中,键入最多 8 个字符的名称。 如果需要,请选择目标路径。(默认值为 C:\Formover)。
- **6** 单击保存。该名称即会出现在覆盖列表框中。
- **7** 单击确定或是完成创建。

文件并不打印出来。而是储存在电脑的硬盘上。

注意:覆盖页文档尺寸必须与带覆盖页打印的文档尺寸相同。请勿创 建带水印的覆盖页。

# <span id="page-66-3"></span>使用覆盖页

创建覆盖页后,即可将其与文档一起打印。打印带覆盖页的文档:

- **1** 创建或打开要打印的文件。
- **2** 要从软件应用程序更改打印设置,请访问打印机属性。请参见 µ⁄12 "Š÷ - µf° ×打印文档° ±。
- **3** 单击其它功能选项卡。
- **4** 从覆盖页下拉列表框中选择所需要的覆盖页。
- **5** 如果所需的覆盖页文件未在覆盖页列表中出现,请单击编辑按钮 和加载覆盖页,然后选择覆盖页文件。 如果要使用的覆盖页文件存储在外部,也可以在访问此加载覆盖 页窗口时加载此文件。

选择文件之后,单击打开。该文件即会出现在覆盖列表框中, 可供您进行打印。从覆盖列表框中选择覆盖页。

6 如果需要,请单击打印时确认页面覆盖。如果该框被选中,每次 提交文件打印时都会出现一个信息窗口,要求您确认是否要在文 件上打印覆盖。

如果未选中此框而又选择了覆盖页,那么覆盖页将自动与您的文 档一起打印。

**7** 单击确定或是,直到开始打印。 所选的覆盖会与打印作业一起下载,打印在您的文件上。

注意:覆盖页文档与将使用覆盖页打印的文档的分辨率必须相同。

## <span id="page-66-4"></span>删除覆盖页

可以删除不再使用的页面覆盖。

- **1** 在打印机属性窗口中,单击其它功能选项卡。
- **2** 在覆盖页区域单击编辑按钮。
- **3** 从覆盖列表框中选择要删除的覆盖页。
- **4** 单击删除覆盖页。
- **5** 出现确认消息窗口时,请单击是。
- **6** 单击确定,直至退出打印窗口。

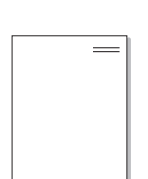

WORLD BEST

WORLD BEST

 $\frac{1}{2}$ 

Dear ABC

Regards

# <span id="page-67-0"></span>**4** 使用 **Windows PostScrip** <sup>驱</sup> 动程序

如果要使用系统光盘所提供的 PostScript 驱动程序打印文件。 PPD 与 PostScript 驱动程序结合,可以访问打印机功能,并允许计算 机与打印机进行通信。打印机随附的软件光盘中有 PPD 的安装程序。 本章内容包括:

# <span id="page-67-1"></span>打印机设置

您可使用打印机属性窗口访问使用打印机时需要的所有打印机选项。 通过显示打印机属性,您可以查看和更改打印作业所需的设置。

打印机属性窗口会因操作系统而异。本 "软件用户指南"展示的是 Windows XP 上的"属性"窗口。

根据所用打印机的不同,用户指南中显示的打印机驱动程序**属性**窗 口可能有所不同。

#### 注意:

- 大多数 Windows 应用程序会覆盖打印机驱动程序中指定的设置。 首先更改软件应用程序中所有可用的打印设置,然后使用打印机 驱动程序更改其余设置。
- 您更改的设置只有在使用当前程序时才有效。要使更改内容永久 有效,请在 "打印机"文件夹中更改。
- 以下步骤适用于 Windows XP。有关其他 Windows 操作系统的信 息,请参考相应的 Windows 用户指南或联机帮助。
	- 1. 单击 Windows 的开始按钮。
	- 2. 选择打印机和传真。
	- 3. 选择您的打印机驱动程序图标。
	- 4. 右键单击此打印机驱动程序图标,然后选择打印首选项。
	- 5. 更改每个选项卡上的设置,然后单击 "确定"。

# <span id="page-67-2"></span>高级传真

要使用高级设置,请单击高级传真按钮。

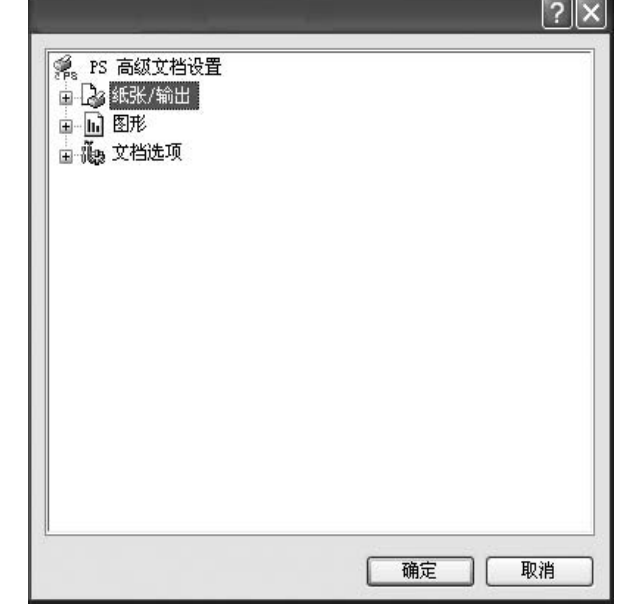

- 纸张**/**输出此选项用于选择纸盘中装入的纸张的大小。
- 图形此选项用于根据特定的打印要求调整打印质量。
- 文档选项此选项用于设置 PostScript 选项或打印机功能。

### <span id="page-67-3"></span>使用帮助

您也可单击窗口右上角的 ?, 然后单击任意设置。

# **5** 本地共享打印机

<span id="page-68-0"></span>您可以将打印机直接连接至选定的计算机,该计算机在网络中被称为 "主机"。

以下步骤适用于 Windows XP。有关其他 Windows 操作系统的信 息,请参考相应的 Windows 用户指南或联机帮助。

#### 注意:

- 检查操作系统是否与您的打印机兼容。请参阅 "打印机用户指 南"中 "打印机规格"的 "操作系统兼容性"一节。
- 如果需要了解打印机的确切名称,可以检查随机提供的光盘。

# <span id="page-68-1"></span>设置主机计算机

- **1** 启动 Windows。
- **2** 从开始菜单选择打印机和传真。
- **3** 双击打印机驱动程序图标。
- **4** 在打印机菜单中,选择共享。
- **5** 单击共享打印机框。
- **6** 填写共享名称字段并单击确定。

# <span id="page-68-2"></span>设置客户计算机

1 右键单击 Windows 的开始按钮,选择资源管理器。

- 2 选择网上邻居,然后右键单击搜索计算机。
- 3 在计算机名字段中填写主机的 IP 地址, 然后单击搜索。(如果 主机要求输入用户名和密码,请填写主机帐户的用户 ID 和密 码。)
- **4** 双击打印机和传真。
- 5 右键单击打印机驱动程序图标,选择连接。
- **6** 出现安装确认信息后,单击是。

# **6** 使用智能面板

<span id="page-69-0"></span>智能面板是一种程序,可用来监视并通知您打印机状态,并且还可以用 [来自定义打印机的设置。 如果您是 Windows 或 Macintosh 操作系统用](http://www.samsung.com/printer) 户,则当您安装扫描仪软件时会自动安装 Smart Panel。 如果您是 Linux 操作系统用户,请从 Samsung 网站 (www.samsung.com/ printer)下载并安装 Smart Panel。

### 注:

- 要使用此程序,需要:
	- 要查看与您的打印机兼容的操作系统,请参见 《打印机用户指 南》中的 "打印机规格"。
	- Mac OS X 10.3 或更高版本。
	- Linux。 要查看与您的打印机兼容的 Linux 系统,请参见 《打印 机用户指南》中的 "打印机规格"。
	- Internet Explorer 5.0 或更高版本 (以查看 HTML 帮助中的 flash 动画)。
- 如果需要知道您所用打印机的确切名称,请查看附带的 CD-ROM。

# <span id="page-69-1"></span>了解智能面板

如果打印时发生错误,智能面板将自动出现,并显示该错误。 智能面板也可以用以下方法手动启动。 请双击 Windows 任务栏 (Windows 中)或通知区域 (Linux 中)中的智能面板图标。 也可以在 状态栏 (Mac OS X 中)上单击该图标。

在 Windows 中双击此图标。

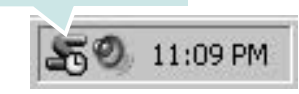

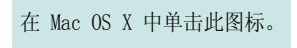

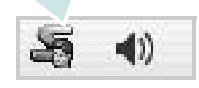

在 Linux 中单击此图标。

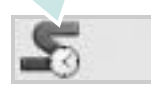

如果您是 Windows 用户, 请从开始菜单中, 选择程序或所有程序 → 您 的打印机驱动程序名 → 智能面板。

#### 注:

- 如果安装了多台三星打印机,请先选择需要的打印机型号,以使用相 应的智能面板。 右键单击 (Windows 或 Linux 中) 或者单击 (Mac OS X 中)智能面板图标, 然后选择您的打印机名。
- 本 《软件用户指南》中所示的 "智能面板"窗口及其内容会因所用的 打印机或操作系统的不同而不同。

智能面板程序将显示打印机当前状态、墨盒中剩余墨量以及其他各种信 息。 还可以更改设置。

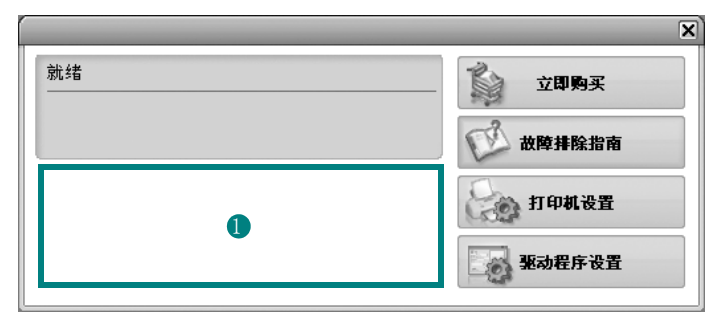

#### **■ Toner Level (墨量)**

可以查看墨盒中的剩余墨量。 上面窗口中显示的打印机和墨盒编号会因实际 使用的打印机不同而不同。 并非所有打印机都具有此功能。

#### Buy Now( 立即购买 )

您可以在线订购替换墨盒。

#### Troubleshooting Guide( 故障排除指南 )

查看 "帮助"解决问题。

#### Printer Setting( 打印机设置 )

在 "打印机设置实用程序"窗口中可以配置各种打印机设置。 并非所有打 印机都具有此功能。

注:如果打印机与网络相连接,并且您是 Windows 和 Mac OS X 用户, 则将显示 SyncThru Web Service(SyncThru Web 服务)窗口,而不是 "打印机设置实用程序"窗口。Linux 不支持网络环境。

#### Driver Setting( 驱动程序设置 ) (仅适用于 Windows)。

您可以使用打印机属性窗口,从该窗口可以获取使用打印机时所需的全 部选项。有关详细信息, 请参见μ? 13 "Š÷-μf°×打印机设置°±

# <span id="page-70-0"></span>打开故障排除指南

使用故障排除指南可以查看有关错误状态问题的解决方案。 右键单击 (Windows 或 Linux 中) 或者单击 (Mac OS X 中) "智能面 板"图标,然后选择 Troubleshooting Guide(故障排除指南)。

# <span id="page-70-1"></span>使用打印机设置实用程序

使用打印机设置实用程序,可以配置和检查打印设置。

- 1 右键单击 (Windows 或 Linux 中)或者单击 (Mac OS X 中) "智 能面板"图标,然后选择 Printer Setting(打印机设置)。
- **2** 更改设置。
- **3** 要将所作的更改发送到打印机,请单击 Apply( 应用 ) 按钮。

注: 如果打印机与网络相连接, 则将显示 SyncThru Web Service(SyncThru Web 服务)窗口,而不是"打印机设置实用程序" 窗口。

### <span id="page-70-2"></span>使用屏幕帮助文件

有关 Printer Settings Utility (打印机设置实用程序)的详细信息, 单击 2.

# <span id="page-70-3"></span>更改智能面板程序设置

右键单击 (Windows 或 Linux 中)或者单击 (Mac OS X 中) "智能面 板"图标,然后选择 Options(选项)。

从 Options(选项) 窗口中选择您想要的设置。

# **7** <sup>在</sup> **Linux** 中使用打印机

<span id="page-71-0"></span>您可以在 Linux 环境中使用本机。

本章内容包括:

- [入门](#page-71-1)
- 安装 **[Unified Linux Driver](#page-71-2)**
- [使用统一驱动程序配置器](#page-73-0)
- [配置打印机属性](#page-74-1)
- [打印文档](#page-75-0)

# <span id="page-71-1"></span>入门

您需要从 Samsung 网站 (www.samsung.com/printer) 下载 Linux 软件包, 以安装打印机和扫描仪软件。

在 Linux 系统中安装驱动程序后,驱动程序包还允许通过快速 ECP 并行端口和 USB 同时监控多台设备。

Unified Linux Driver 包带有智能、灵活的安装程序。不必搜索 Unified Linux Driver 软件可能需要的其它组件:所有必需的程 序包都会载入系统并自动安装; 许多最流行的 Linux 克隆程序 都有此功能。

# <span id="page-71-2"></span>安装 **Unified Linux Driver**

### <span id="page-71-3"></span>安装 **Unified Linux Driver**

- **1** 确认已将机器连接到计算机。打开计算机和机器的电源。
- 2 出现 Administrator Login (管理员登录)窗口时, 在 Login (登 录)字段中键入 *root* 并输入系统密码。

注意: 必须以超级用户 (root) 身份登录才能安装打印机软件。如果 您不是超级用户,请询问系统管理员。

- **3** 从 Samsung 网站将 Unified Linux Driver 包下载到您的电脑并将 其解压缩。
- 4 单击桌面底部的"■"图标。出现终端屏幕时,键入:

[root@localhost root]#tar zxf [ 文件路径 ]/ UnifiedLinuxDriver.tar.gz[root@localhost root]#cd [ 文件路径 ]/ cdroot/Linux[root@localhost Linux]#./install.sh

注意: 如果无法使用图形界面或无法安装该软件, 则必须在文本模 式下使用驱动程序。遵循步骤 3 到 4,然后遵循终端 屏幕上的指示 信息。

**5** 出现欢迎屏幕时,单击 **Next** (下一步)。

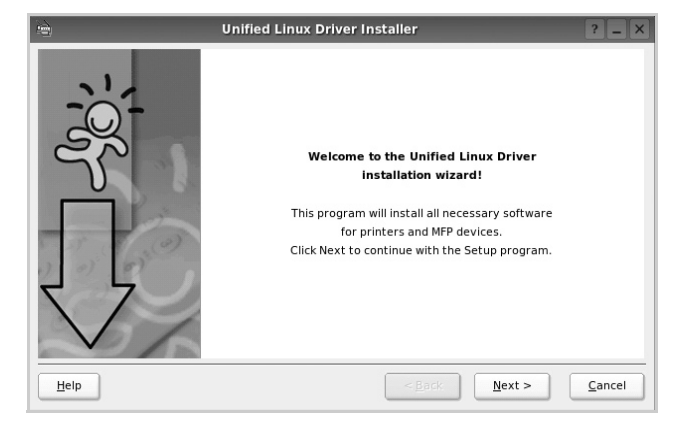
**6** 安装完毕后,单击 **Finish** (完成)。

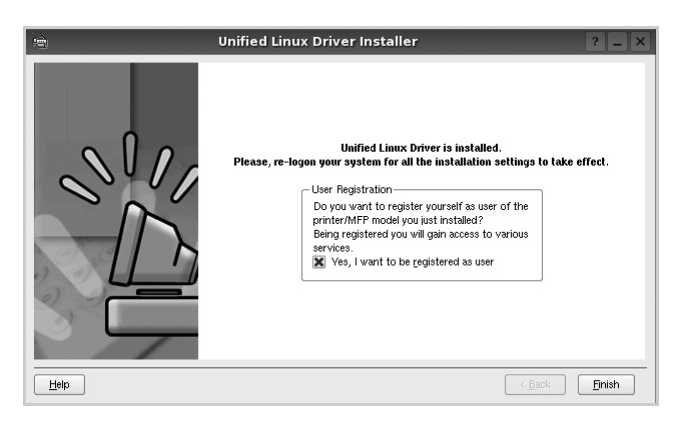

为了使用方便, 安装程序将 Unified Driver 配置器桌面图标和 Samsung Unified Driver 组添加到系统菜单中。

如果有问题,请参考屏幕帮助。通过系统菜单或其它方式调用 驱动程序包窗口应用程序,例如:**Unified Driver Configurator** (统一驱动程序配置器)。

# <span id="page-72-0"></span>卸载 **Unified Linux Driver**

1 出现 Administrator Login (管理员登录)窗口时, 在 Login (登 录)字段中键入 *root* 并输入系统密码。

注意: 必须以超级用户 (root) 身份登录才能安装打印机软件。如果 您不是超级用户,请询问系统管理员。

2 单击桌面底部的"■"图标。出现终端屏幕时,键入:

[root@localhost root]#cd /opt/Samsung/mfp/uninstall/ [root@localhost uninstall]#./uninstall.sh

- **3** 单击 **Uninstall** (卸载)。
- **4** 单击 **Next** (下一步)。

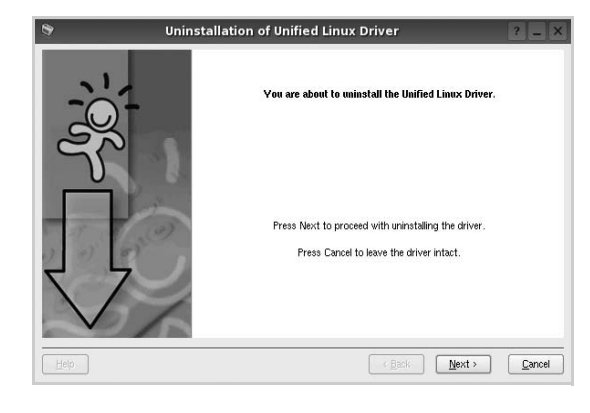

**5** 单击 **Finish** (完成)。

# 使用统一驱动程序配置器

Unified Linux Driver 配置器是主要用于配置打印机。

安装 Unified Linux driver 后, Unified Linux driver 配置器图标自动在 桌面创建。

# 打开 **Unified Driver** 配置器

**1** 在桌面上双击 **Unified Driver Configurator** (**Unified Driver**  配置器)。

您也可以单击 Startup Menu (开始菜单)图标,选择 **Samsung Unified Driver** 然后选择 **Unified Driver Configurator** (**Unified Driver** 配置器)。

**2** 按 Modules (模块)窗格中的各按钮可以转到相应的配置窗口。

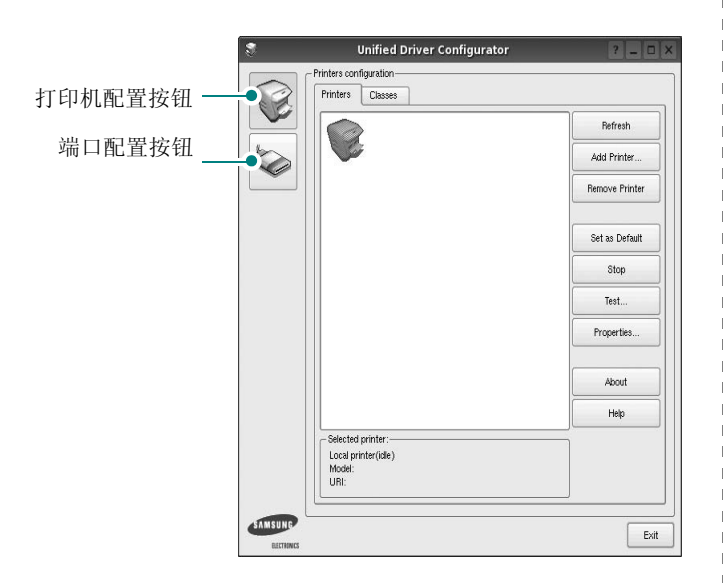

单击 Help (帮助)可以使用屏幕帮助。

**3** 更改配置后,单击 **Exit** (退出),关闭 Unified Driver Configurator (Unified Driver 配置器)。

# 打印机配置

打印机配置有两个选项卡 : **Printers** (打印机)和 **Classes** (类 别)。

### 打印机选项卡

单击 Unified Driver Configurator (Unified Driver 配置器)窗口左侧 的打印机图标按钮可查看当前系统的打印机配置。

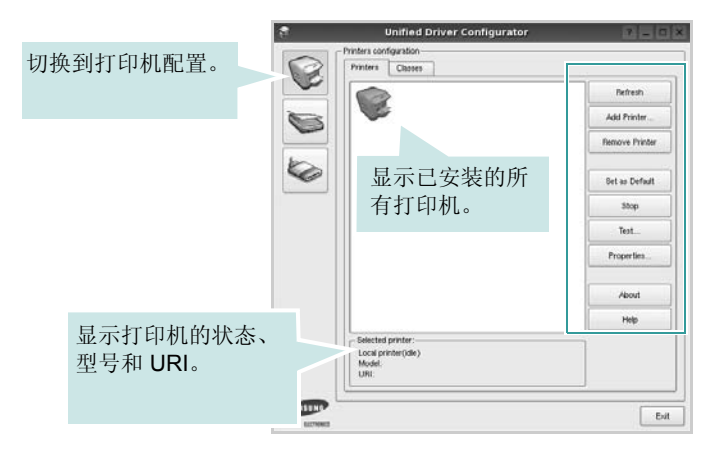

#### 可使用以下打印机控制按钮:

- **Refresh** (刷新):更新可用打印机列表。
- **Add Printer** (添加打印机):可用于添加新打印机。
- **Remove Printer** (删除打印机):删除选择的打印机。
- **Set as Default** (设为默认):将当前打印机设置为默认打印机。
- **Stop** (停止) /**Start** (启动):停止 / 启动打印机。
- **Test** (测试):可用于打印测试页,以检查机器是否工作正常。
- **Properties** (属性):可用于查看并更改打印机属性。有关详细信 息,请参见 [µ⁄ 30](#page-74-0) "Š。

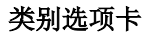

Classes (类别)选项卡显示可用打印机类别的列表。

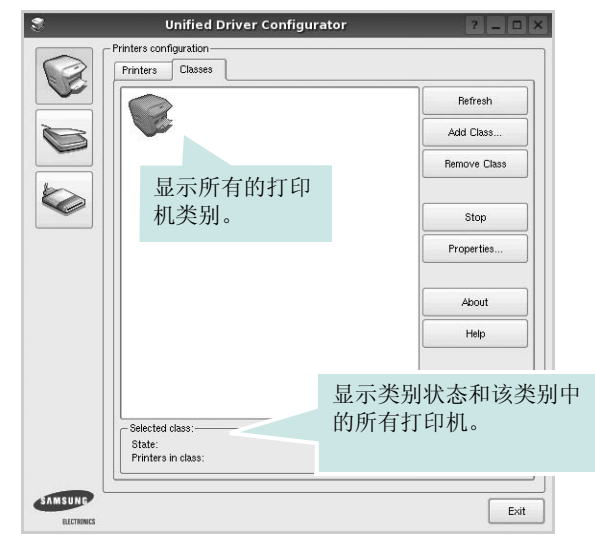

- **Refresh** (刷新):更新类别列表。
- **Add Class** (添加类别) **...** :可用于添加新打印机类别。
- **Remove Class** (删除类别):删除选择的打印机类别。

# **Ports Configuration** (端口配置)

在此窗口中,可查看可用端口的列表、检查每个端口的状态,还可 以在占用某端口的作业因故终止时释放陷于繁忙状态的端口。

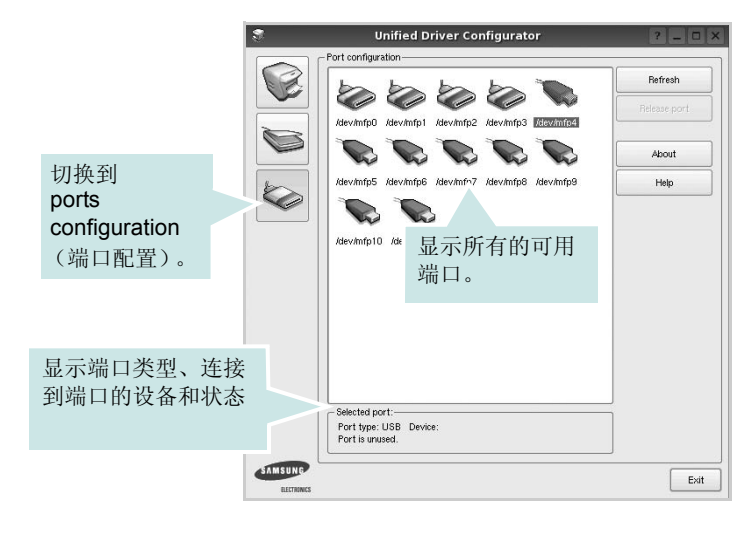

- **Refresh** (刷新):更新可用端口列表。
- **Release port** (释放端口):释放选定端口。

# <span id="page-74-1"></span><span id="page-74-0"></span>配置打印机属性

利用 Printers configuration (打印机配置)提供的 Properties (属 性)窗口,可以更改本机作为打印机时的各种属性。

**1** 打开 Unified Driver Configurator (Unified Driver 配置器)。

如有必要,请转至 Printers configuration (打印机配置)。

- **2** 在可用打印机列表中选择本机,然后单击 **Properties** (属性)。
- **3** Printer Properties (打印机属性)窗口打开。

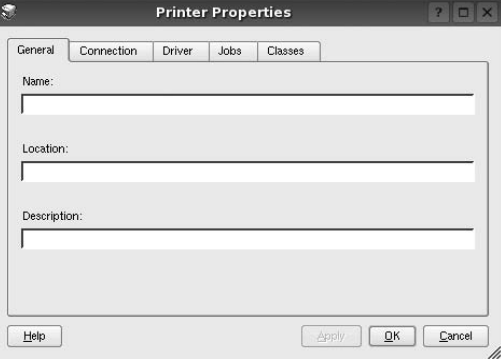

窗口顶部会显示以下五个选项卡:

- **General** (一般):可用于更改打印机位置和名称。在此选项 卡输入的名称会显示在 Printers configuration (打印机配置) 的打印机列表中。
- **Connection** (连接):可用于查看或选择其它端口。如果在 使用中将打印机端口从 USB 改为并行或从并行改为 USB, 都 必须在此选项卡重新配置打印机端口。
- **Driver** (驱动程序):可用于查看或选择其它打印机驱动程 序。单击 **Options** (选项),可以设置默认设备选项。
- **Jobs** (作业):显示打印作业列表。单击 **Cancel job** (取消 作业)可取消所选作业,选中 **Show completed jobs** (显示 完成的作业)复选框可以在作业列表中查看以前的作业。
- **Classes** (类别):显示打印机所处的类别。单击 **Add to Class** (添加至类别),可将打印机添加到具体的类别;单击 **Remove from Class** (从类别删除),可从选定的类别删除打 印机。
- **4** 单击 **OK** (确定),应用更改并关闭 Printer Properties (打印机 属性)窗口。

# <span id="page-75-1"></span><span id="page-75-0"></span>打印文档

# <span id="page-75-5"></span>从应用程序打印

利用 Common UNIX Printing System (通用 UNIX 打印系统, CUPS), 可以从许多 Linux 应用程序进行打印。本机支持从任何此类 应用程序进行打印。

- **1** 在正使用的应用程序中,选择 **File** (文件)菜单中的 **Print** (打 印)。
- <span id="page-75-3"></span>**2** 使用 **lpr** 直接选择 **Print** (打印)。
- 3 在 LPR GUI 窗口中, 从 Printer (打印机) 列表选择机器的型 号,然后单击 **Properties (属性)**。

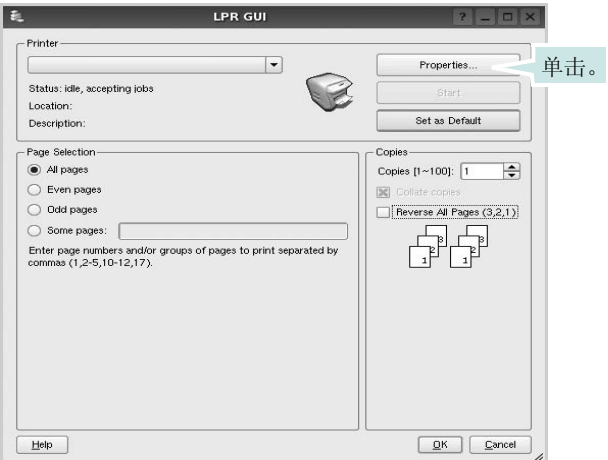

**4** 更改打印机和打印作业属性。

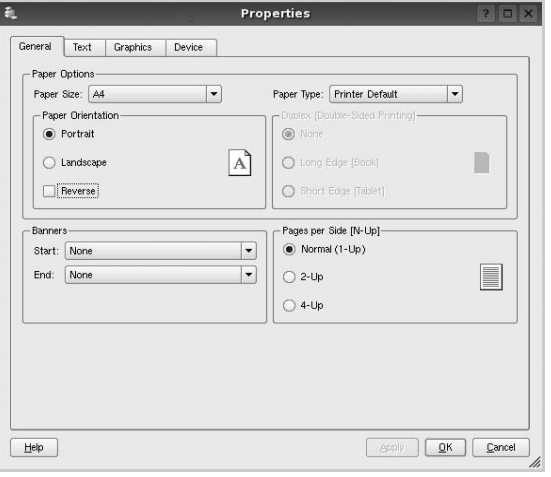

<span id="page-75-4"></span>窗口顶部显示以下四个选项卡。

- **General** (一般) 可用于更改纸张尺寸、纸张类型和文档方 向,可以启用双面打印功能、添加开始和结束标志、更改每张 纸上的打印页数。
- **Text** (文本) 可用于指定页边距和设置文本选项,如间隔或 栏数。
- **Graphics** (图形) 可用于设置打印图像 / 文件时使用的图像 选项,如颜色选项、图像尺寸或图像位置。
- <span id="page-75-2"></span>• **Device** (设备) - 可用于设置打印分辨率、纸张来源和目标。
- **5** 单击 Apply, 应用更改并关闭 Properties (属性)窗口。
- **6** 单击 LPR GUI 窗口中的 **OK** (确定),开始打印。
- **7** 出现 Printing (打印)窗口,用于监控打印作业的状态。

要中止当前作业,请单击 **Cancel** (取消)。

# 打印文件

利用标准的 CUPS 方法 (直接从命令行接口打印), 可以在 Samsung 设备上打印多种不同类型的文件。CUPS lpr 实用程序拥有 此项功能。但驱动程序包不包含标准 lpr 工具,取而代之的是更为用 户友好的 LPR GUI 程序。

打印文档文件:

1 在 Linux shell 命令行中键入 *lpr <file\_name>*, 然后按 **Enter** 键。出现 LPR GUI 窗口。

仅键入 *lpr* 并按下 **Enter** 键时,会先出现 Select file(s) to print (选择要打印的文件)窗口。只需选择要打印的文件,然后单 击 **Open** (打开)。

2 在 LPR GUI 窗口, 从列表中选择打印机, 然后更改打印机属性 和打印作业属性。

有关属性窗口的详细信息,请参见 [µ⁄ 31](#page-75-0) "Š。

**3** 单击 **OK** (确定)开始打印。

# **8** <sup>在</sup> **Macintosh** 中使用打印 机

本机支持带有内置 USB 接口或 10/100 Base-TX 网卡的 Macintosh 系统。从 Macintosh 计算机打印文件时, 可以 通过安装 PPD 文件来使用 PostScript 驱动程序。

注意:有些打印机不支持网络接口。请参见 "打印机用户指 南"中的 "打印机规格"部分,确定您的打印机是否支持网络 接口。

本章内容包括:

- **•** 为 **[Macintosh](#page-76-0)** 安装软件
- **•** [安装打印机](#page-77-0)
- **•** [打印](#page-78-0)

# <span id="page-76-2"></span><span id="page-76-1"></span><span id="page-76-0"></span>为 **Macintosh** 安装软件

本机随附的 PostScript 驱动程序光盘中提供了 PPD 文件,供 您使用 PS 驱动程序和 Apple LaserWriter 驱动程序,以便在 Macintosh 计算机上进行打印。

# 打印机驱动程序

#### 安装打印机驱动程序

- **1** 使用 USB 电缆或以太网电缆将本机连接到计算机。
- **2** 打开计算机和机器。
- **3** 将本机随附的 PostScript 驱动程序光盘放入光驱中。
- **4** 在 Macintosh 桌面上双击 **Samsung\_LBP**。
- **5** 双击 **MAC\_Installer** 文件夹。
- **6** 双击 **MAC\_Printer** 文件夹。
- **7** 对于 Mac OS 8.6~9.2,请双击 **Samsung\_LBP Installer Classic** 图标。

对于 Mac OS 10.1 或更高版本,请双击 **Samsung\_LBP Installer OSX** 图标。

- **8** 单击继续。
- **9** 单击安装。
- **10** 安装完成后,请单击退出。

#### 卸载打印机驱动程序

- **1** 将随打印机提供的 CD-ROM 插入 CD-ROM 驱动器。
- **2** 双击 Macintosh 桌面上出现的 **CD-ROM** 图标。
- **3** 在 Macintosh 桌面上双击 **Samsung\_LBP**。
- **4** 双击 **MAC\_Installer** 文件夹。
- **5** 双击 **MAC\_Printer** 文件夹。
- **6** 对于 Mac OS 8.6~9.2, 请双击 **Samsung\_LBP Installer Classic** 图标。

对于 Mac OS 10.1 或更高版本,请双击 **Samsung\_LBP Installer OSX** 图标。

- **7** 从 "安装类型"中选择 **Uninstall**,然后单击 **Uninstall**。
- **8** 单击 **Continue**。
- **9** 卸载完毕后,请单击 **Quit**。

# <span id="page-77-1"></span><span id="page-77-0"></span>安装打印机

设置打印机的方法因连接打印机和计算机的电缆 (网络电缆或 USB 电缆)而异。

# 为网络连接的 **Macintosh**

#### 注意: 有些打印机不支持网络接口。在连接打印机之前, 请参见 "打印机用户指南"中的 "打印机规格"部分,确定您的打印机是 否支持网络接口。

#### **Mac OS 8.6 ~ 9.2**

- 1 按照 µ/32 "Š÷ µf° ×为 Macintosh 安装软件° ±的说明在 计算机上安装 PPD 文件。
- **2** 在苹果菜单中,选择选配器。
- **3** 单击 **LaserWriter 8**(Macintosh 随附的 PostScript 驱动程序)。 本机的名称即出现在列表中。
- **4** 从打印机框中选择 SEC000xxxxxxxxx (其中 xxxxxxxx 因机 器而异),然后单击选择选择。 如果 "自动设置"未正常运行,请单击选择 **PPD**,选择您的打 印机名称,然后单击确定。
- **5** 设置完成之后,即会在桌面上创建打印机图标。
- **6** 关闭选配器。
- **7** 出现提示当前机器已更改的消息窗口时,请单击确定。

#### **Mac OS 10.1** 或更高版本

- **1** 按照 µ⁄ 32 "Š ÷– µƒ°×为 Macintosh [安装软件°±](#page-76-0)的说明在 计算机上安装 PPD 文件。
- **2** 打开应用程序文件夹 → **Utilities** 和 **Print Setup Utility**。
	- 若是 MAC OS 10.5~10.6, 请打开应用程序文件夹的系统偏好 设置,并单击打印与传真
- **3** 在 **Printer List** 上单击 **Add**。
	- 若是 MAC OS 10.5~10.6,请按 "**+**"图标,然后会弹出窗 口。
- **4** 选择 **AppleTalk** 选项卡。
	- 如果是 MAC OS 10.3,选择 **Rendezvous** 选项卡。
	- 如果是 MAC OS 10.4,单击 预设浏览器 并找到 **Bonjour**。
	- 如果是 MAC OS 10.5~10.6,单击 默认 并找到 **Bonjour**。 本机的名称即出现在列表中。从打印机框中选择
- SEC000xxxxxxxx (其中 xxxxxxxxx 因机器而异)。 **5** 如果"自动选择"未正常运行,请选择 **Samsung** 在打印机型号 (
- 打印使用 ) 中,并在型号名称 ( 型号 ) 选择您的打印机名称。本 机即会出现在 "打印机列表"中,并设置为默认打印机。 • 如果是 MAC OS 10.5~10.6, 而"自动选择"工作不正常, 则 选择选择要使用的驱动程序 以及打印使用 中的打印机名称。
- **6** 单击添加。

# 对于 **USB** 连接的 **Macintosh**

#### **Mac OS 10.3** 或更高版本

- **1** 按照 µ⁄ 32 "Š ÷– µƒ°×为 Macintosh [安装软件°±](#page-76-0)的说明在 计算机上安装 PPD 文件。
- **2** 打开应用程序文件夹 → **Utilities** 和 **Print Setup Utility**。

• 若是 MAC OS 10.5~10.6, 请打开应用程序文件夹的系统偏好 设置,并单击打印与传真。

**3** 在 **Printer List** 上单击 **Add**。

• 若是 MAC OS 10.5~10.6,请按 "**+**"图标,然后会弹出窗 口。

- **4** 选择 **USB** 选项卡。
	- 若是 MAC OS 10.4, 请单击预设浏览器并找到 USB 连接。
	- 若是 MAC OS 10.5~10.6, 请单击默认并找到 USB 连接。
- **5** 选择您的打印机名称并单击添加。
- **6** 如果"自动选择"未正常运行,请选择 **Samsung** 在打印机型号 ( 打印使用 ) 中,并在型号名称 ( 型号 ) 选择您的打印机名称。本 机即会出现在 "打印机列表"中,并设置为默认打印机。 ? t 如果是 MAC OS 10.5~10.6,而 "自动选择"工作不正常, 则选择 选择要使用的驱动程序 以及 打印使用 中的打印机名 称。
- **7** 单击添加。

# <span id="page-78-0"></span>打印

#### 注意:

- 本"用户指南"中的 Macintosh 打印机属性窗口会因所使用的打印 机而异。但是,打印机属性窗口的组成却很类似。
- 可通过随附的光盘检查您的打印机的名称。

# <span id="page-78-2"></span>打印文档

从 Macintosh 中打印时, 您需要检查所用每个应用程序中的打印机 软件设置。按照以下步骤, 在 Macintosh 中打印。

- **1** 打开 Macintosh 应用程序并选择要打印的文件。
- 2 打开 File (文件)菜单并单击 Page Setup (页面设置)(某些 应用程序内为 **Document Setup** (文档设置))。
- **3** 选择纸张尺寸、方向、缩放和其它选项,然后请单击**OK** (确定)。

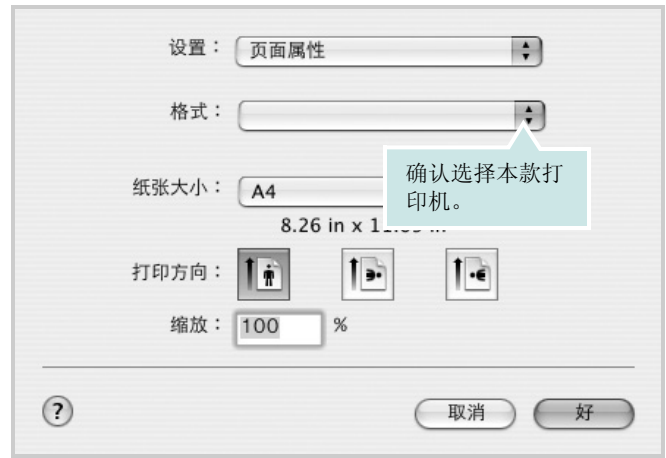

- **4** 打开 **File** (文件)菜单并单击 **Print** (打印)。
- **5** 选择要打印的份数和页码。
- **6** 完成设置选项后,请单击 **Print** (打印)。

# <span id="page-78-1"></span>更改打印机设置

使用打印机时可以使用其高级打印功能。

在 Macintosh 应用程序中,从 **File** (文件)菜单中选择 **Print** (打 印)。打印机属性窗口中显示的打印机名称可能因所用打印机的不同 而有差异。除名称之外,打印机属性窗口中的其它部分基本相同。

注意: 设置选项可能会因打印机和 Mac OS 版本的不同而异。

#### **Layout** (布局)

Layout (布局)选项卡提供了一些选项,用于调整文档在打印出的 页面上的显示方式。您可以在一张纸上打印多页。从预定设置下拉 列表中选择 **Layout** (布局)以使用下列功能。

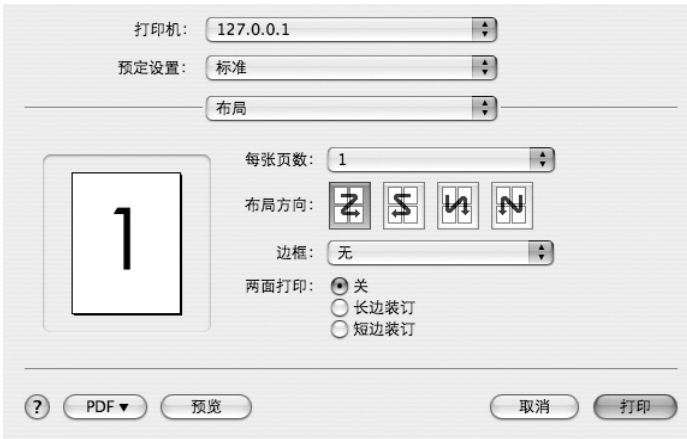

- 每张页数: 此功能确定在一张纸上打印多少页。有关详细信息, 请参见下一列的 "在一张纸上打印多页"。
- 布局方向: 您可以在页面上选择打印方向, 与 UI 上的示例一样。

#### 图形

图形选项卡提供用于选择分辨率 (质量)的选项。从预定设置下拉 列表中选择图形以使用图形功能。

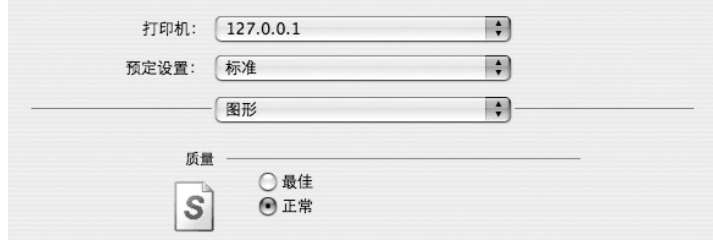

• 分辨率 (质量): 您可以选择打印分辨率。分辨率设置得越高, 打印的字符和图形就越清晰。较高的设置也可能会增加打印文档 所需的时间。

#### 纸张

设置纸张类型以便与要从中打印的纸盘中装载的纸张对应。这将使 您获得最佳打印输出质量。如果装入其它类型的打印介质,请选择 相应的纸张类型。

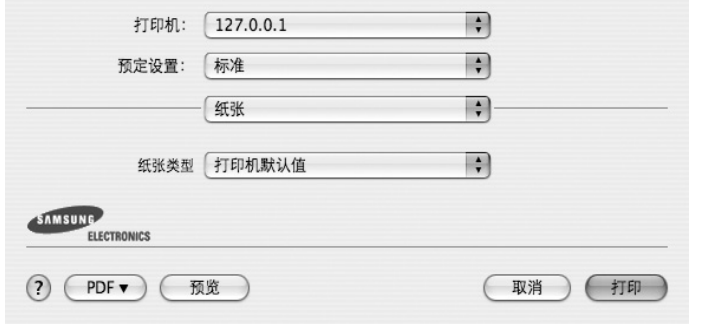

#### 打印机特性

此选项卡提供了用于选择纸张类型和调整打印质量的选项。从**预定** 设置下拉列表中选择打印机特性以使用下列功能。

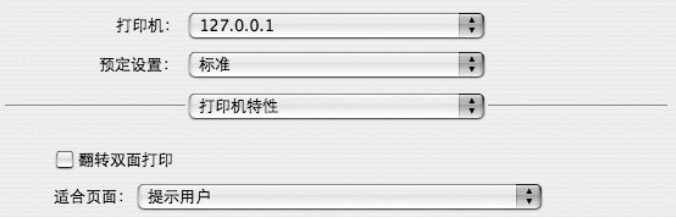

- 翻转双面打印: 允许您选择常规打印顺序而非双面打印顺序。
- 适合页面: 此设置允许您缩放打印作业, 使其适合任何选定的纸 张尺寸,而无需考虑数字文档的大小。当希望查看较小文档的详 细信息时,此选项非常有用。
- 图像模式: 图像模式允许用户增强打印输出的效果。可用选项为 "正常"和 "文本增强"。

# <span id="page-80-0"></span>在一张纸上打印多页

您可以在一张纸上打印多页。通过此功能打印草稿,可以节省成本。

- **1** 在 Macintosh 应用程序中,从 **File** (文件)菜单中选择 **Print** (打印)。
- **2** 选择 **Layout** (布局)。

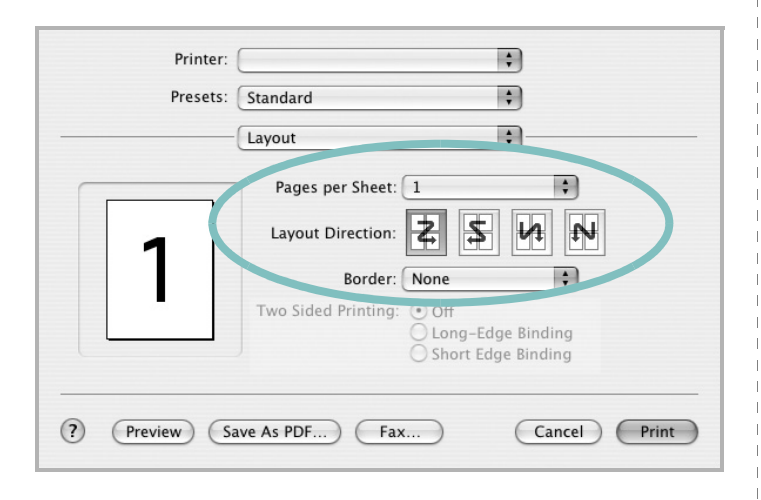

- **3** 在 每张页数下拉列表中选择要在一张纸上打印的页数。
- **4** 从 布局方向选项中选择页面顺序。

要在纸张上的每页周围打印边框,请从 **Border** (边框)下拉列 表中选择相应选项。

**5** 单击 **Print**(打印),打印机即会在每张纸的单面打印所选页数。

## 双面打印

您可以进行双面打印。在进行双面打印之前,请先确定打印后文档 的装订边。装订选项如下:

**Long-Edge Binding** (长边装订):这是装订书本时常用的布局。

**Short-Edge Binding** (短边装订):这是日历常用的类型。

- **1** 在 Macintosh 应用程序中,选择 **File**(文件)(从 **Print**(打印) 菜单)。
- **2** 选择 **Layout** (布局)。

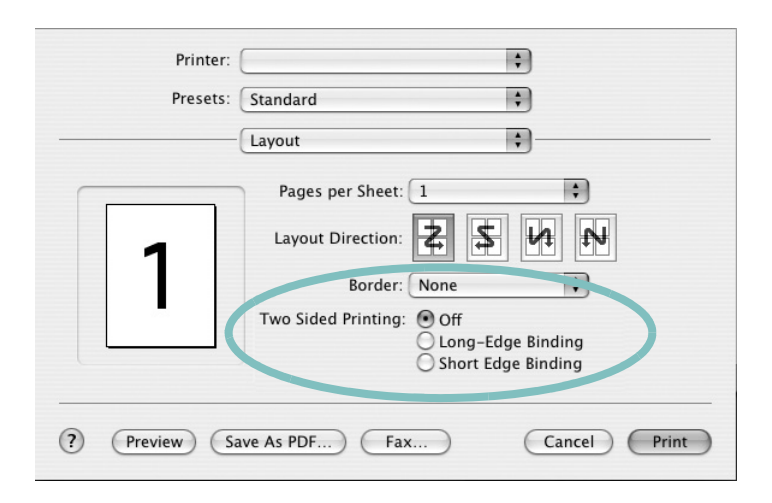

3 从 Two Sided Printing (两边打印)选项中选择装订方向。

**4** 单击 **Print** (打印),打印机即会进行双面打印。

小心:如果选择双面打印,并尝试将文档打印多份,打印机可能不 会按照您需要的方式打印文档。在"逐份复印"模式中,如果您的 文档为奇数页,则第一份的末页和下一份的首页将打印在同一张纸 的正反面上。在 "非逐份复印"模式中,相同页面将打印在同一张 纸的正反面上。因此,如果需要将文档打印多份,并打印在纸张的 两个面上,必须将每一份作为单独的打印作业分次打印。

# 软件部分 索引

# **A**

安装 打印机驱动程序 Macintosh [31](#page-76-1) Linux 软件 [26](#page-71-0)

## **B**

帮助,使用 [16,](#page-61-0) [22](#page-67-0) 布局属性,设置 Windows [13](#page-58-0)

# **D**

打印<br>从 Linux [30](#page-75-1) 从 Macintosh [33](#page-78-0) 从 Windows [11](#page-56-0) 覆盖页 [21](#page-66-0) 海报 [20](#page-65-0) N-up Macintosh [35](#page-80-0) Windows [17](#page-62-0) 适合页面 [19](#page-64-0) 手册 [18](#page-63-0) 双面 [19](#page-64-1) 水印 [20](#page-65-0) 缩放 [19](#page-64-2) 文档 [11](#page-56-0) 打印分辨率 [30](#page-75-2) 打印机分辨率,设置 Windows [14](#page-59-0) 打印机驱动程序 , 安装 Linux [26](#page-71-1) 打印机软件 安装 Macintosh [31](#page-76-2) Windows [4](#page-48-0) 卸载 Windows [10](#page-55-0) 打印机属性 Linux [30](#page-75-3) 打印机属性,设置 Macintosh [33](#page-78-1)

Windows [12,](#page-57-0) [22](#page-67-1)

## **F**

方向 , 打[印 30](#page-75-4) 方向,打印 Windows [13](#page-58-1) 分辨率 打[印 30](#page-75-2) 覆盖页 创[建 21](#page-66-1) 打[印 21](#page-66-2) 删[除 21](#page-66-3)

# **G**

高级打印, 使[用 17](#page-62-1)

## **H**

海报, 打[印 18](#page-63-1)

# **L**

Linux 打[印 30](#page-75-5) 打印机属[性 29](#page-74-1) 驱动程序 , 安装 [26](#page-71-1)

## **M**

Macintosh 安装打印[机 32](#page-77-1) 打[印 33](#page-78-0) 驱动程序 安[装 31](#page-76-1)

# **N**

N-up 打印 Windows [17](#page-62-2) n-up 打印 Macintosh [35](#page-80-0)

## **P**

PostScript 驱动程序 安[装 22](#page-67-2) 偏好设置,使[用 16](#page-61-1)

# **Q**

其它功能属性, 设[置 15](#page-60-0) 驱动程序 , 安装 Linux<sup>26</sup>

# **R**

软件 安装 Macintosh [31](#page-76-1) Windows [4](#page-48-0) 系统要求 Macintosh [31](#page-76-1) 卸载 Windows [10](#page-55-0) 重新安装 Windows [9](#page-54-0)

# **S**

设置 分辨率 Windows [14](#page-59-0) 黑[度 14](#page-59-1) 偏好设[置 16](#page-61-2) 省[墨 14](#page-59-1) True-Type 选项 [14](#page-59-1) 图像模[式 14](#page-59-1) 省墨,设[置 14](#page-59-2) 手册打[印 18](#page-63-0) 双面打[印 19](#page-64-1) 水印 编[辑 20](#page-65-1) 创[建 20](#page-65-2) 打[印 20](#page-65-0) 删[除 20](#page-65-3)

# **T**

图形属性,设置 [14](#page-59-3)

# **W**

文档,打印 Macintosh [33](#page-78-2) Windows [11](#page-56-0)

# **X**

卸载 驱动程序  $\sum$ Linux [27](#page-72-0) 卸载, 软件 Windows [10](#page-55-0)

# **Y**

语言,更改 [9](#page-54-1)

# **Z**

纸张尺寸 , 设置 打印 [30](#page-75-4) 纸张尺寸,设[置 13](#page-58-2) 纸张来源 , 设置 [30](#page-75-2) 纸张来源, 设置 Windows  $14$ 纸张类型 , 设置 打印 [30](#page-75-4) 纸张属性,设置 [13](#page-58-3) 状态监视器, 使[用 24](#page-69-0) www.samsungprinter.com